# Smart at reception (受付システム)

# 管理画面オプションマニュアル

# システム管理者編

2024 年 04 月 17 日 第 29.0 版作成

# <span id="page-1-0"></span>改訂履歴

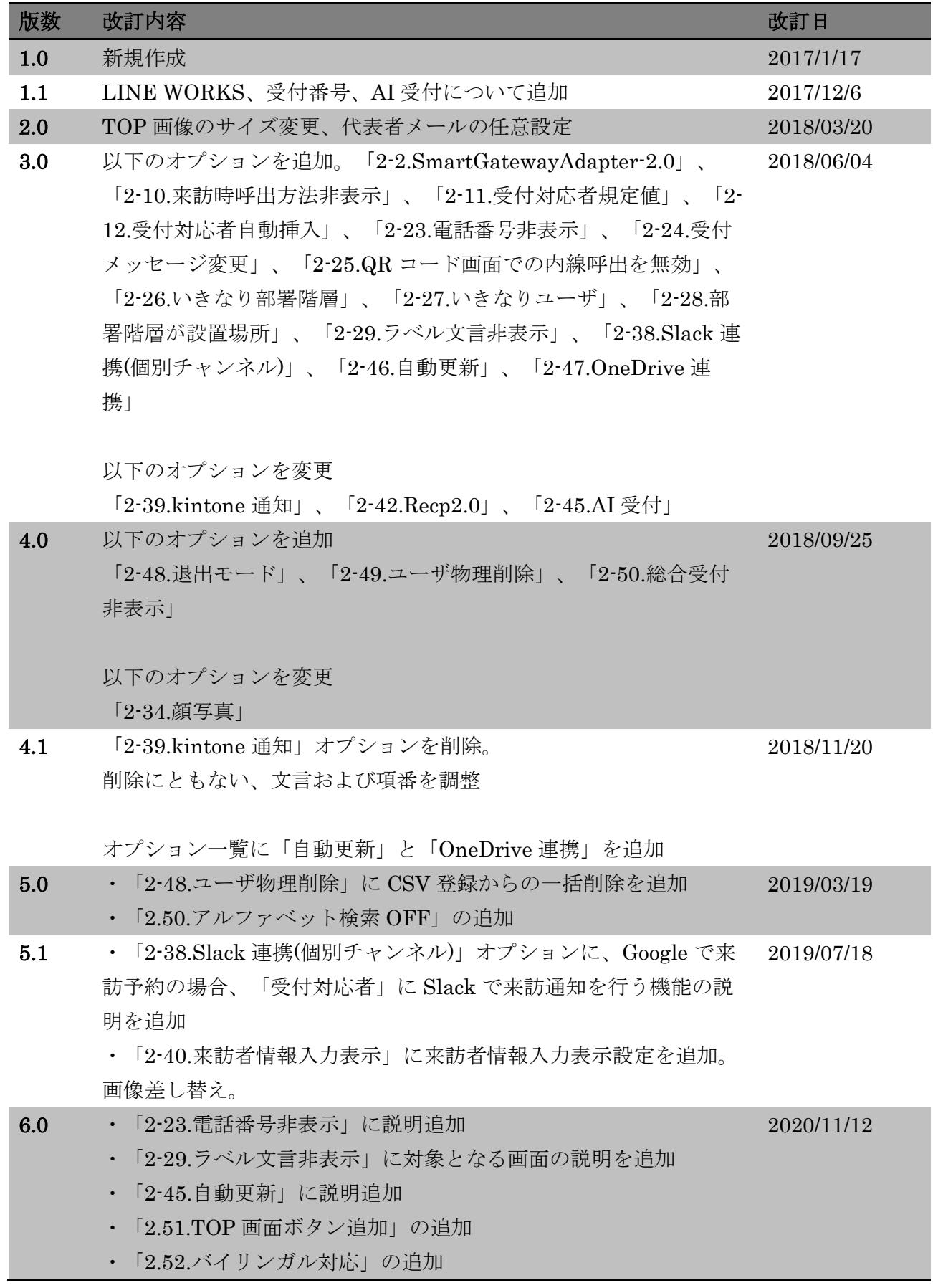

・「2.53.Teams 連携」の追加

7.0 組織メールアドレス追加に伴い、下記の組織管理画像を差し替え。 2021/03/05

- ・「2-37.Slack 連携(部署)」
- ・「2-39.ChatWork 連携」
- ・「2-53.Teams 連携」

組織管理画面への LINE WORKS のトークルーム ID 追加に伴い、 下記の変更

・「2-42.LINE」の小見出し「LINE WORKS の通知設定」を

「LINE WORKS のアカウント ID」に入れ込み、記述を修正。

小見出し「LINE WORKS のトークルーム ID」を追加。

下記の文言追加・修正

- ・「2-38.Slack 連携(個別チャンネル)」Google で来訪予約時「受付 対応者」に Slack で通知
- ・「2-41.Recp2.0」退出時刻入力 URL

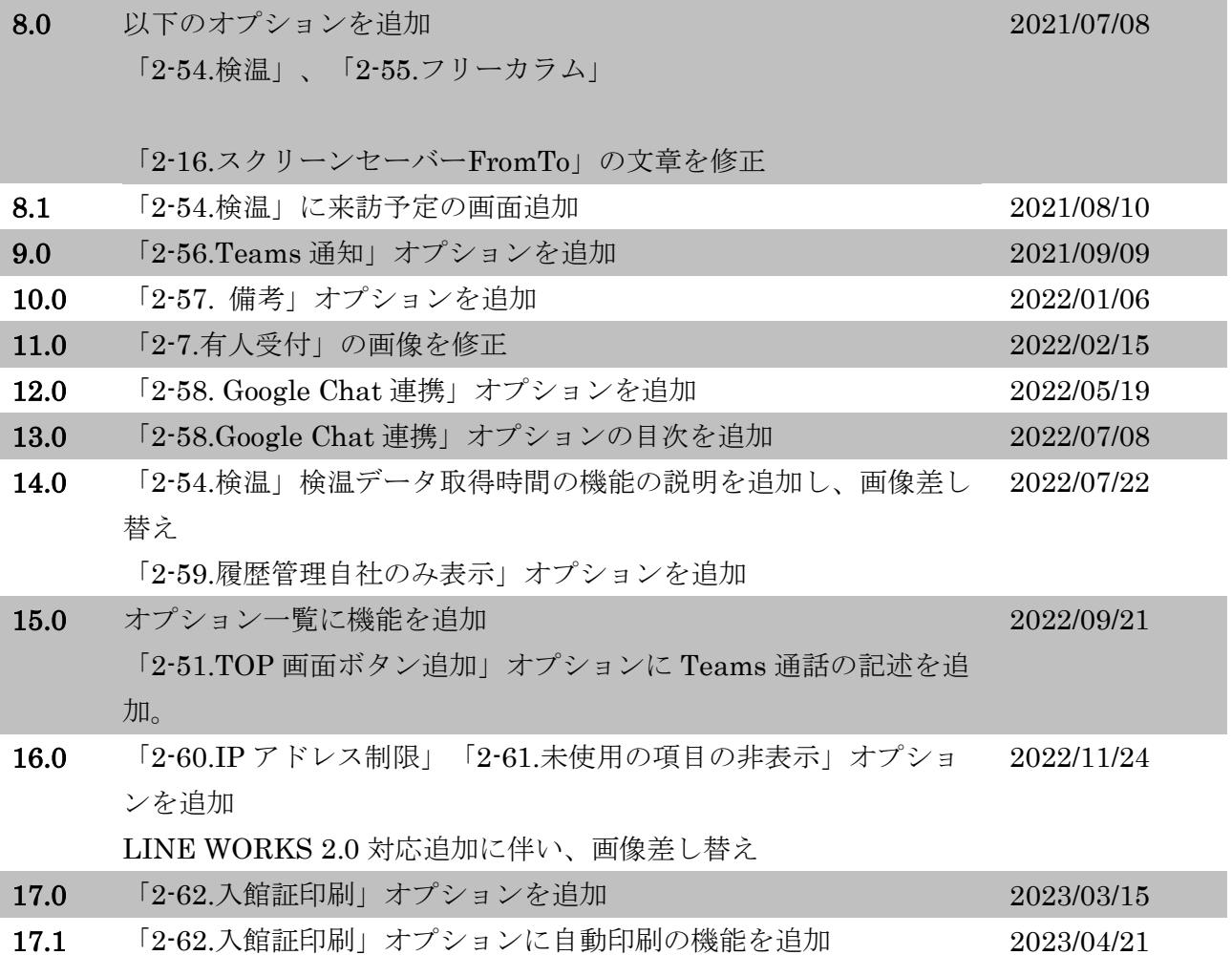

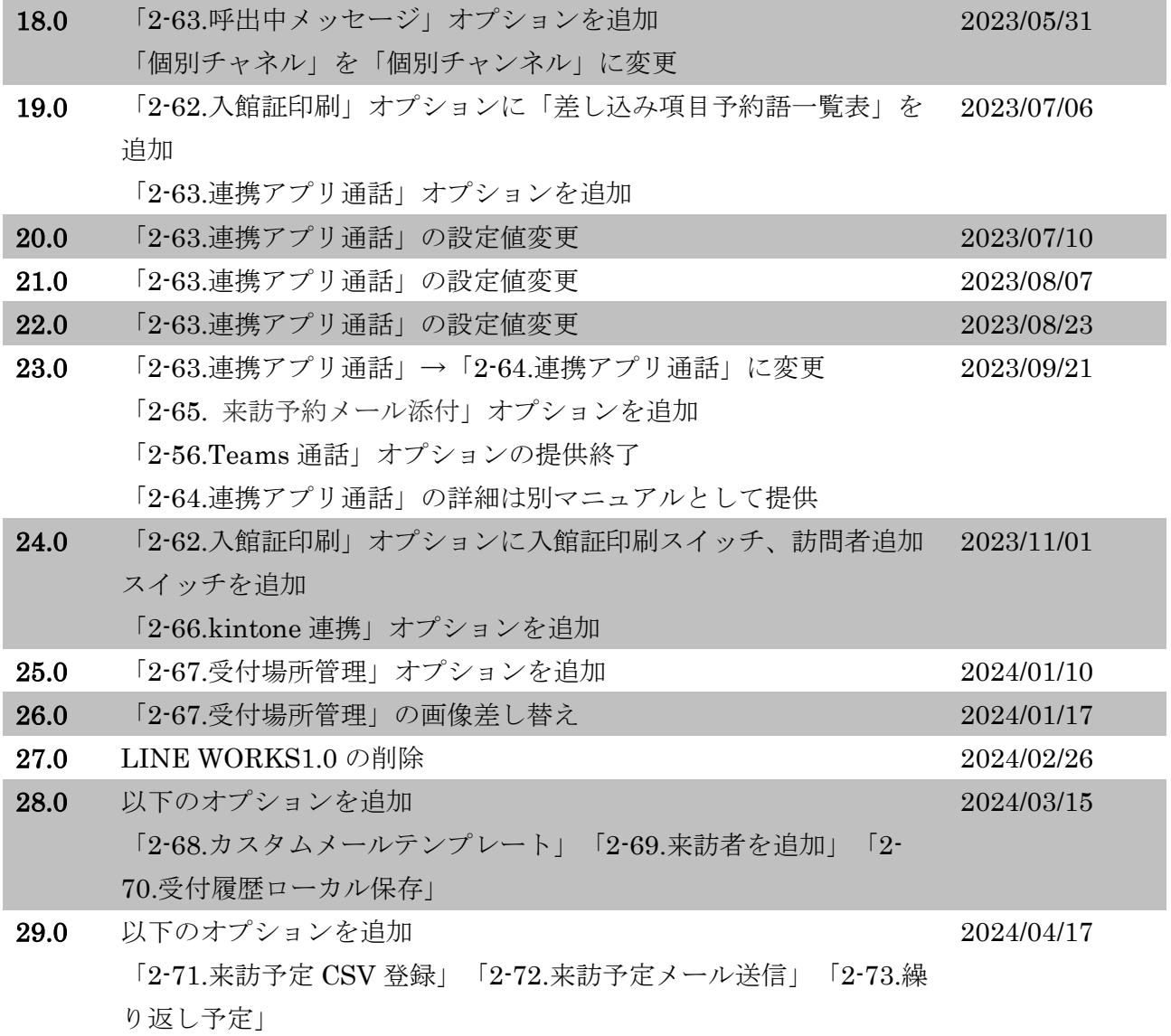

# <span id="page-4-0"></span>目次

# 目次

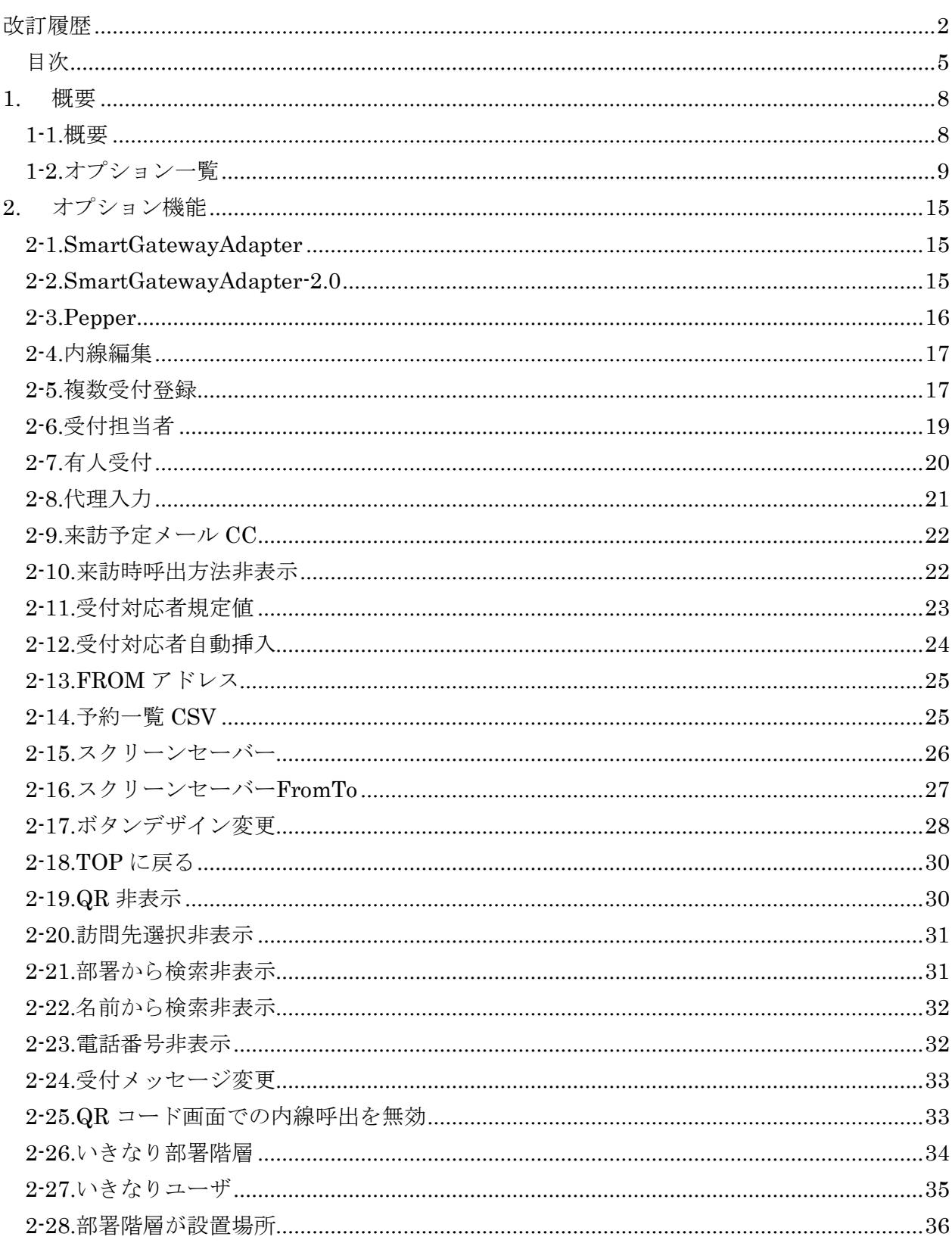

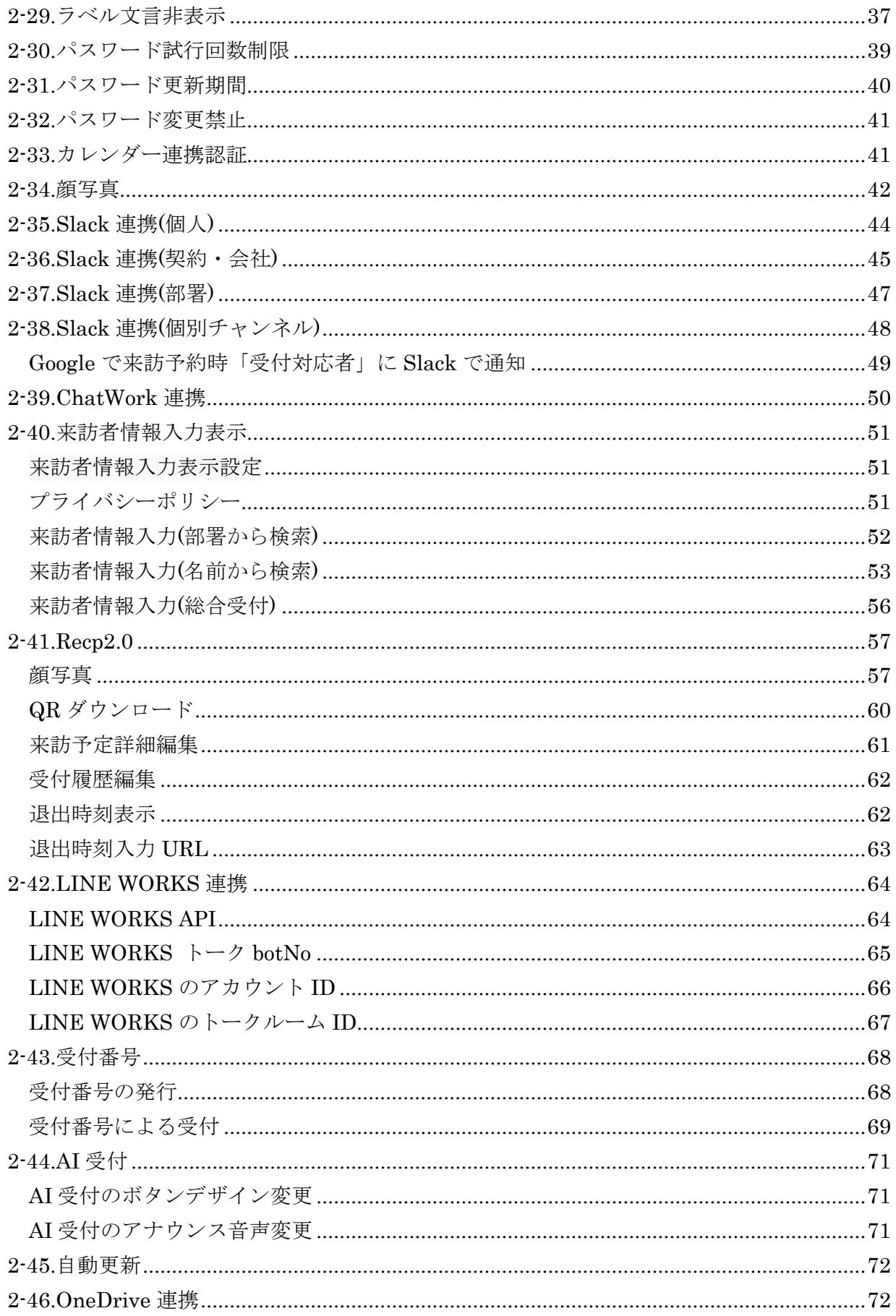

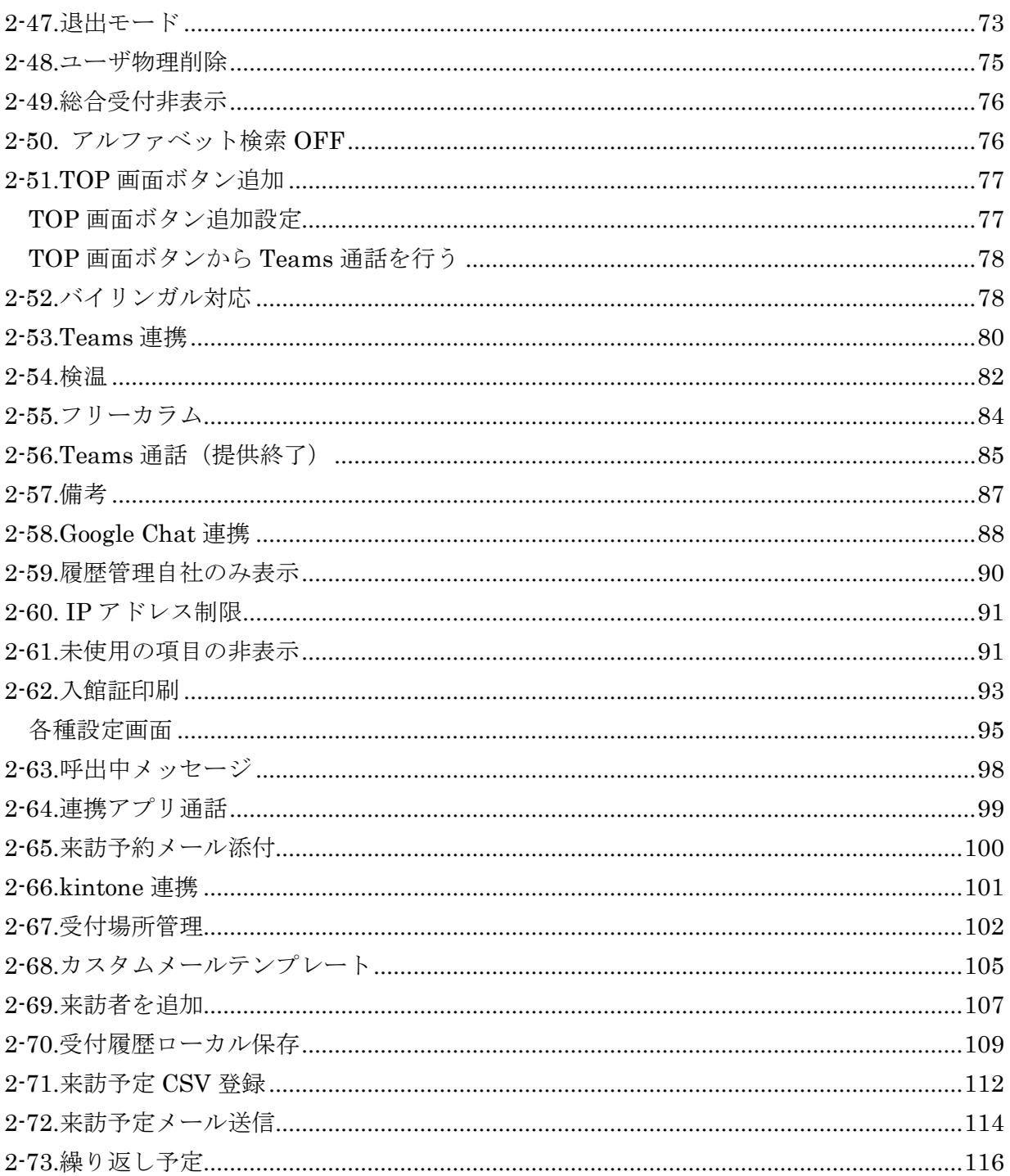

#### <span id="page-7-0"></span>**1.** 概要

#### <span id="page-7-1"></span>1-1.概要

Smart at reception は、受付にタブレット端末を設置し、QR コードを利用することで、簡単かつ スムーズな

こう受付と来訪者管理を実現するシステムです。

受付に訪れた来訪者は、事前にメールで発行されたパスブックまたは QR コードを表示、端末にか ざすことで担当者の呼び出しを行います。担当者や、来訪者の情報は QR コード発行時に事前登録 します。これにより受付での担当者の検索、呼び出し、来訪時間や来訪者氏名の記入といった煩雑 な作業を無くし、スムーズな受付を行えます。

Smart at reception は、有人受付についても対応しております。受付担当者オプションをご利用い ただくことで、一般ユーザに「予約一覧」、「履歴一覧」のみを公開することが可能です。シンプ ルな画面構成のため、受付担当者が受付・退出時刻を効率的に管理することができます。

お客様呼び出しの際に、電話回線に接続するオプション機能のご提供や、Slack 連携、LINE WORKS 連携等のオプションでお客様のご来社を様々なツールで受信することができます。

また、スクリーンセーバーやボタンデザインを設定することで、会社イメージとマッチした受付に カスタマイズすることが可能です。

オプション機能を基本機能と併用することで柔軟な受付システムを構築し、より無駄の無い効率的 な業務モデルと、洗練されたオフィスを実現します。

# <span id="page-8-0"></span>1-2.オプション一覧

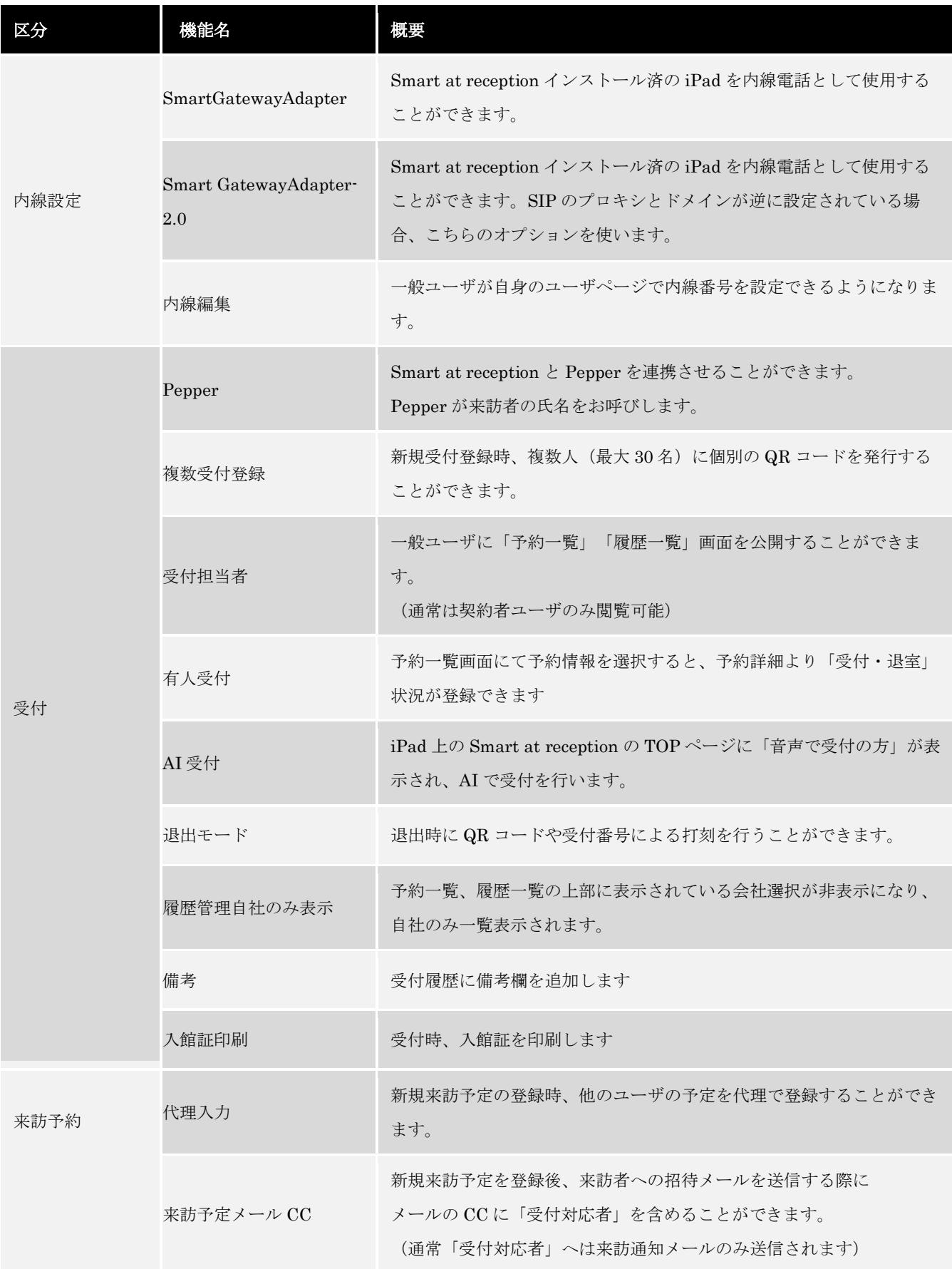

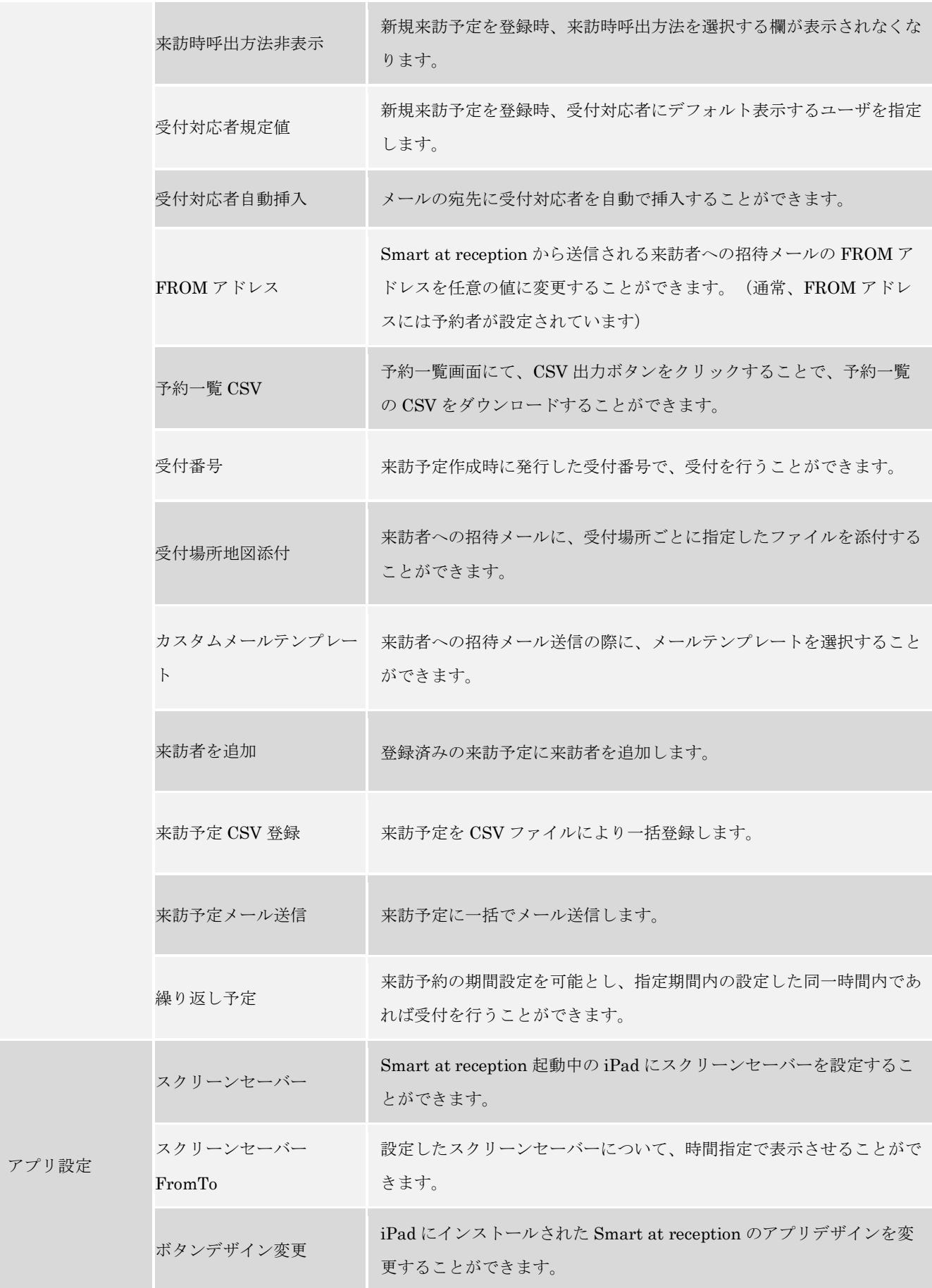

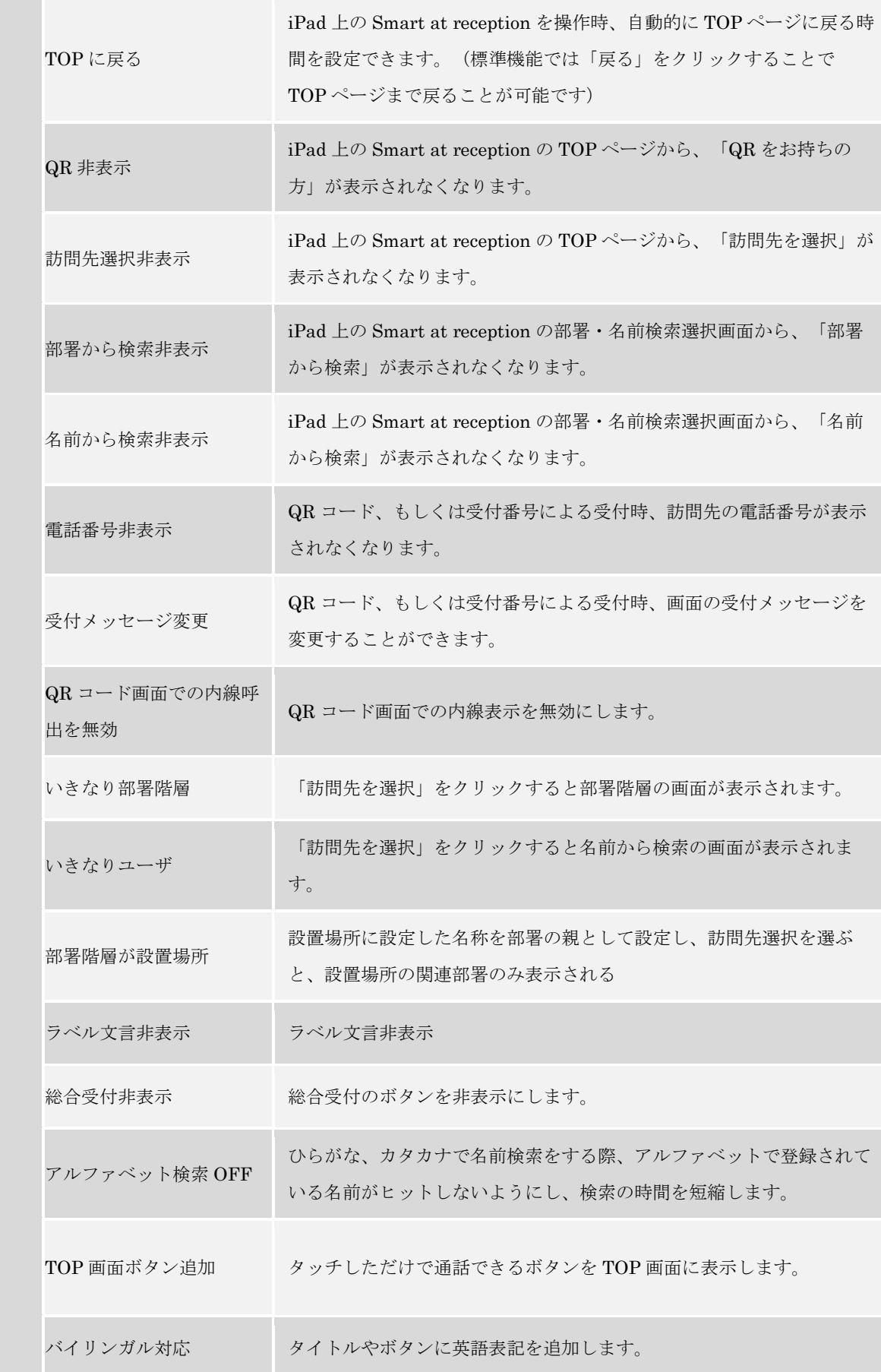

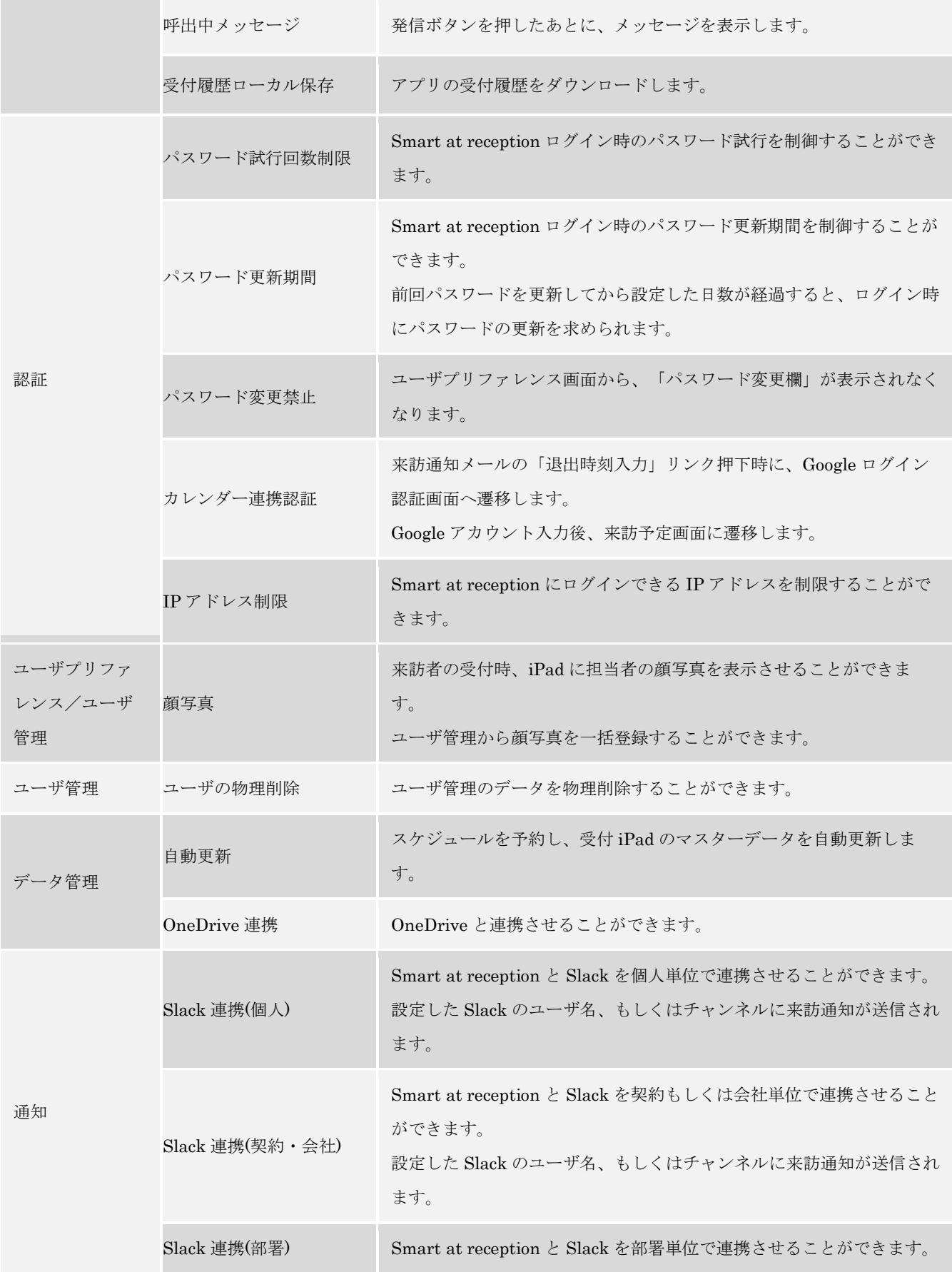

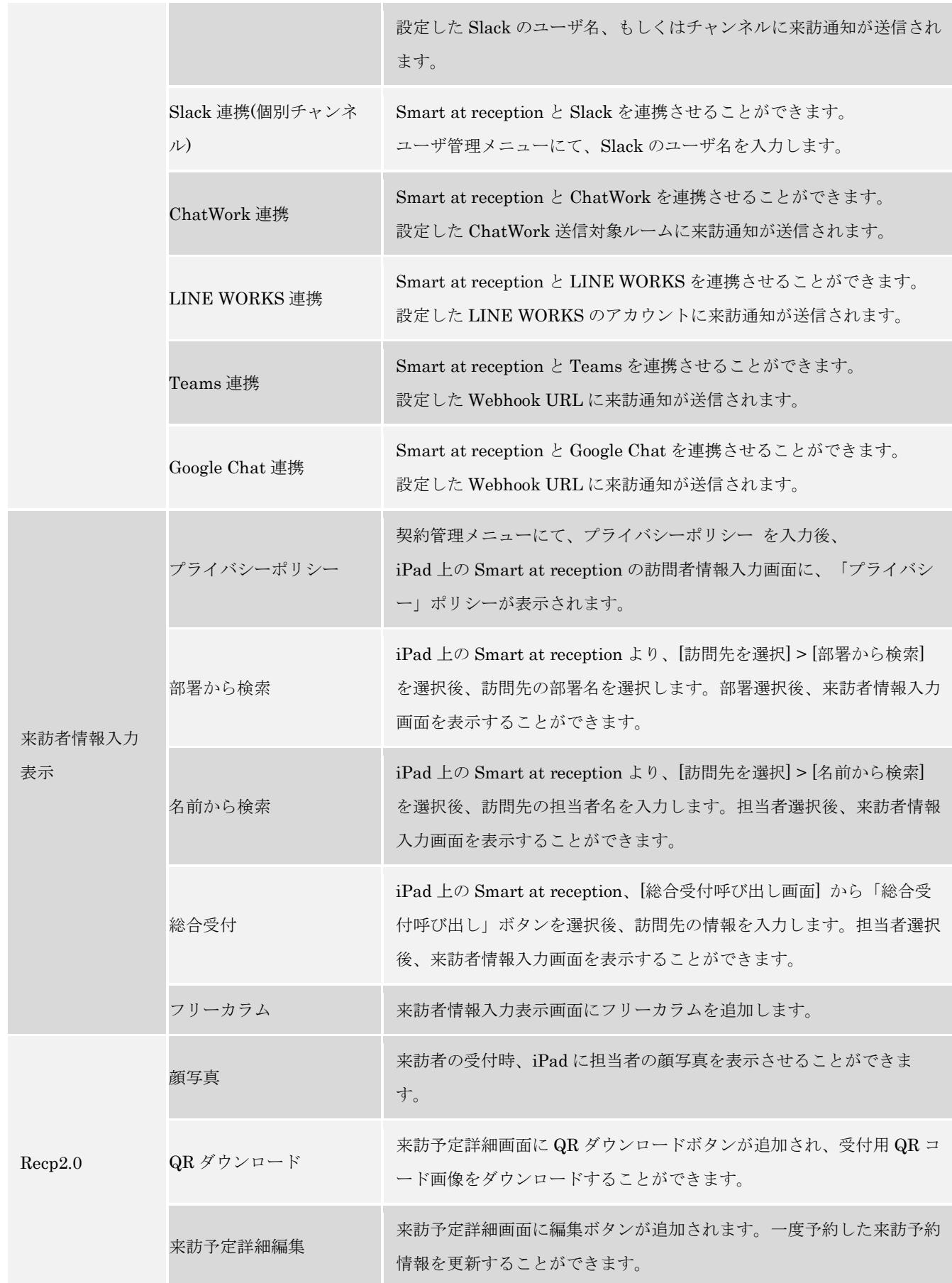

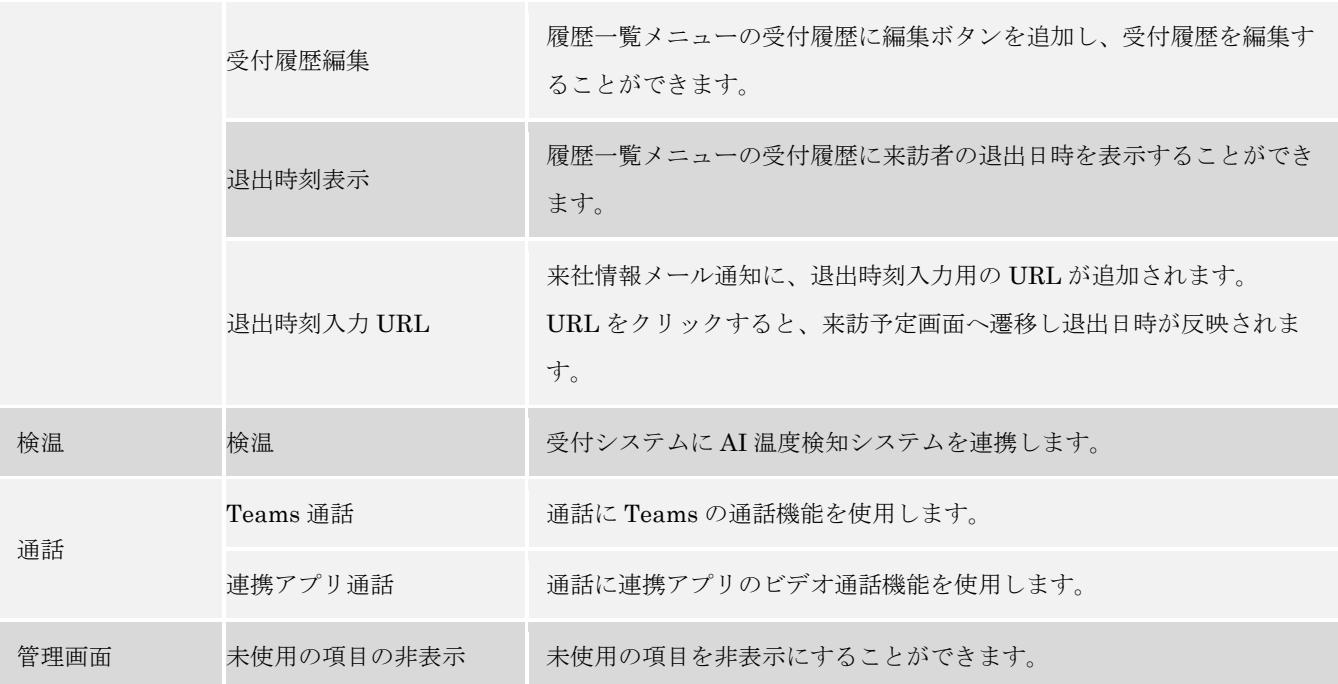

# <span id="page-14-0"></span>**2.** オプション機能

#### <span id="page-14-1"></span>2-1.SmartGatewayAdapter

※「SmartGatewayAdapter」オプションをご契約の場合のみ

Smart at reception インストール済の iPad を内線電話として使用することができます。 管理メニューから「会社管理」選択し、「受付場所追加」をクリックします。 ポップアップ画面の「内線呼出」を ON に設定し「更新」ボタンをクリックします。

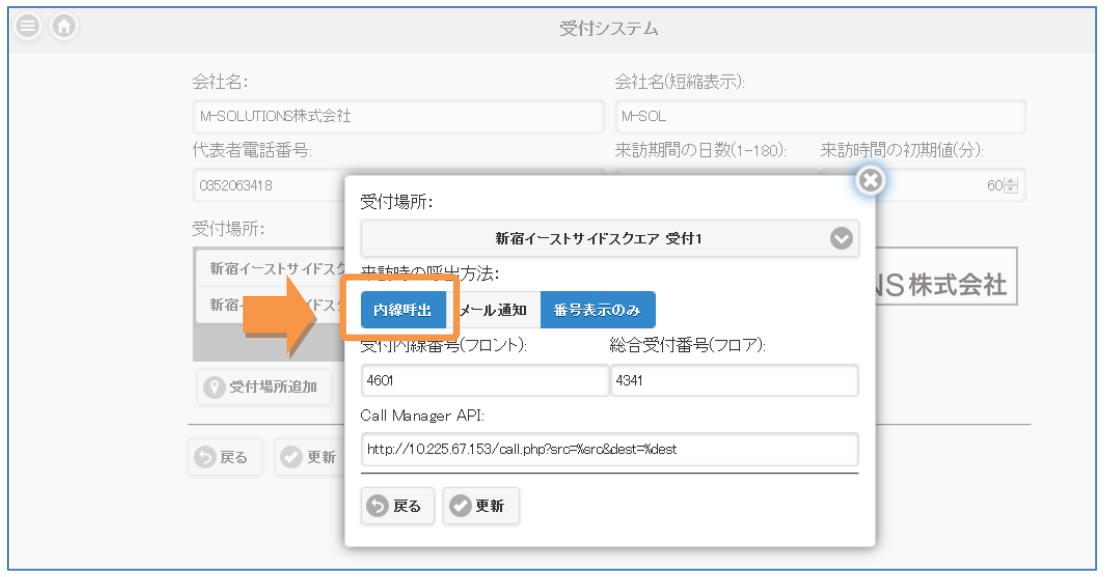

#### <span id="page-14-2"></span>2-2.SmartGatewayAdapter-2.0

※「SmartGatewayAdapter-2.0」オプションをご契約の場合のみ

内線利用時、SIP のプロキシとドメインが逆に設定されている場合、「SmartGatewayAdapter」 オプションと、こちらのオプションの両方を使います。

## <span id="page-15-0"></span>2-3.Pepper

※「Pepper」オプションをご契約の場合のみ

Smart at reception と Pepper を連携させることができます。 新規来訪予定を登録時、予定入力画面に来訪者氏名のよみがなを入力します。 Pepper が敬称(さん)をつけますので、敬称の入力は不要です。

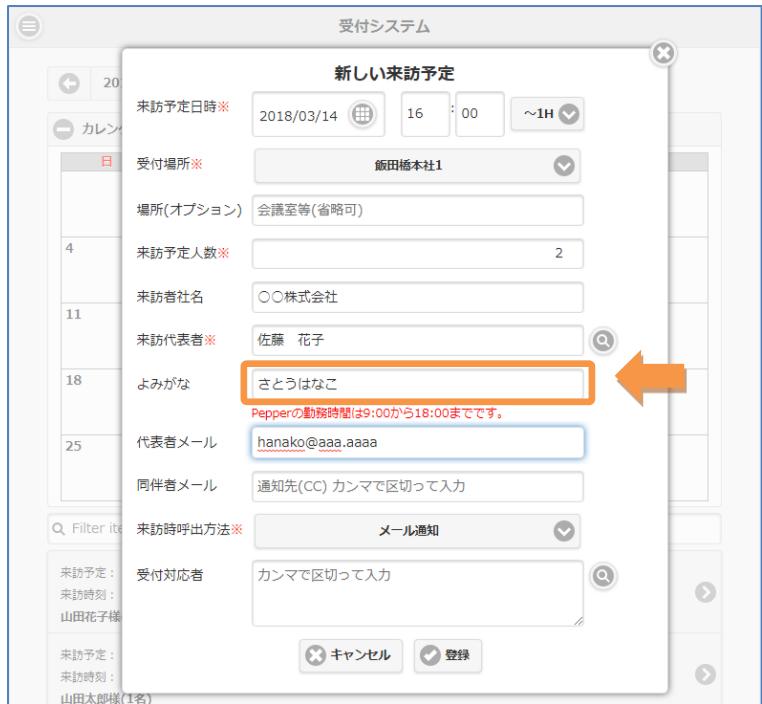

#### <span id="page-16-0"></span>2-4.内線編集

※「内線編集」オプションをご契約の場合のみ

一般ユーザが自身のユーザページで内線番号を設定できるようになります。 管理メニューから「プリファレンス」をクリックし、内線番号を設定します。

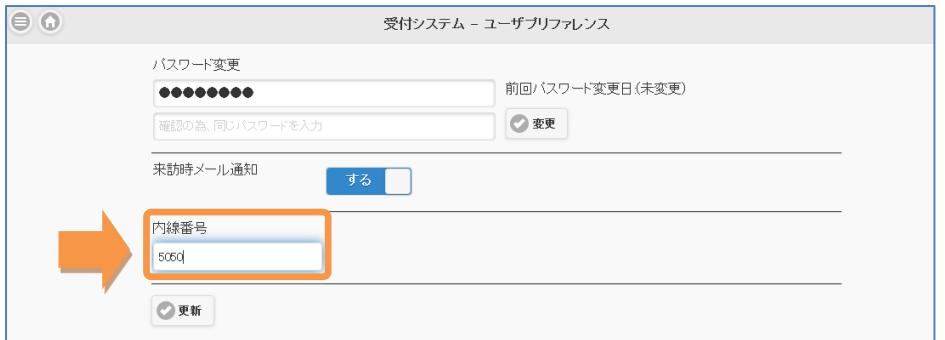

設定が完了したら「更新」をクリックします。

#### <span id="page-16-1"></span>2-5.複数受付登録

※「複数受付登録」オプションをご契約の場合のみ

新規受付登録時、複数人(最大 30名)に個別の QR コードを発行することができます。 カレンダーから日付をクリックして1人目の来訪予定を入力します。

「続けて登録」をクリックし、1人目同様に2人目以降の来訪予定を入力します。

(2 人目以降、来訪予定日時や社名等の項目は 1 人目で入力したものが初期表示されます)

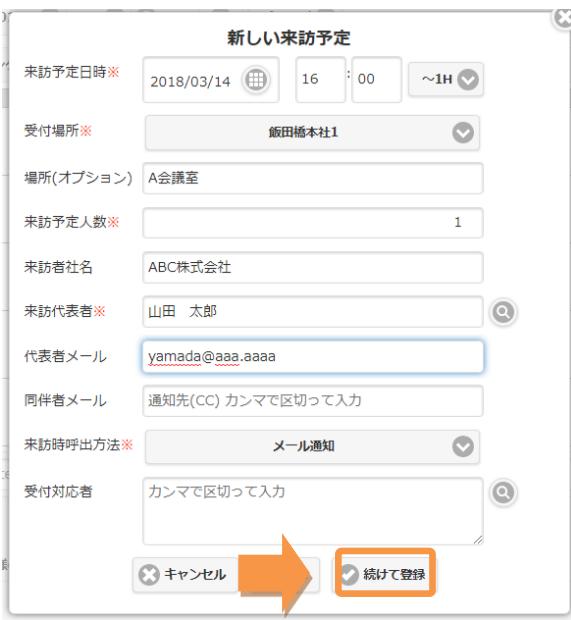

# 人数分の入力が完了したら、「登録」をクリックします。

入力した人数分の QR コードが表示されます。

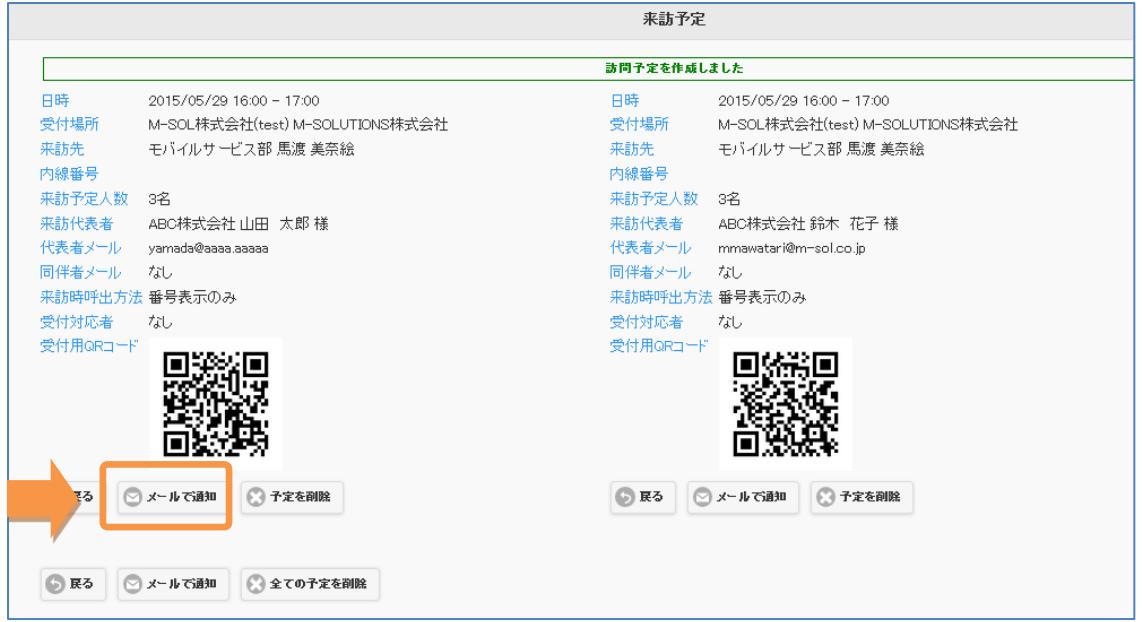

1人目の QR コード下の「メールで通知」をクリックすると

メール送信画面がポップアップ表示されます。

内容を確認後、「メール送信して次へ」をクリックすると 2 人目以降へのメール送信を行います。

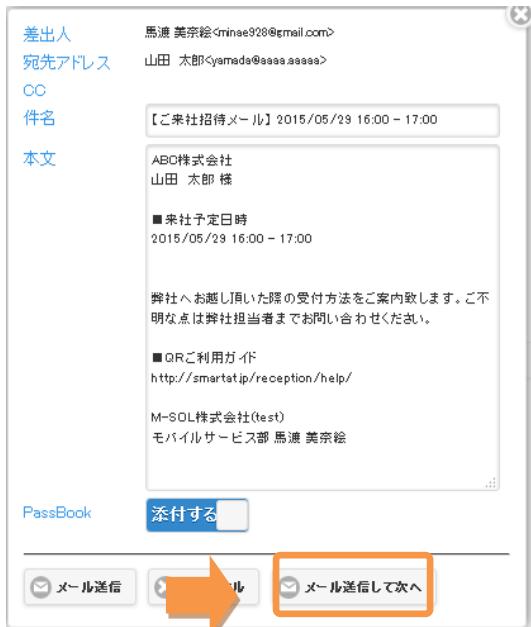

#### <span id="page-18-0"></span>2-6.受付担当者

※「受付担当者」オプションをご契約の場合のみ

一般ユーザに「予約一覧」「履歴一覧」画面を公開することができます。

(通常は契約者ユーザのみ閲覧可能)

管理メニューから「ユーザ管理」を選択し、「予約一覧」「履歴一覧」を公開したいユーザを選択 します。

「予約一覧」を ON にすると対象ユーザに「予約一覧」が公開され、

「履歴一覧」を ON にすると対象ユーザに「履歴一覧」が公開されます。

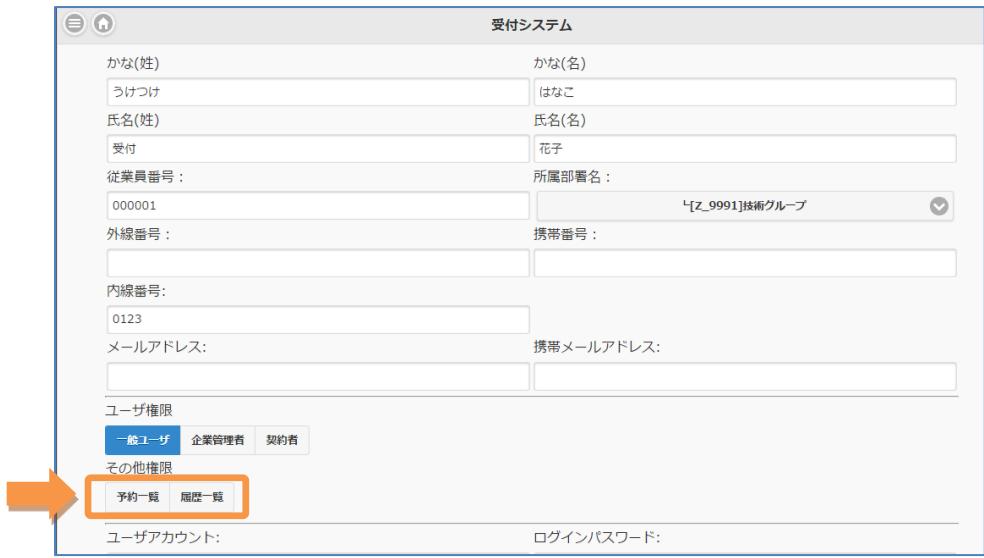

設定が完了したら「更新」をクリックします。

# <span id="page-19-0"></span>2-7.有人受付

※「有人受付」オプションをご契約の場合のみ

予約一覧画面にて予約情報を選択すると、予約詳細より「受付・退室」状況が登録できます 備考欄へ、来社時に利用した入館カード情報などがご登録いただけます。

「受付担当者」オプションと同時にご利用されることが多いオプション機能です。

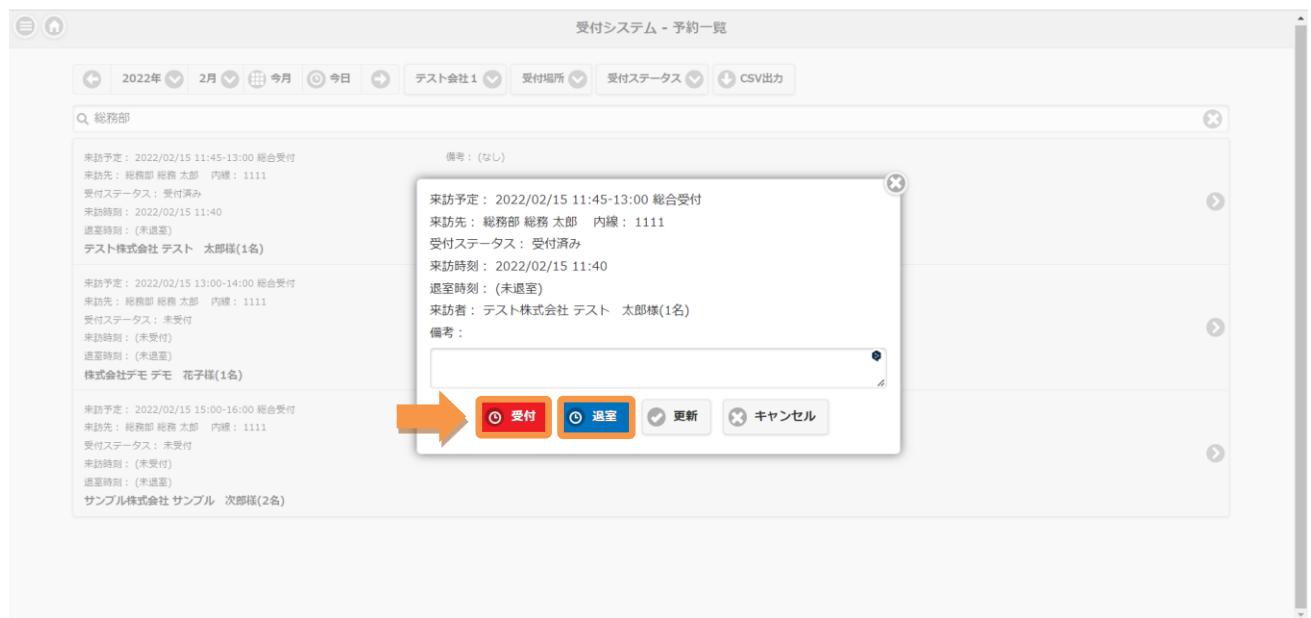

#### <span id="page-20-0"></span>2-8.代理入力

※「代理入力」オプションをご契約の場合のみ

新規来訪予定の登録時、他のユーザの予定を代理で登録することができます。 カレンダー画面から日付を選択して「新しい来訪予定」画面を表示します。

「受付者」(初期表示はログインユーザ)の右の虫めがねボタンをクリックすると、受付対応者画 面がポップアップ表示されます。

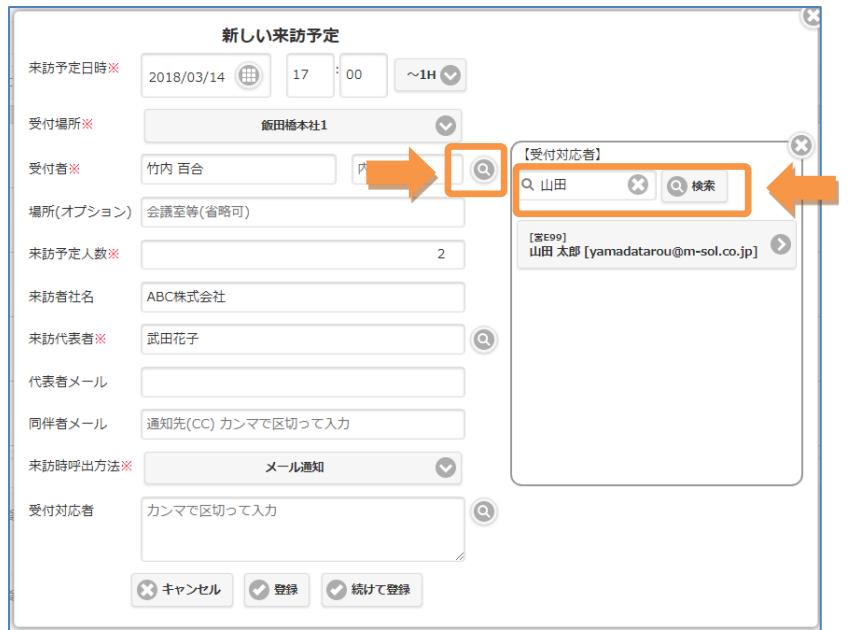

代理入力するユーザ名を検索し、クリックすると「受付者」が変更されます。

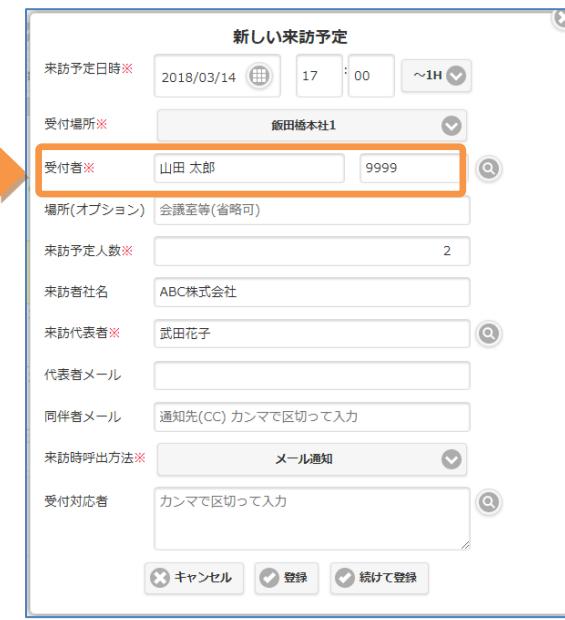

# <span id="page-21-0"></span>2-9.来訪予定メール CC

※「来訪予定メール CC」オプションをご契約の場合のみ

新規来訪予定を登録後、来訪者への招待メールを送信する際に メールの CC に「受付対応者」を含めることができます。 (通常「受付対応者」へは来訪通知メールのみ送信されます)

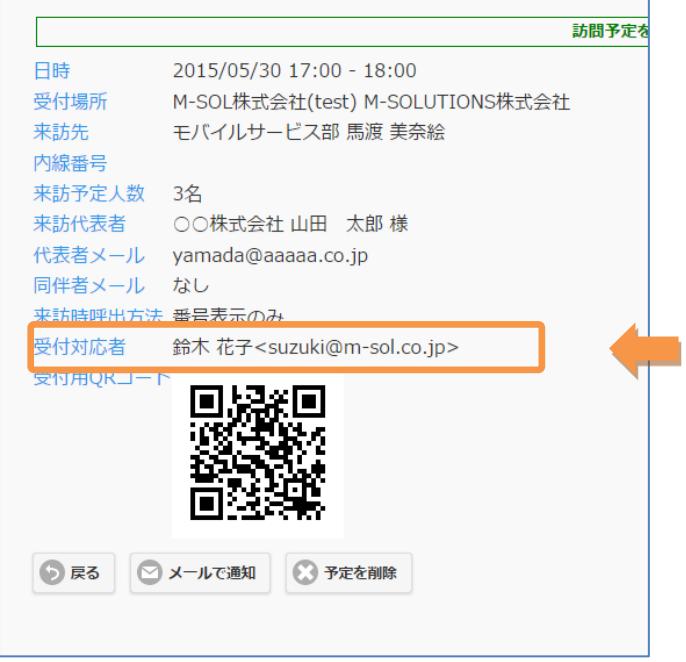

#### <span id="page-21-1"></span>2-10.来訪時呼出方法非表示

※「来訪時呼出方法非表示」オプションをご契約の場合のみ

新規来訪予定を登録時、来訪時呼出方法を選択する欄が表示されなくなります。 <オプション選択なし> <オプション選択あり>

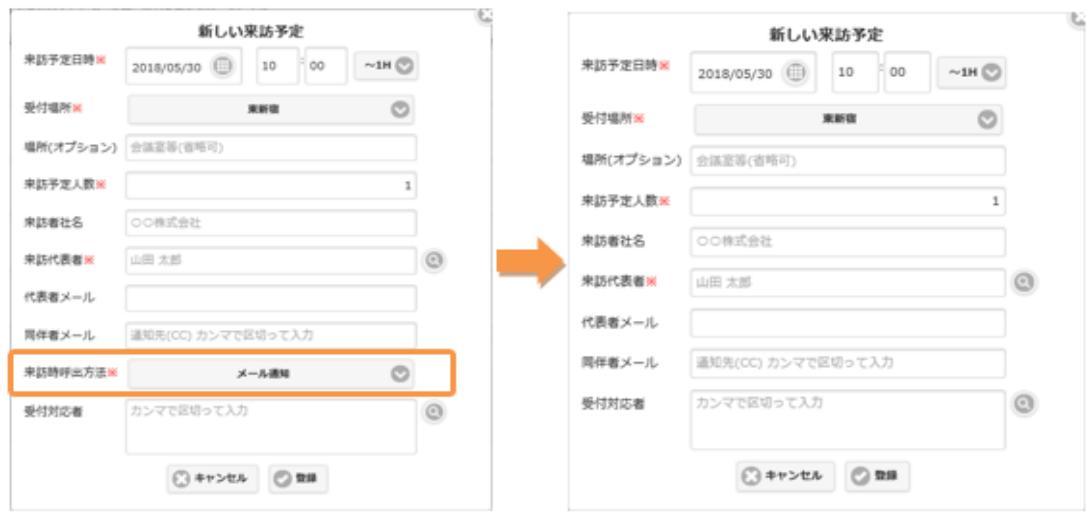

#### <span id="page-22-0"></span>2-11.受付対応者規定値

※「受付対応者規定値」オプションをご契約の場合のみ

新規来訪予定を登録時、受付対応者にデフォルト表示するユーザを指定します。

管理メニューから「ユーザ管理」をクリックし、規定の受付対応者の画面を表示します。 規定の受付対応者で「はい」を選びます。

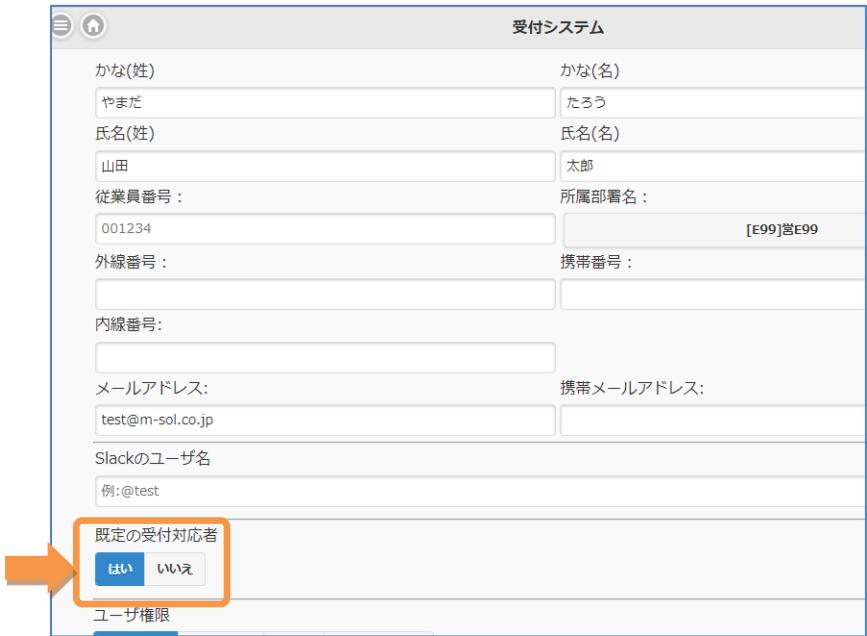

設定が完了したら、「更新」をクリックします。

#### <span id="page-23-0"></span>2-12.受付対応者自動挿入

※「受付対応者自動挿入」オプションをご契約の場合のみ ※「受付対応者規定値」オプションと一緒に使います

Google で来訪予約を行う際、「ゲストを追加」のところに Google 連携しているアカウントのメー ルアドレスを追加すると、「規定の受付対応者」に指定されていない場合でも、受付対応者の欄に 名前が自動で挿入されます。

#### [新しい予定を作成(Google)]

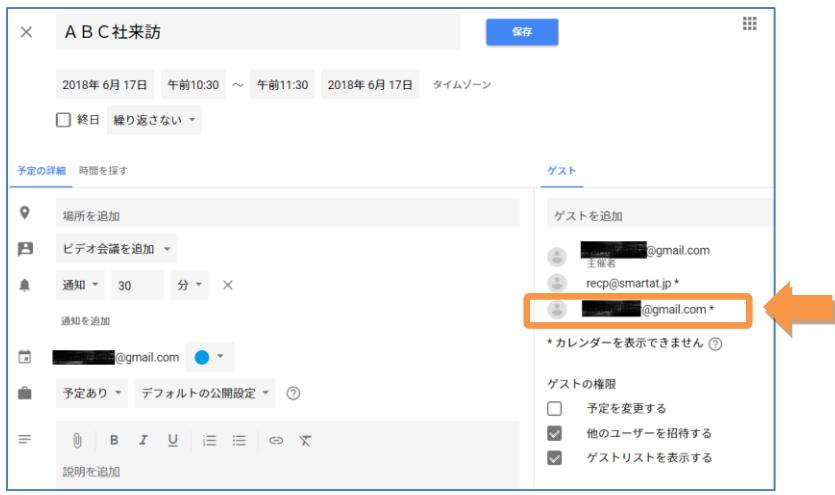

#### [新しい来訪予定(入力済)]

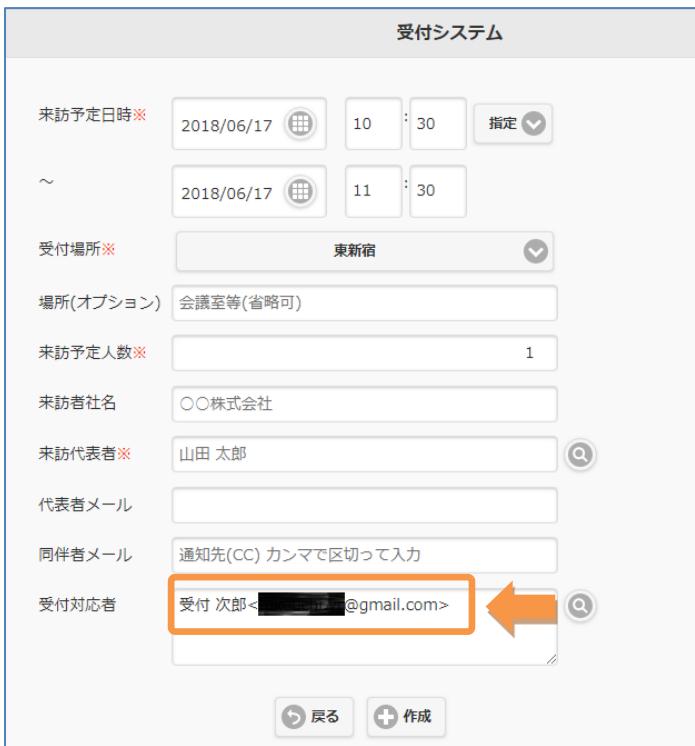

#### <span id="page-24-0"></span>2-13.FROM アドレス

※「FROM アドレス」オプションをご契約の場合のみ

Smart at reception から送信される来訪者への招待メールの FROM アドレスを任意の値に変更す ることができます。(通常、FROM アドレスには予約者が設定されています)

管理メニューから「契約管理」を選択し、「FROM アドレス」にメールアドレスを設定します。

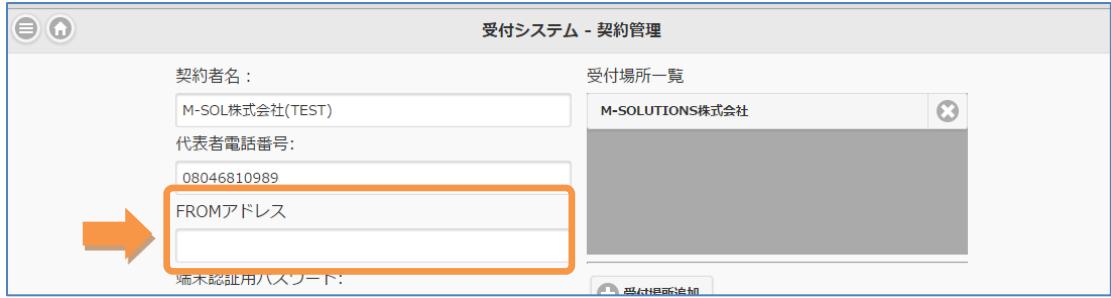

設定が完了したら、「更新」をクリックします。

## <span id="page-24-1"></span>2-14.予約一覧 CSV

※「予約一覧 CSV」オプションをご契約の場合のみ

予約一覧画面にて、CSV 出力ボタンをクリックすることで、予約一覧の CSV をダウンロードする ことができます。

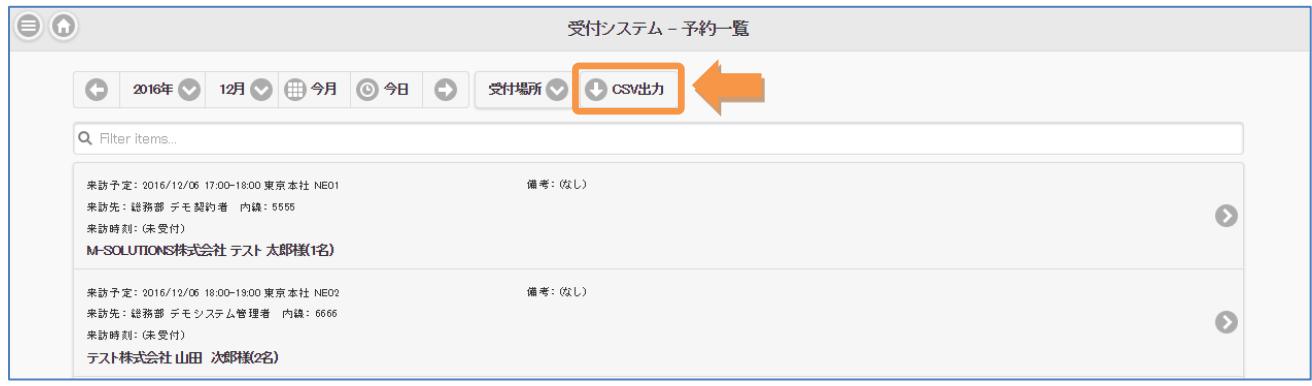

#### <span id="page-25-0"></span>2-15.スクリーンセーバー

※「スクリーンセーバー」オプションをご契約の場合のみ

Smart at reception 起動中の iPad にスクリーンセーバーを設定することができます。

【使用できる動画ファイル】

- ・ファイル形式:mp4
- ・ファイルサイズ:1024×768 ピクセル(最大 10MB)
- ※動画をアップロードしない場合、黒い画面がスクリーンセーバーとして表示されます。

管理メニューから「契約管理」を選択し、「スクリーンセーバー」をクリックします。

「サイズ:1024x768 ピクセルの動画を用意してください」を表示されている部分をクリックする と

ファイル選択画面がポップアップ表示されます。

「ファイルを選択」から準備した動画ファイルを選択し、「アップロード」をクリックします。

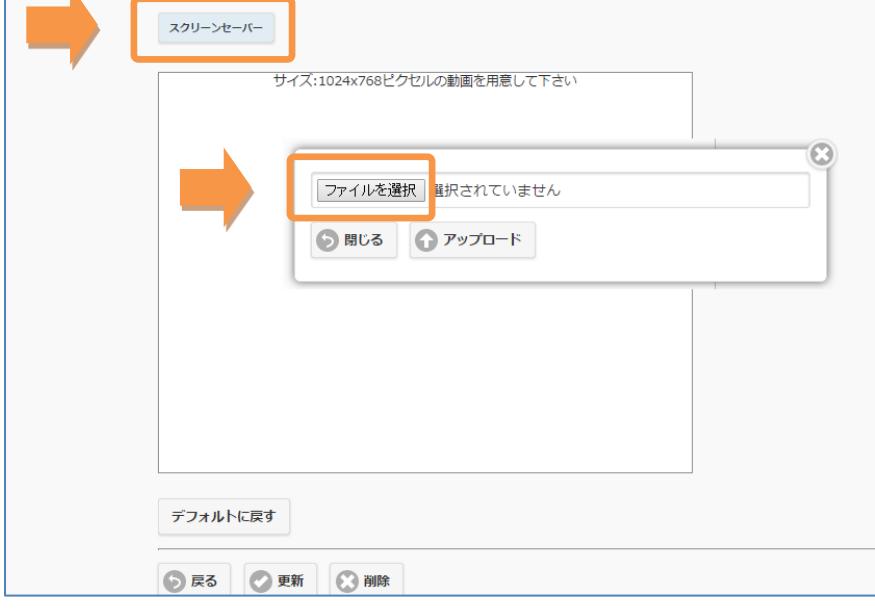

スクリーンセーバーが起動する待ち時間を設定します。

「契約管理」画面の「待ち時間(分)」にスクリーンセーバーが起動するまでの時間を入力しま す。

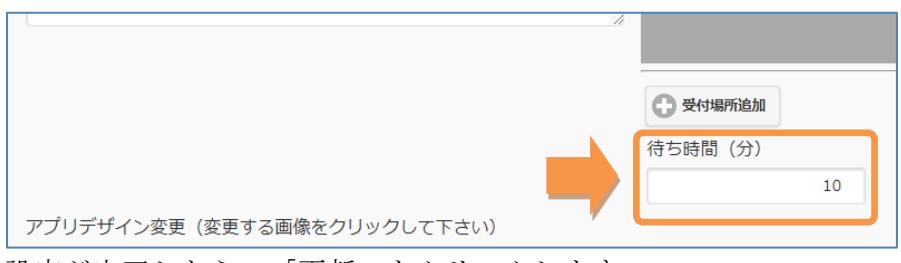

設定が完了したら、「更新」をクリックします。

#### <span id="page-26-0"></span>2-16.スクリーンセーバーFromTo

※「スクリーンセーバーFromTo」オプションをご契約の場合のみ

「2-15.スクリーンセーバー」で設定したスクリーンセーバーについて、時間指定で表示させること ができます。

「契約管理」画面の「スクリーンセーバー時間設定」にスクリーンセーバーを表示させたい「開始 時間」~「終了時間」を入力します。

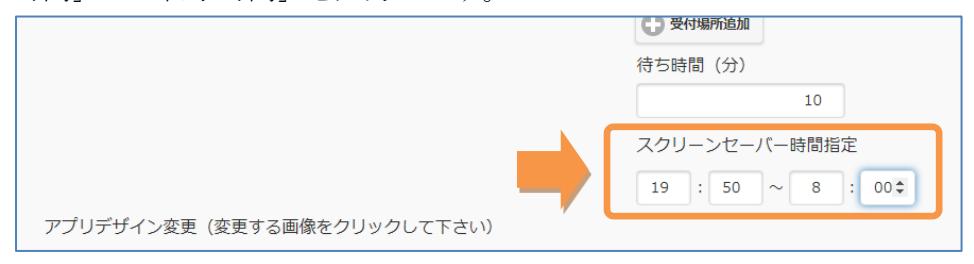

設定が完了したら、「更新」をクリックします。

#### <span id="page-27-0"></span>2-17.ボタンデザイン変更

※「ボタンデザイン変更」オプションをご契約の場合のみ

iPad にインストールされた Smart at reception のアプリデザインを変更することができます。 管理メニューから「契約管理」をクリックし、「アプリデザイン変更」設定を行います。

・TOP

TOP 画面の会社ロゴ (2048x1536 ピクセル) ただし Retina ディスプレイではない場合 (1024x768)、部署選択(980x840 ピクセル)または AI 受付用ボタン

(980x840 ピクセル)、QR コード選択 (980x840 ピクセル) の画像を変更できます。 ・会社選択

会社選択画面上部のバー (2048x256 ピクセル) 画像を変更できます。

・会社 TOP

会社 TOP 画面の部署選択(980x840 ピクセル)、名前選択(980x840 ピクセル) の画像を変更できます。

・部署検索

部署検索画面上部のバー(2048x256 ピクセル)画像を変更できます。

・部署検索結果

部署検索結果画面上部のバー(2048x256 ピクセル)画像を変更できます。

・名前検索

名前検索画面上部のバー(2048x256 ピクセル)画像を変更できます。

・名前検索結果

名前検索結果画面上部のバー(2048x256 ピクセル)画像を変更できます。

 $\cdot$  QR コード

QR コード画面上部のバー (2048x256 ピクセル) 画像を変更できます。

・AI 受付

TOP 画面のヘッダー(2048x256 ピクセル)画像を変更できます。

・デフォルトに戻す

上記で変更した画像をすべて初期設定に戻します。

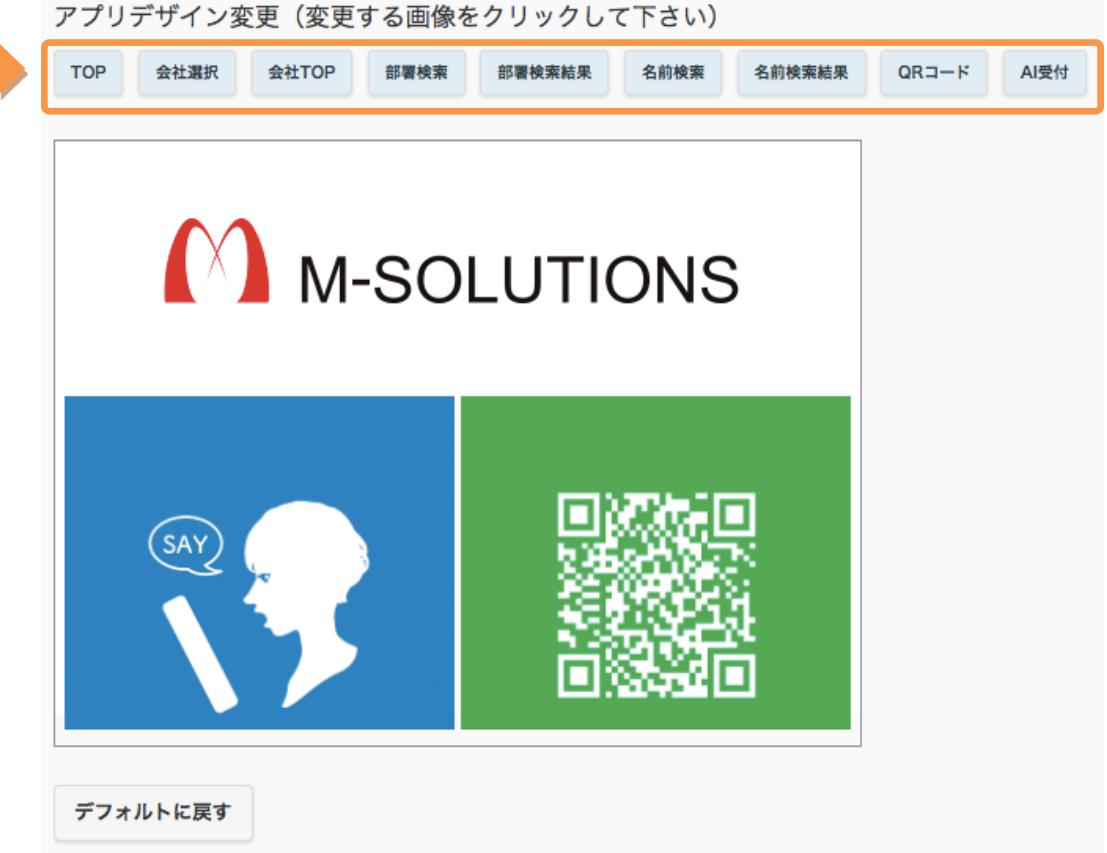

設定が完了したら、「更新」をクリックします。

※注意点

画像上部の「戻る」の文言について、「ラベル文言非表示」オプションのご契約に よって表示が異なります。

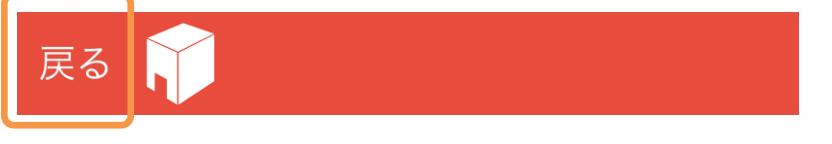

<「ラベル文言非表示」をご契約している場合>

受付システムでは「戻る」を表示しませんので、画像に任意の文字を追加してください。

<「ラベル文言非表示」をご契約していない場合>

受付システムで「戻る」を表示しています。画像に「戻る」を入れますと、二重に表示される 可能性があるため、画像より削除してください。

#### <span id="page-29-0"></span>2-18.TOP に戻る

※「TOP に戻る」オプションをご契約の場合のみ

iPad 上の Smart at reception を操作時、自動的に TOP ページに戻る時間を設定できます。(標準 機能では「戻る」をクリックすることで TOP ページまで戻ることが可能です)

管理メニューから「契約管理」を選択し、「トップに戻る(秒)」に任意の秒数を入力します。

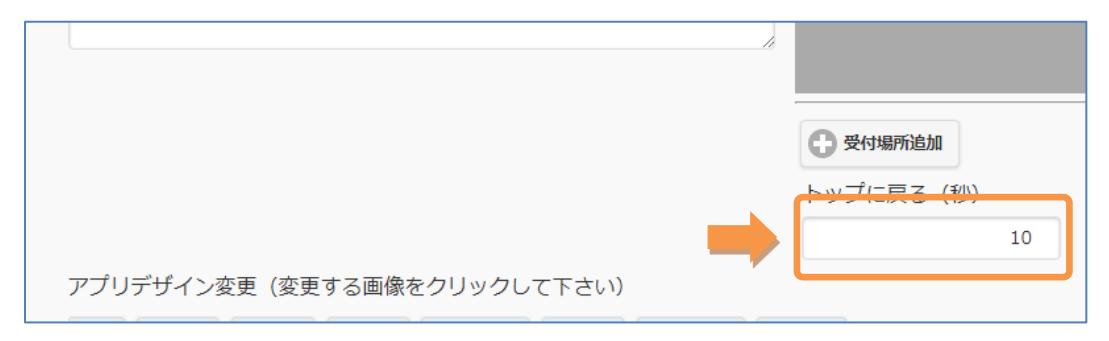

設定が完了したら、「更新」をクリックします。

#### <span id="page-29-1"></span>2-19.QR 非表示

※「QR 非表示」オプションをご契約の場合のみ

iPad 上の Smart at reception の TOP ページから、「QR をお持ちの方」が表示されなくなりま す。

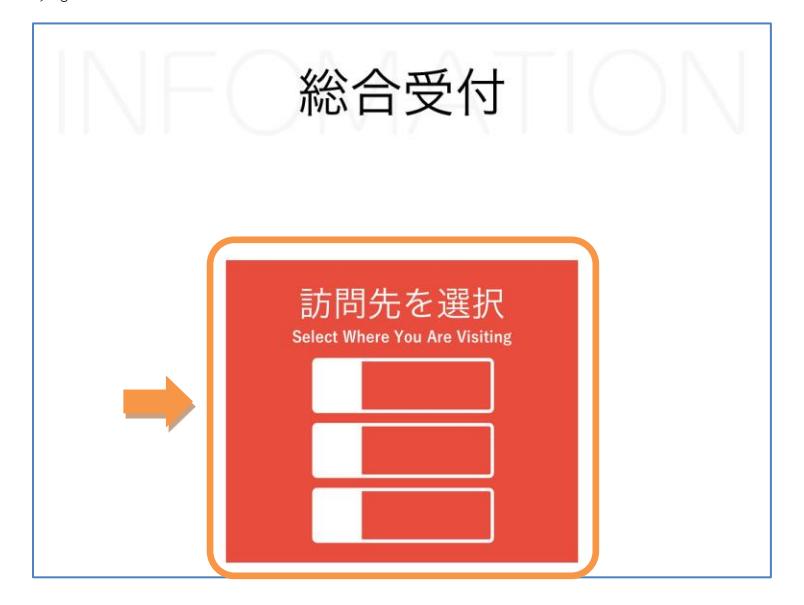

# <span id="page-30-0"></span>2-20.訪問先選択非表示

※「訪問先選択非表示」オプションをご契約の場合のみ

iPad 上の Smart at reception の TOP ページから、「訪問先を選択」が表示されなくなります。

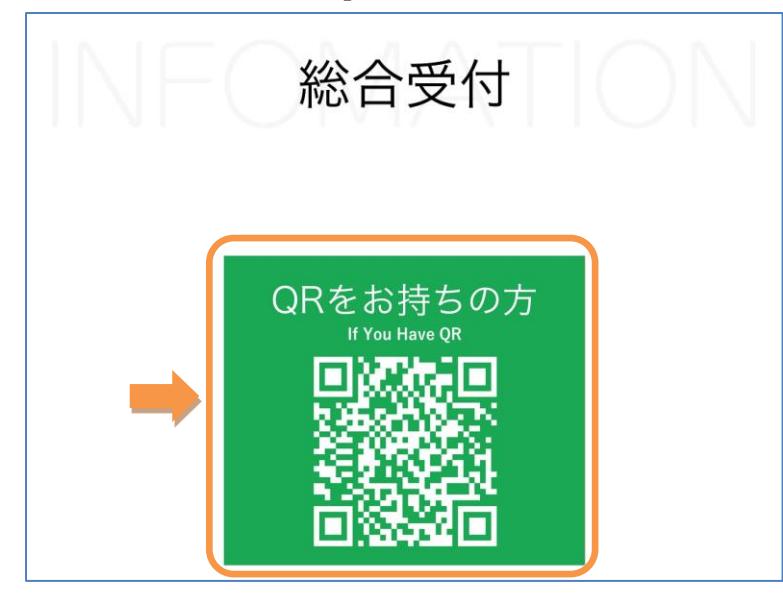

#### <span id="page-30-1"></span>2-21.部署から検索非表示

※「部署から検索非表示」オプションをご契約の場合のみ

iPad 上の Smart at reception の部署・名前検索選択画面から、「部署から検索」が表示されなく なります。

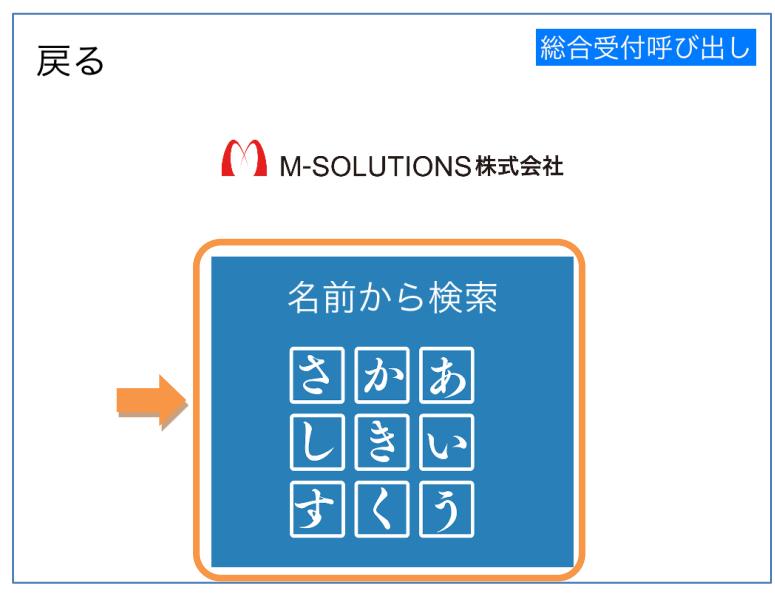

## <span id="page-31-0"></span>2-22.名前から検索非表示

※「名前から検索非表示」オプションをご契約の場合のみ

iPad 上の Smart at reception の部署・名前検索選択画面から、「名前から検索」が表示されなく なります。

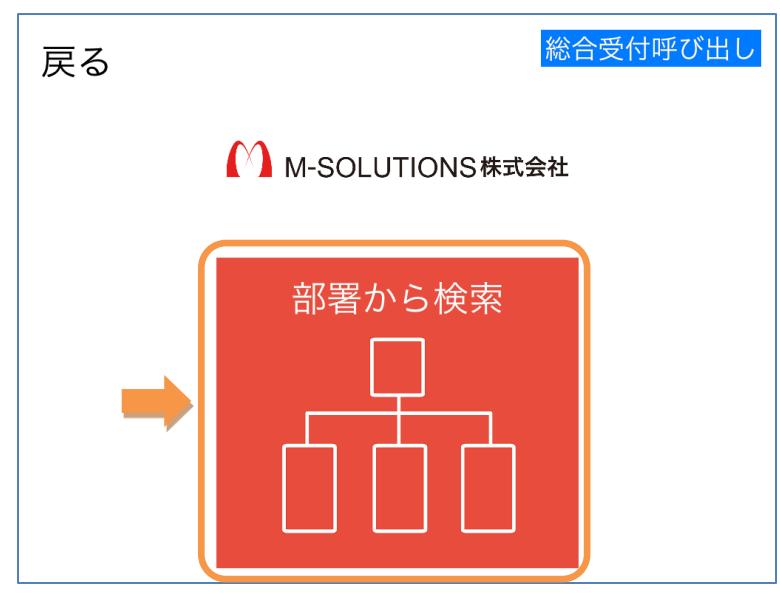

#### <span id="page-31-1"></span>2-23.電話番号非表示

※「電話番号非表示」オプションをご契約の場合のみ

QR コード、もしくは受付番号による受付時、訪問先の電話番号が表示されなくなります。

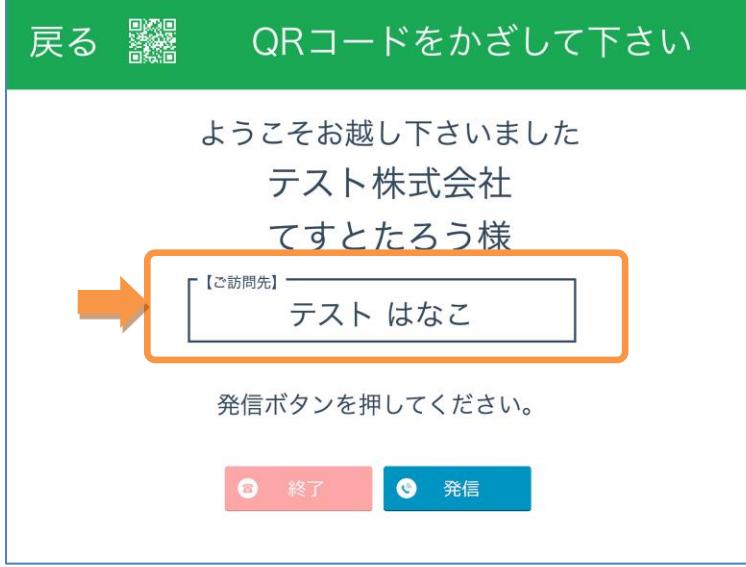

※来訪予定を登録する際、来訪時呼出方法に「メール通知」が指定されたときは、オプションにか かわらず、電話番号は表示されない

#### <span id="page-32-0"></span>2-24.受付メッセージ変更

※「受付メッセージ変更」オプションをご契約の場合のみ

QR コード、もしくは受付番号による受付時、画面の受付メッセージを変更することができます。 会社管理メニューにて、受付メッセージ 上部および下部の内容や、来訪者および訪問先の表示・ 非表示を指定できます。

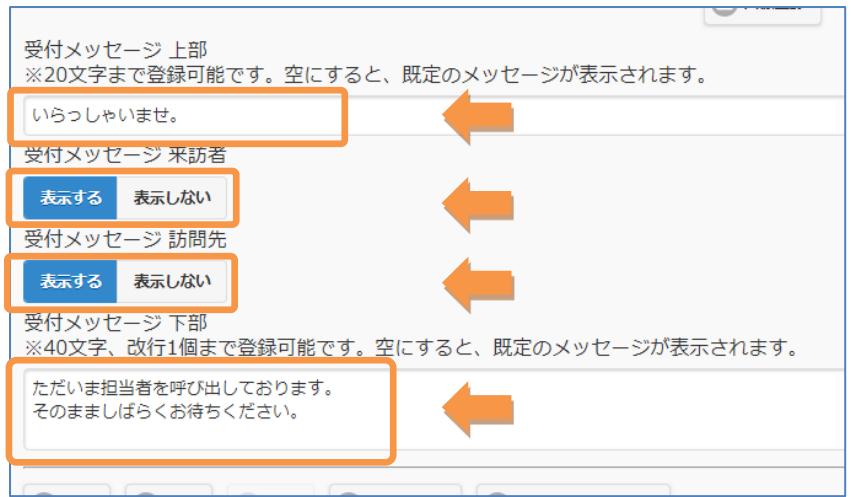

#### <span id="page-32-1"></span>2-25.QR コード画面での内線呼出を無効

※「QR コード画面での内線呼出を無効」オプションをご契約の場合のみ

QR コード画面での内線表示を無効にします。

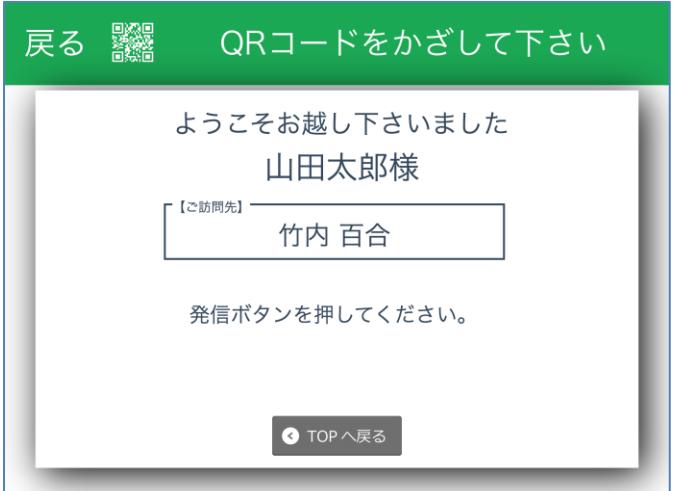

「受付メッセージ変更」オプションとセットで利用し、「発信ボタンを押してください。」の文言 を変更してください。

#### <span id="page-33-0"></span>2-26.いきなり部署階層

※「いきなり部署階層」オプションをご契約の場合のみ ※各種設定の部署検索で「組織階層」を指定して使用 ※会社選択画面が出るときは機能しません

「訪問先を選択」をクリックすると部署の選択画面が表示されます。受付にて「名前から検索」が 不要の場合に使用。

「いきなり部署階層」オプションを指定しない場合、「訪問先を選択」をクリックすると、「部署 から検索」と「名前から検索」の選択画面が表示される。「部署から検索」を選択すると部署の選 択画面が表示される。

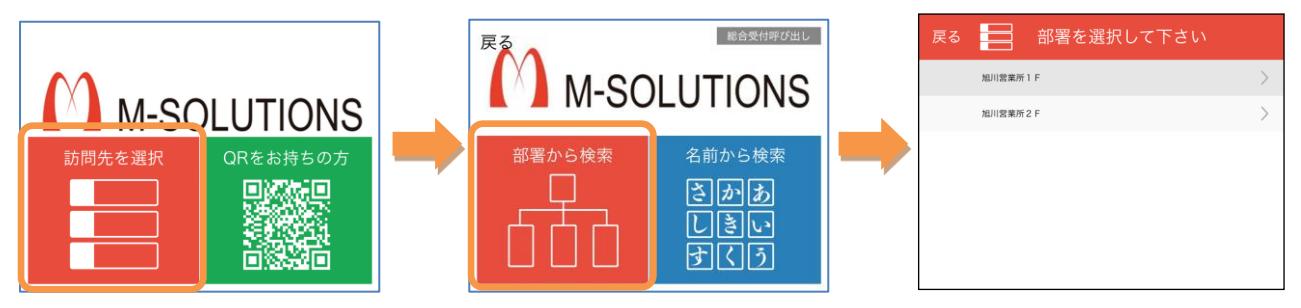

「いきなり部署階層」オプションを指定した場合、「訪問先を選択」をクリックすると、部署の選 択画面が表示される。

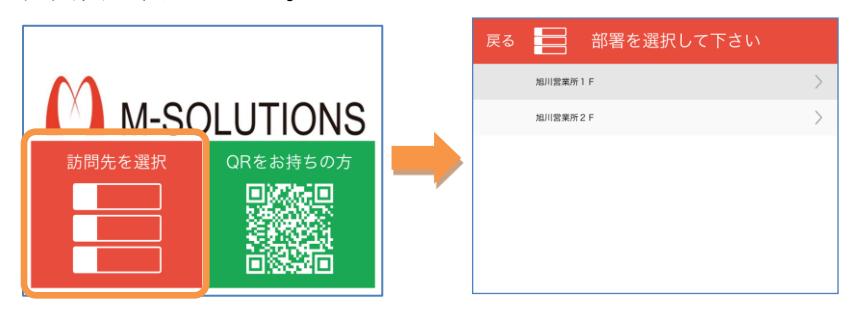

#### <span id="page-34-0"></span>2-27.いきなりユーザ

※「いきなりユーザ」オプションをご契約の場合のみ ※会社選択画面が出るときは機能しません

「訪問先を選択」をクリックすると名前から検索の画面が表示されます。受付にて「部署から検 索」が不要の場合に使用。

「いきなりユーザ」オプションを指定しない場合、「訪問先を選択」をクリックすると、「部署か ら検索」と「名前から検索」の選択画面が表示される。「部署から検索」を選択すると名前入力の 画面が表示される。

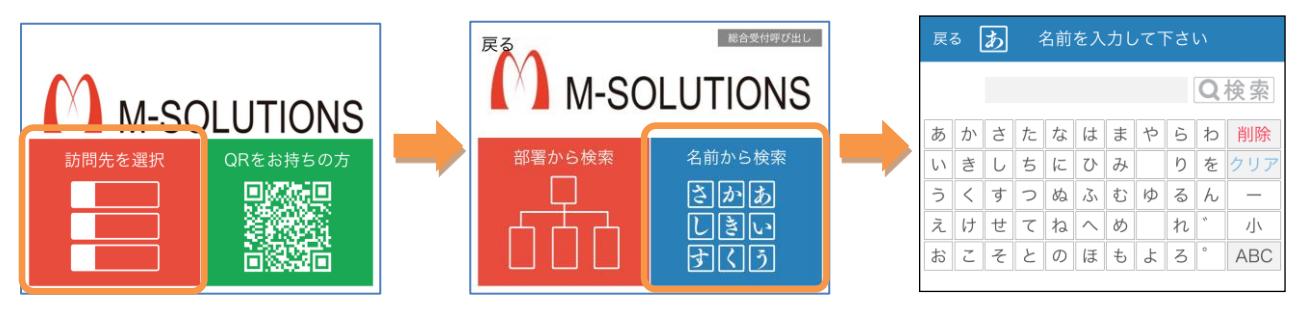

「いきなりユーザ」オプションを指定した場合、「訪問先を選択」をクリックすると、名前入力の 画面が表示される。

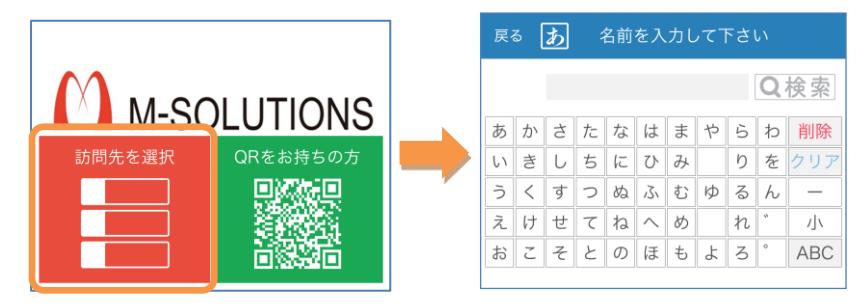

#### <span id="page-35-0"></span>2-28.部署階層が設置場所

※「部署階層が設置場所」オプションをご契約の場合のみ ※「いきなり部署階層」オプションとセットで使用(オプションを ON にする) ※各種設定の部署検索で「組織階層」を指定して使用 ※受付場所と部署を同じ名称で設定する必要があります

「訪問先を選択」をクリックすると、設置場所の関連部署のみが階層表示されます。

例)「旭川営業所2階」に設置、「訪問先を選択」をクリック

「部署階層が設置場所」オプションを指定しない場合、設置場所の選択画面が表示され、選択する とその部署が表示される

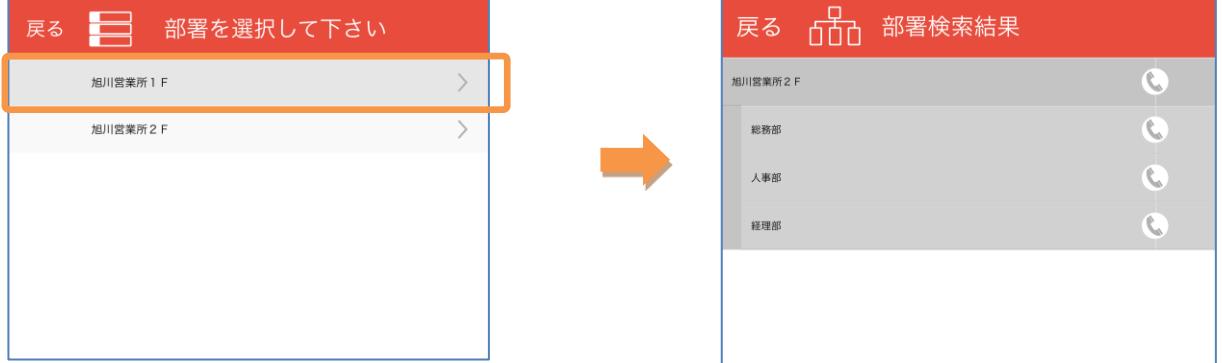

「部署階層が設置場所」オプションを指定した場合、ダイレクトに設置場所の部署が表示される

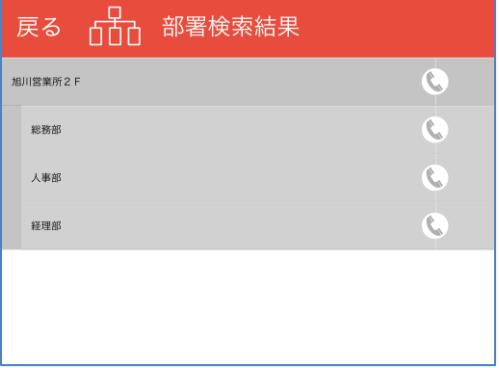
# 2-29.ラベル文言非表示

※「ラベル文言非表示」オプションをご契約の場合のみ

ラベル文言が表示されなくなります。

## 「ラベル文言非表示」オプション OFF インスコン 「ラベル文言非表示」オプション ON

受付 TOP

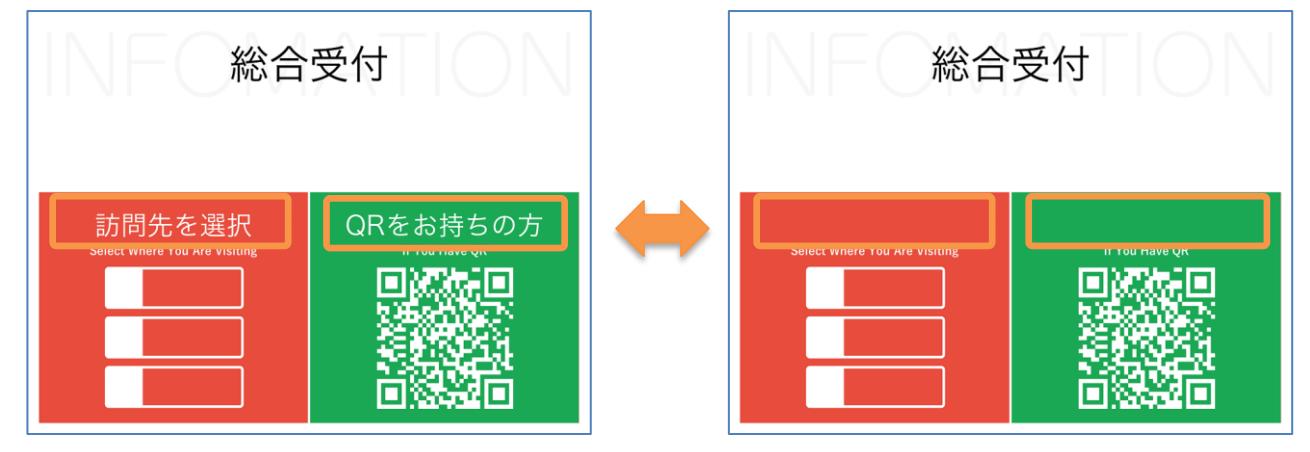

会社選択

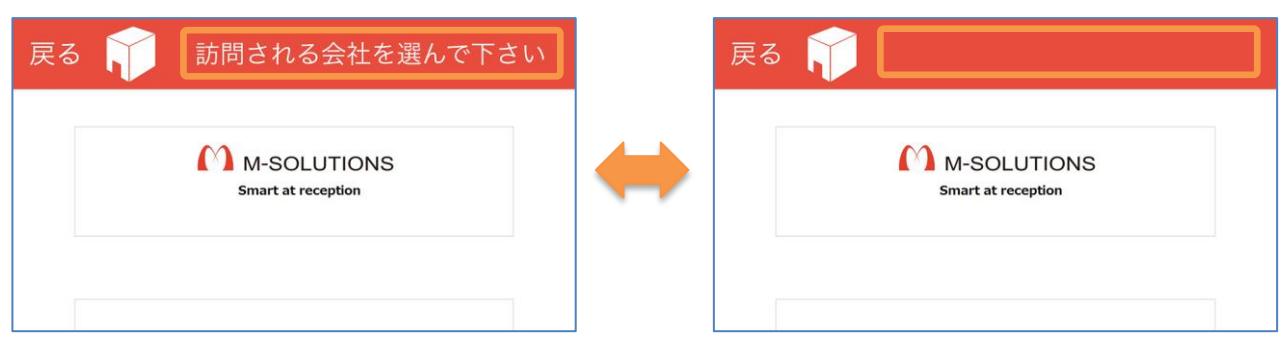

#### 訪問先選択

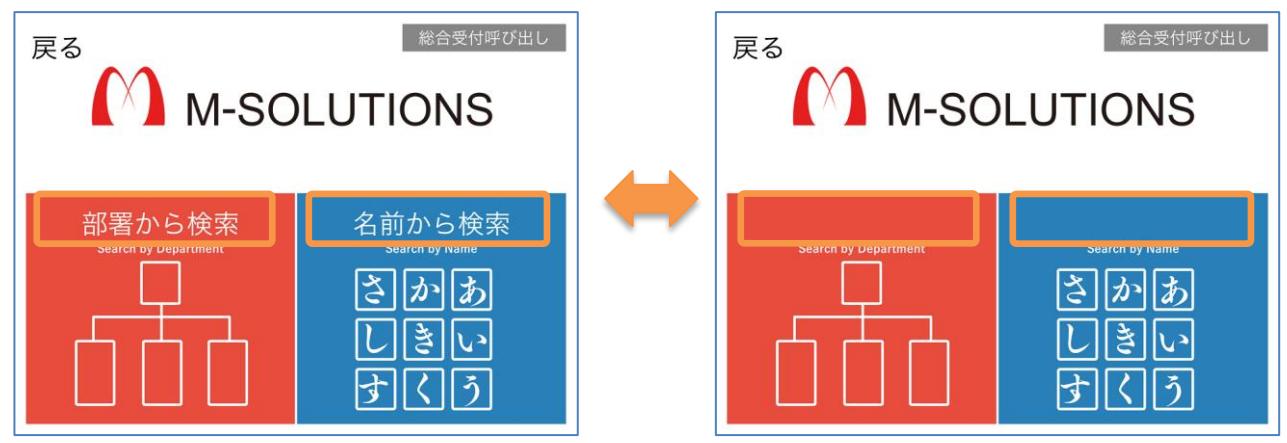

#### 組織名称検索

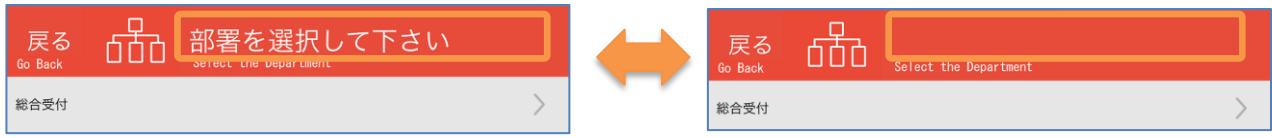

#### 組織名称検索結果

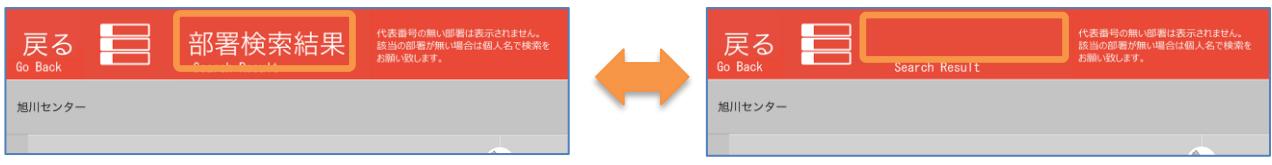

## 社員名検索

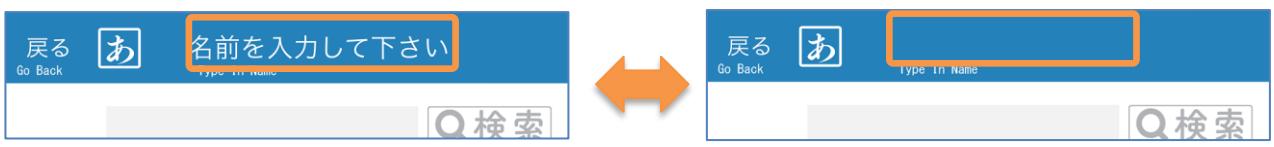

## 社員名検索結果

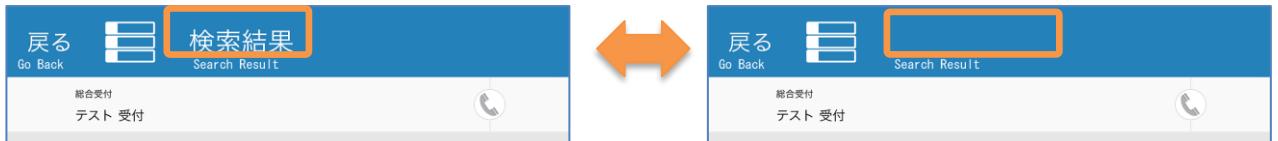

#### 発信

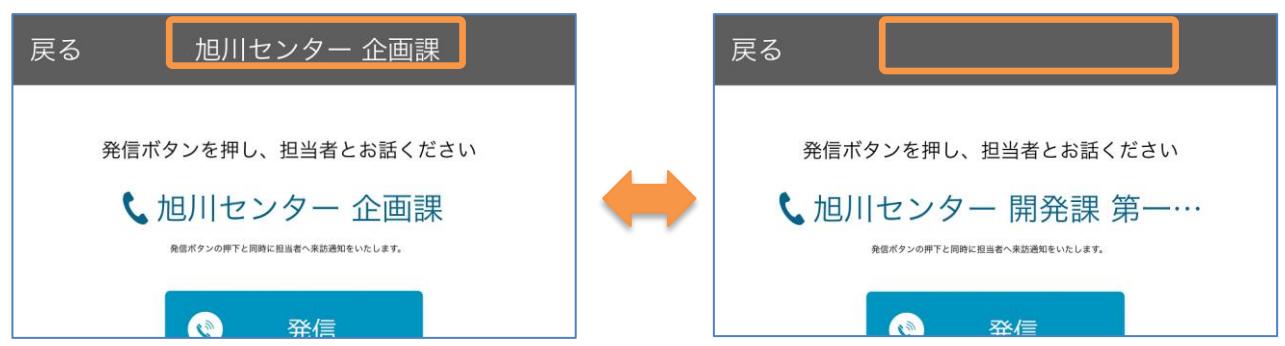

## QR コード読み取り

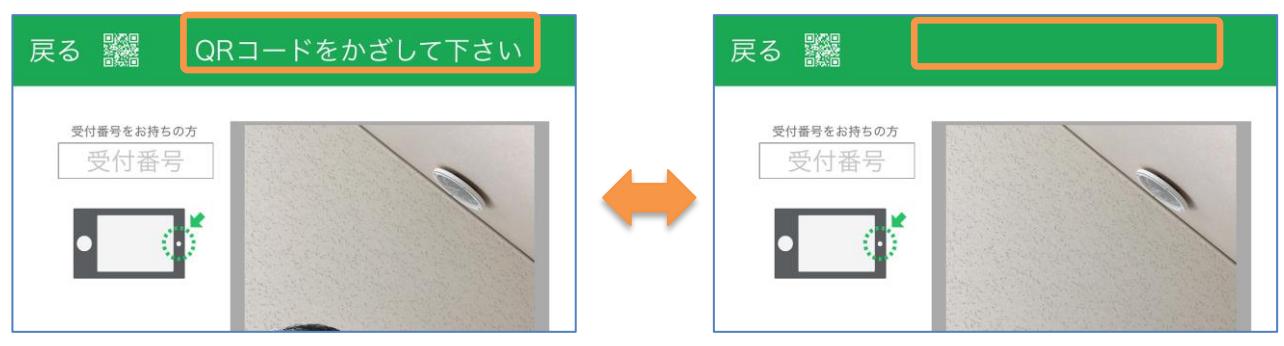

## 2-30.パスワード試行回数制限

※「パスワード試行回数制限」オプションをご契約の場合のみ

Smart at reception ログイン時のパスワード試行を制御することができます。

・パスワード試行回数の設定

管理メニューから「契約管理」を選択し、「パスワード試行回数」に任意の数値を入力します。 入力した回数は、1 日のパスワード試行回数上限となります。 上限を超えてパスワード入力に失敗した場合、アカウントがロックされ、Smart at reception への ログインができなくなります。

・パスワードロック解除タイミングの設定

「パスワードロック解除タイミング」を設定します。

「翌日 0:00」…アカウントのロックが翌日 0:00 に解除されます。

「時間指定」…指定した時間(h)経過後、アカウントのロックが解除されます。

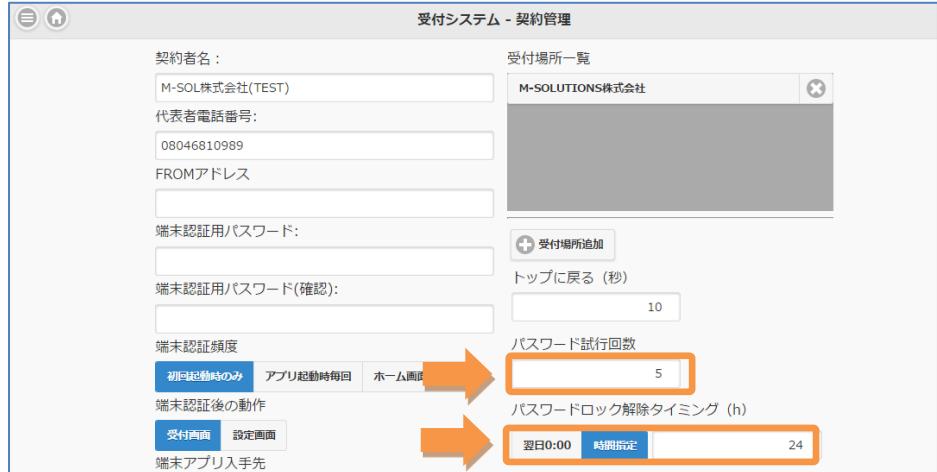

設定が完了したら、「更新」をクリックします。

## 2-31.パスワード更新期間

※「パスワード更新期間」オプションをご契約の場合のみ

Smart at reception ログイン時のパスワード更新期間を制御することができます。 管理メニューから「契約管理」を選択し、「パスワード更新期間」に任意の日数を入力します。 前回パスワードを更新してから設定した日数が経過すると、ログイン時にパスワードの更新を求め られます。

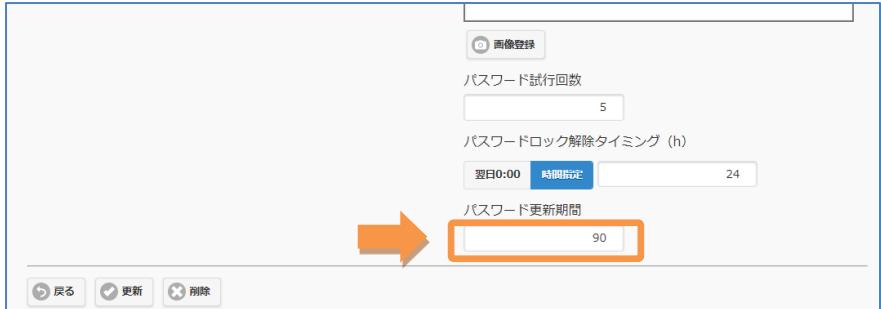

設定が完了したら「更新」をクリックします。

#### 2-32.パスワード変更禁止

※「パスワード変更禁止」オプションをご契約の場合のみ

ユーザプリファレンス画面から、「パスワード変更欄」が表示されなくなります。

#### 2-33.カレンダー連携認証

※「カレンダー連携認証」オプションをご契約の場合のみ

オプション「カレンダー連携認証」が設定されている場合は、来訪通知メールの 「退出時刻入力」リンク押下時に、Google ログイン認証画面へ遷移します。 Google アカウント入力後、来訪予定画面に遷移します。

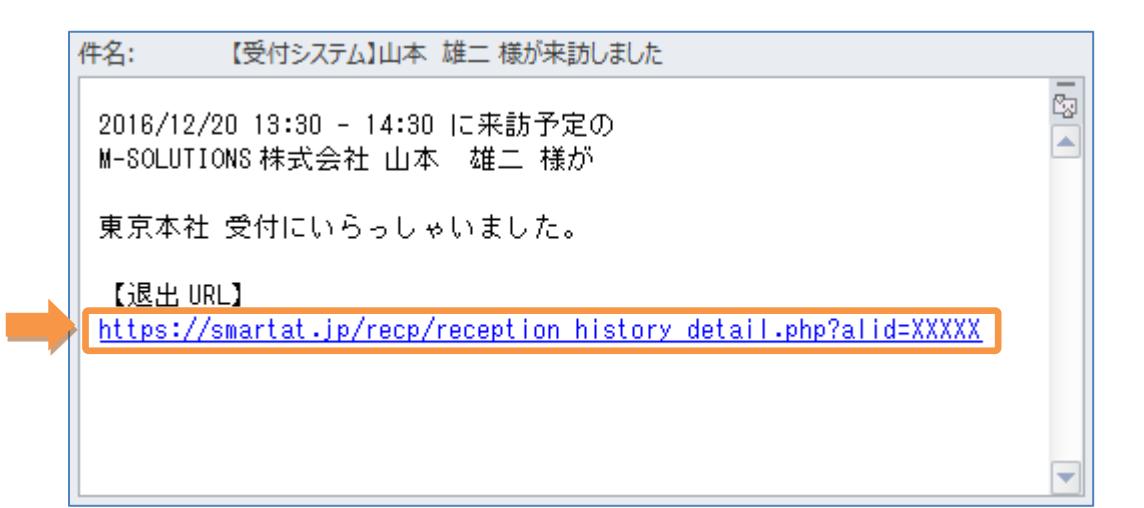

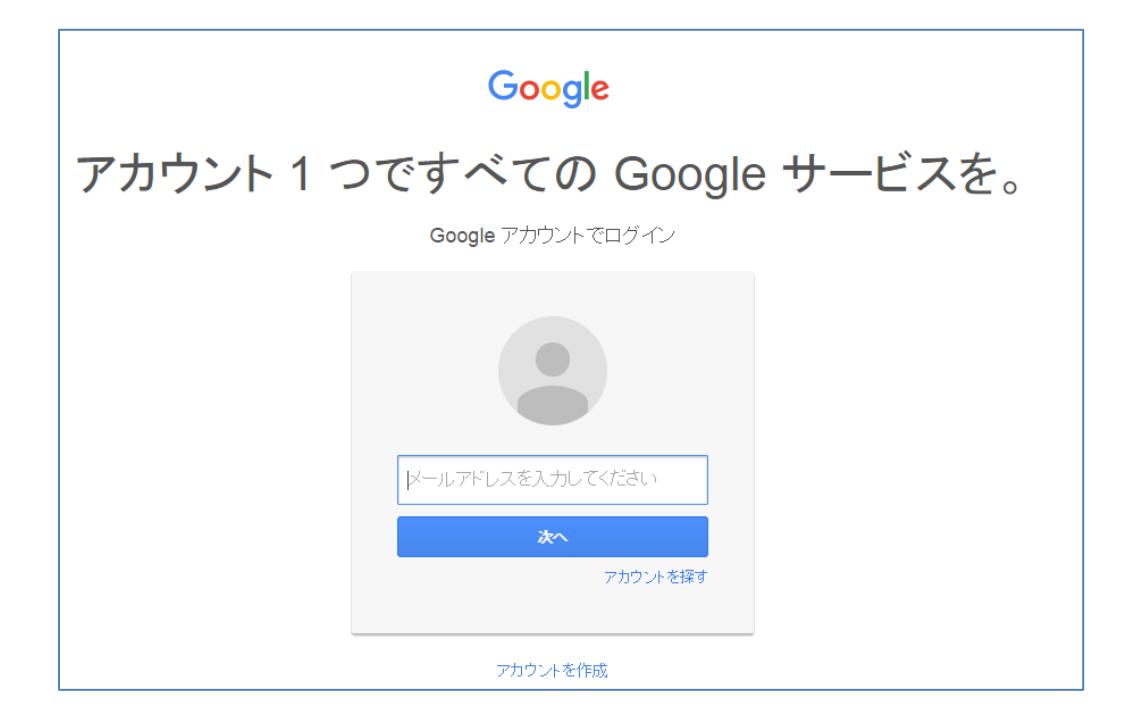

#### 2-34.顔写真

※「顔写真」オプションをご契約の場合のみ

来訪者の受付時、iPad に担当者の顔写真を表示させることができます。

管理メニューから「プリファレンス」をクリックし、ユーザプリファレンス画面を表示します。 「画像登録」をクリックし、顔写真をアップロードします。

【使用できる画像ファイル】

- ・ファイル形式:jpg または png
- ・ファイルサイズ:256 × 256 ピクセルで表示されます。

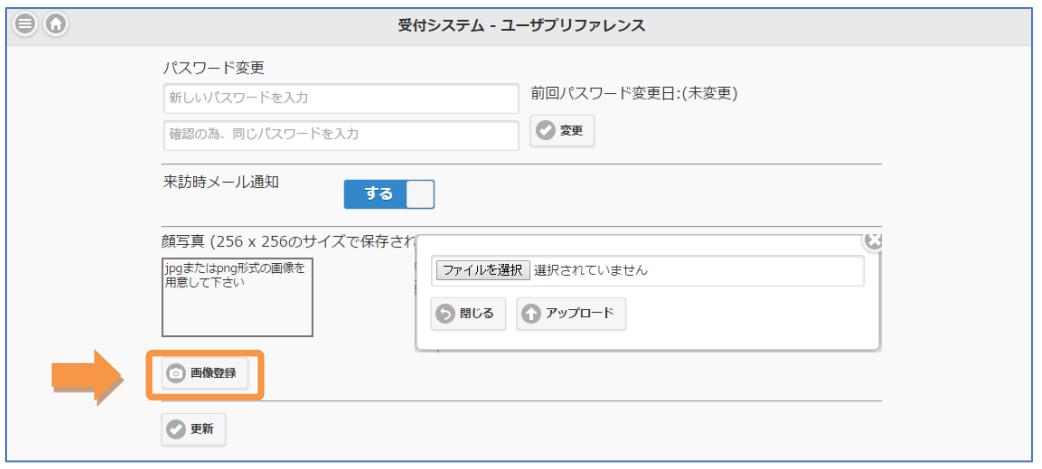

画像登録後、「画像削除」をクリックし、顔写真を削除することができます。

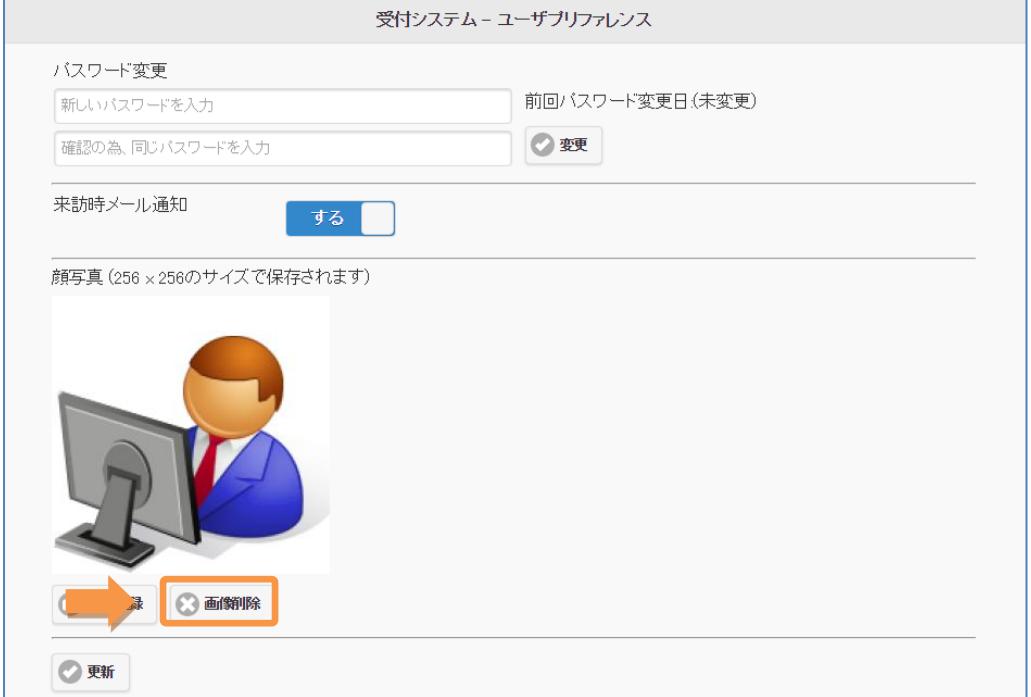

設定が完了したら、「更新」をクリックします。

「ユーザ管理」から、CSV ファイルによる顔写真の一括登録が可能です。 ※ファイル名、フォルダ名に使えるのは半角英数字のみ ※①から④の手順で登録を行ってください。

(③の CSV 登録時に顔写真ファイル名を設定しないと、顔写真が登録されません)

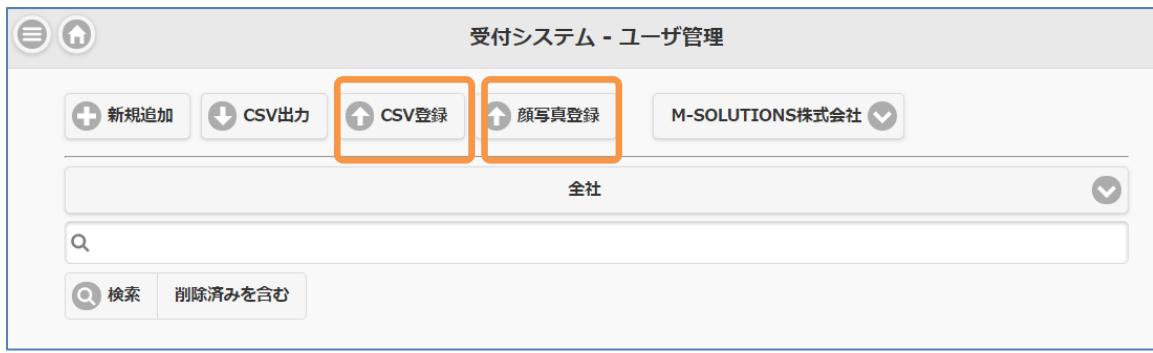

- ① フォルダを作成し、顔写真として登録する画像ファイルを保存する
- ② ①のフォルダを zip 形式に圧縮する
- ③ 以下のフォーマットで CSV ファイルを作成し、画面の「CSV 登録」ボタンからデータの取込 を行います。

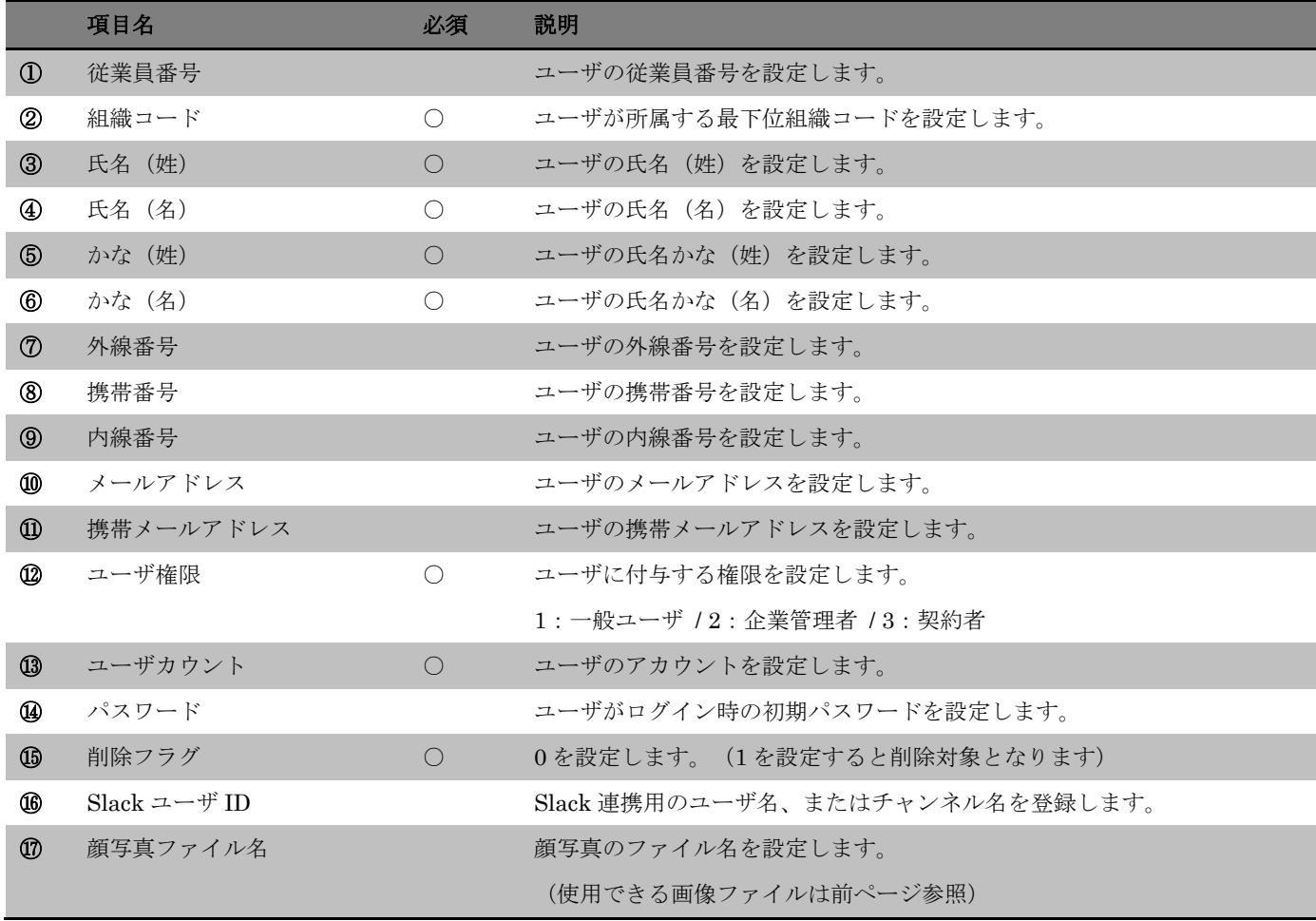

CSV によるユーザ情報登録の詳細は、「受付アプリ-マニュアル-契約者編」を参照ください。

④「顔写真登録」を押して、②で作成した zip ファイルをアップロードします

#### 2-35.Slack 連携(個人)

※「Slack 連携(個人)」オプションをご契約の場合のみ

Smart at reception と Slack を連携させることができます。

ユーザプリファレンスメニューにて、Slack 連携の有効有無、Slack 連携用 WebHookURL、Slack のユーザ名またはチャンネル名を入力します。

設定したユーザ、もしくはチャンネルに来訪通知が送信されます。

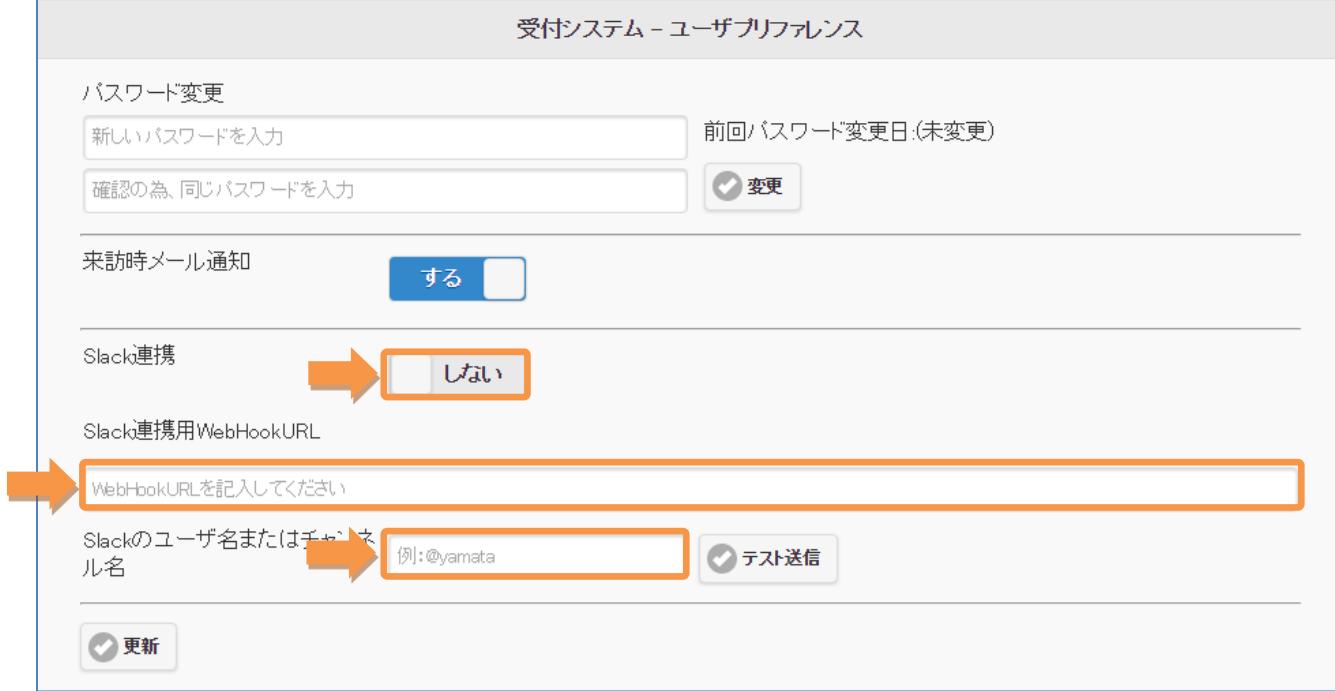

# 2-36.Slack 連携(契約・会社)

※「Slack 連携(契約・会社)」オプションをご契約の場合のみ

# Smart at reception と Slack を連携させることができます。 契約管理メニューにて、Slack 連携用 WebHookURL を入力します。 設定した WebHookURL に来訪通知が送信されます。

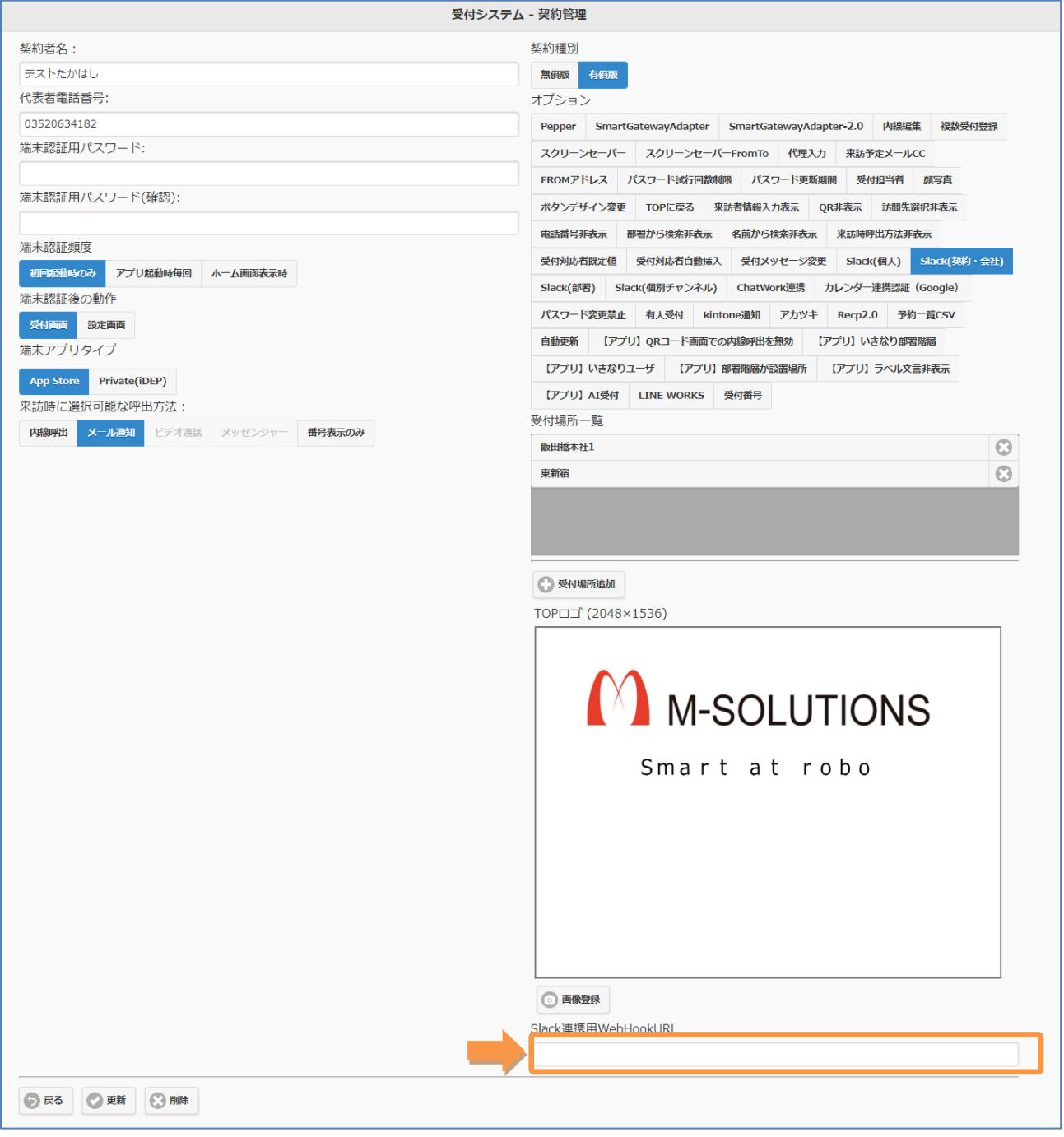

会社管理メニューにて、Slack 連携用 WebHookURL を入力します。 設定した WebHookURL に来訪通知が送信されます。

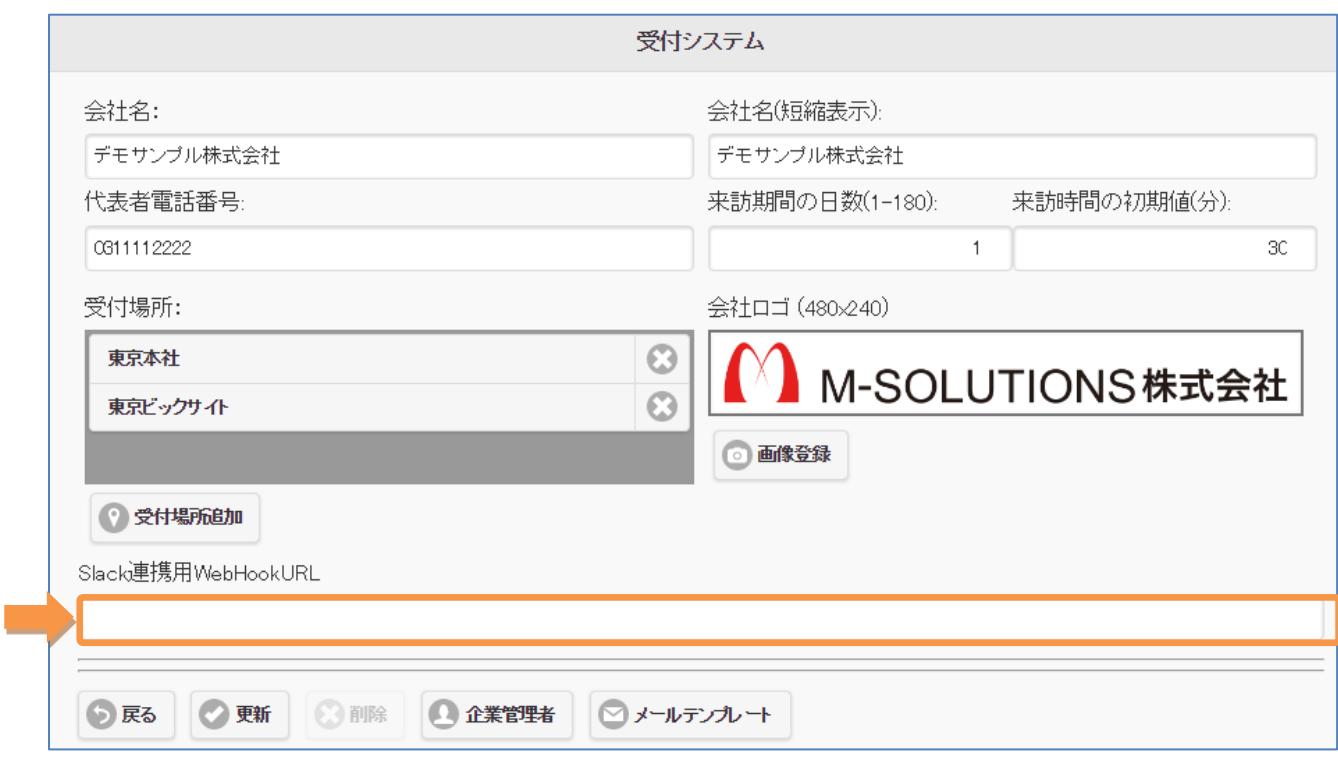

# 2-37.Slack 連携(部署)

※「Slack 連携(部署)」オプションをご契約の場合のみ

Smart at reception と Slack を連携させることができます。 組織管理メニューにて、Slack 連携用チャンネル名を入力します。 設定した WebHookURL の Slack 連携用チャンネル名に来訪通知が送信されます。

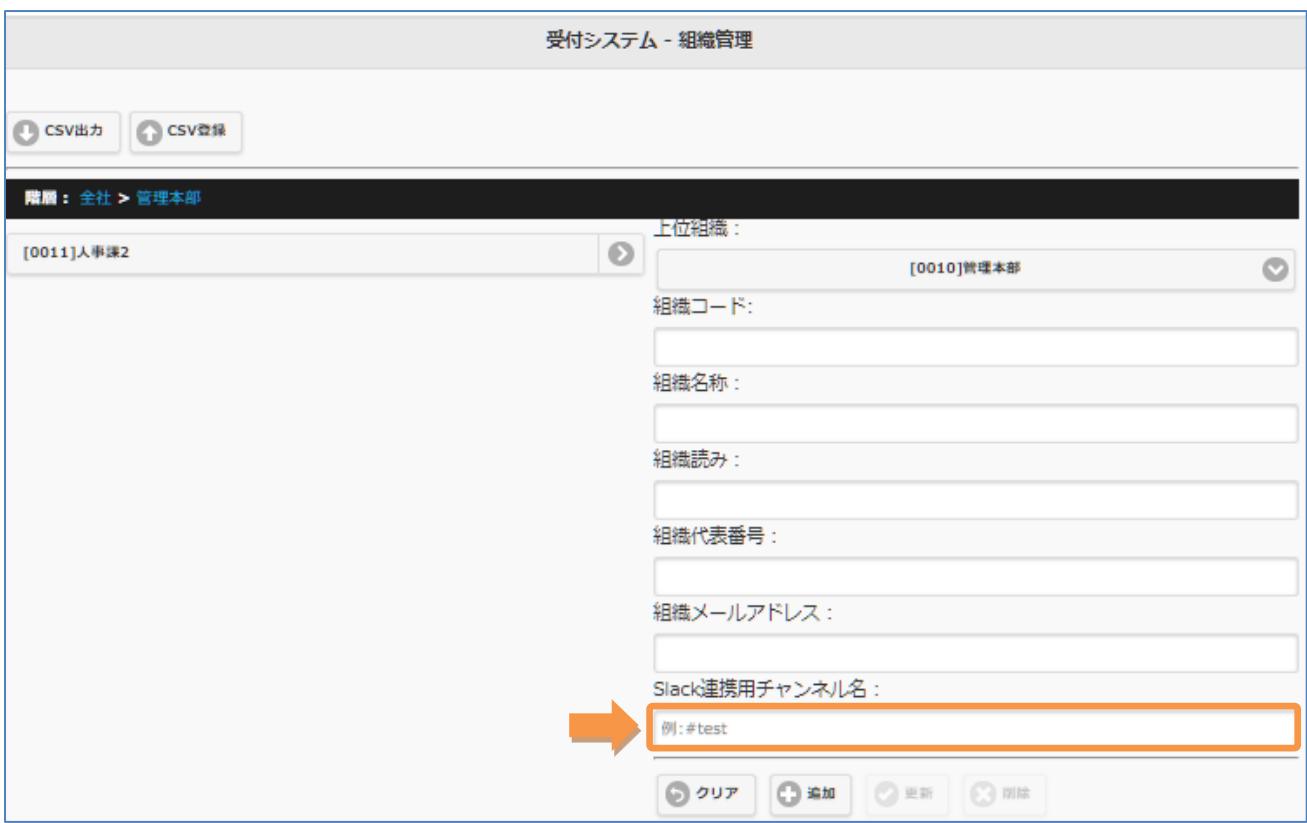

# 2-38.Slack 連携(個別チャンネル)

※「Slack 連携(個別チャンネル)」オプションをご契約の場合のみ

# Smart at reception と Slack を連携させることができます。 ユーザ管理メニューにて、Slack のユーザ名を入力します。

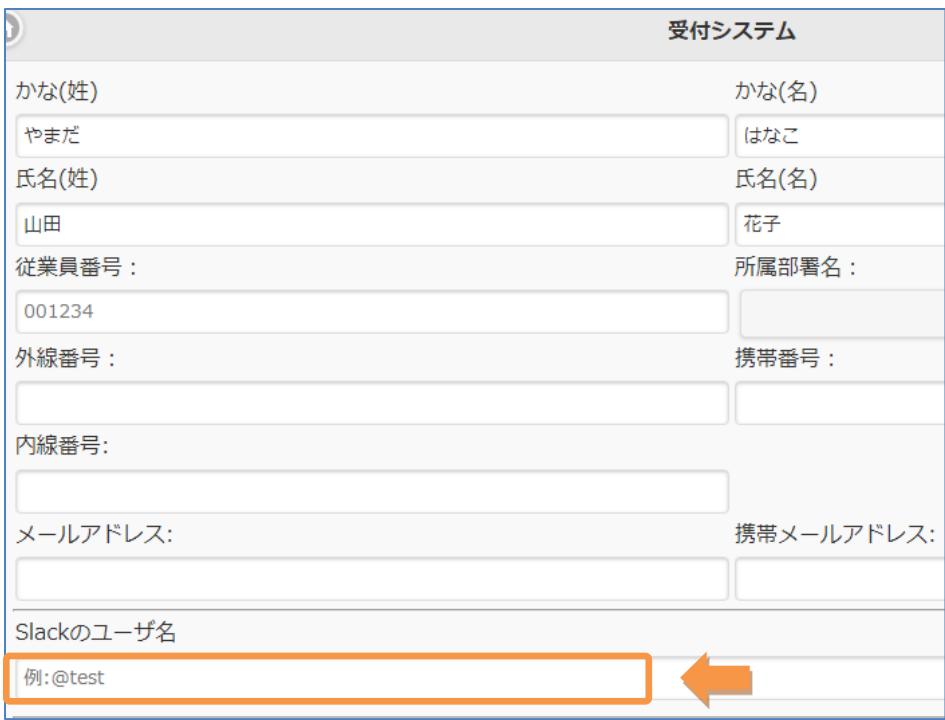

会社管理メニューにて、Slack トークンが登録されていなければ、Slack トークン更新ボタンを押 して登録します。

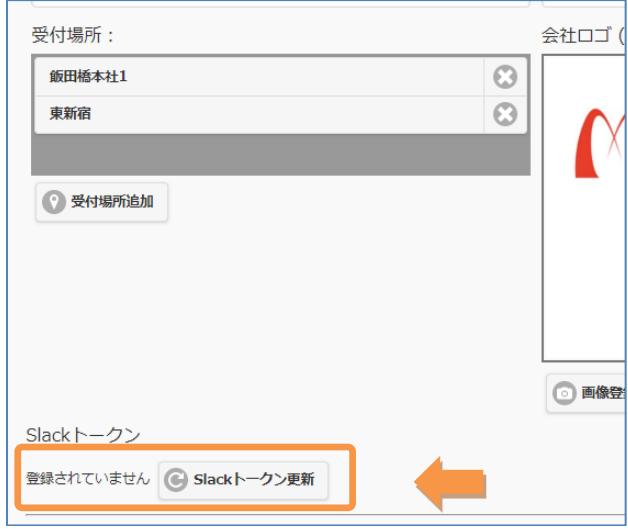

設定したワークスペースにチャンネルが作成され、来訪通知が届きます。

#### Google で来訪予約時「受付対応者」に Slack で通知

オプション「受付対応者規定値」および「受付対応者自動挿入」をご契約の場合、Google で来訪 予約を行う際に、「ゲストを追加」のところに Google 連携しているアカウントのメールアドレス を追加すると、「規定の受付対応者」に指定されていない場合でも、受付対応者の欄に名前が自動 で挿入されます。

「Slack 連携(個別チャンネル)」オプションもご契約の場合、受付対応者にも来訪通知が Slack で メールが届きます。

## [新しい予定を作成 (Google) ]

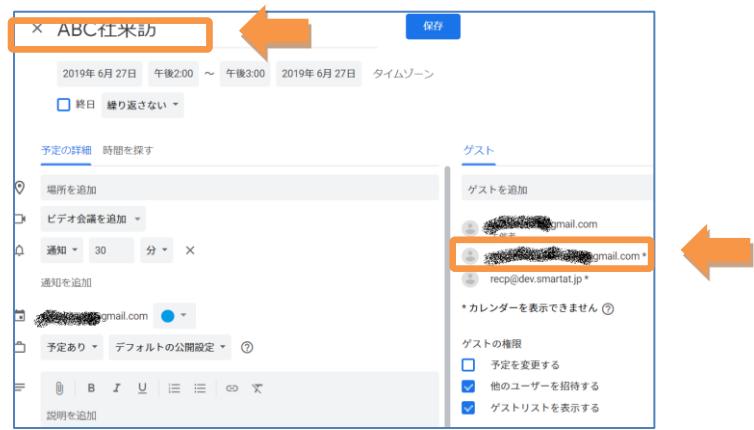

#### [新しい来訪予定(入力済)]

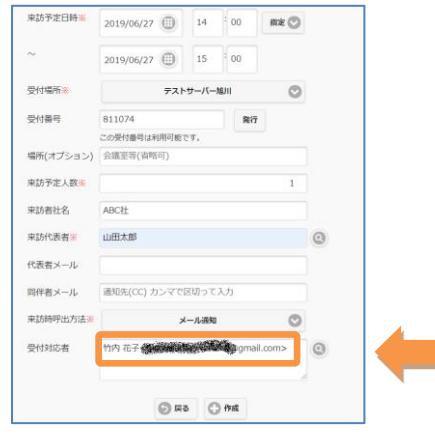

[Slack 連携(個別チャンネル)ON]

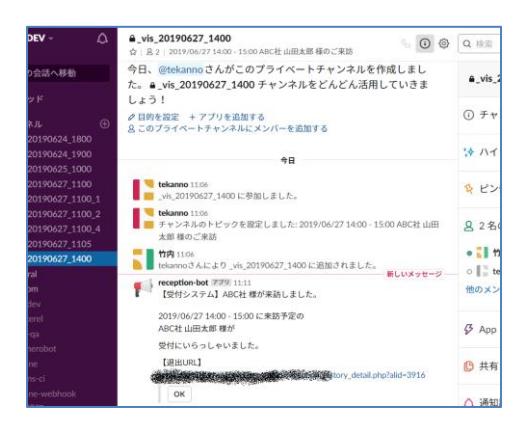

受付対応者が複数いる場合も、slack のワーク スペースにアカウントが登録されていれば通 知が届きます。

## 2-39.ChatWork 連携

※「ChatWork 連携」オプションをご契約の場合のみ

Smart at reception と ChatWork を連携させることができます。

# 【個人宛】

ユーザプリファレンスメニューにて、ChatWork 連携の有効有無、ChatWorkApi Token、 ChatWork 送信対象ルーム ID を入力します。

設定した ChatWork 送信対象ルームに来訪通知が送信されます。

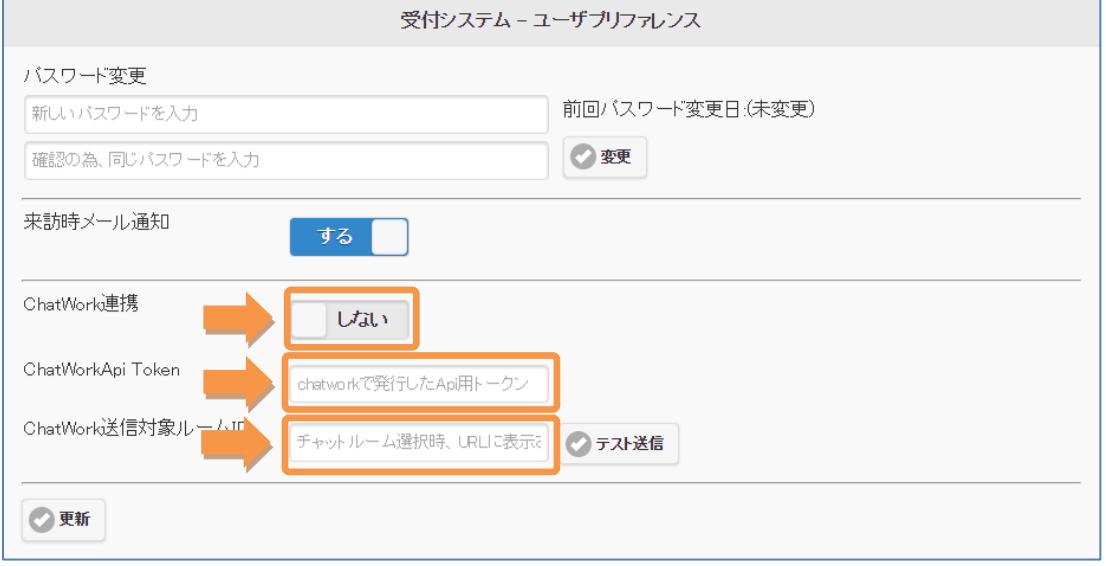

# 【組織宛】

組織管理から組織を選択して、ChatWork-Token、ChatWork ルーム ID を入力します。 設定した ChatWork ルーム ID に来訪通知が送信されます。

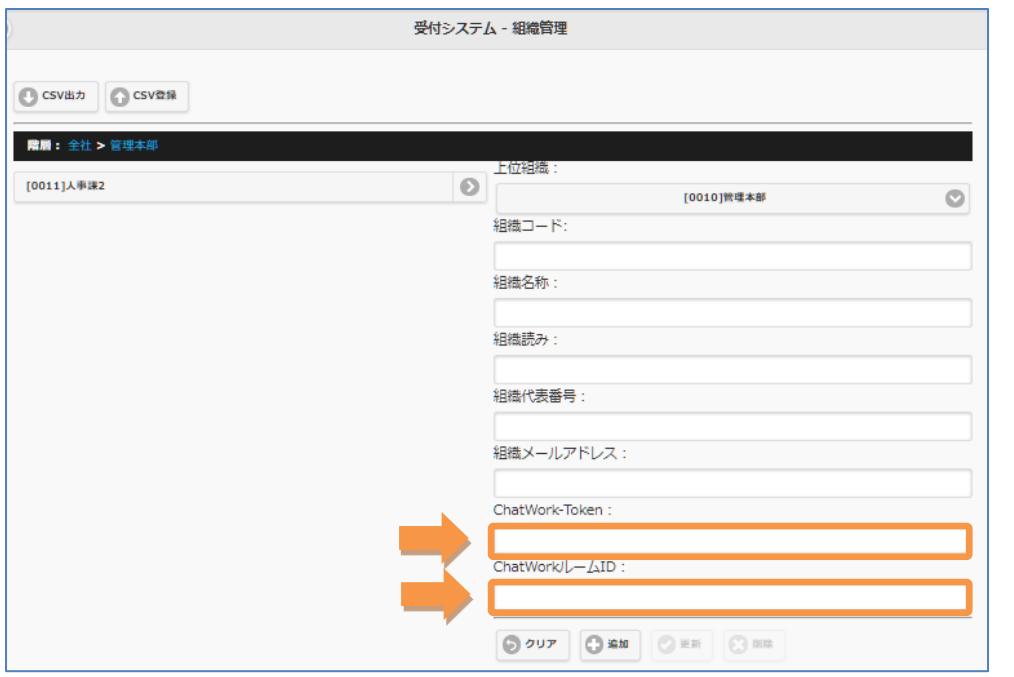

#### 2-40.来訪者情報入力表示

※「来訪者情報入力表示」オプションをご契約の場合のみ

※「来訪者情報入力表示」オプションは、「SmartGatewayAdapter」オプション、「内線編集」 オプション、「複数受付」オプションと同時にご利用いただくオプションとなります。

## 来訪者情報入力表示設定

「訪問先の担当者名」、「来訪者の会社名」、「来訪者の氏名」について、入力を「必須」にする 項目にチェックを入れます。

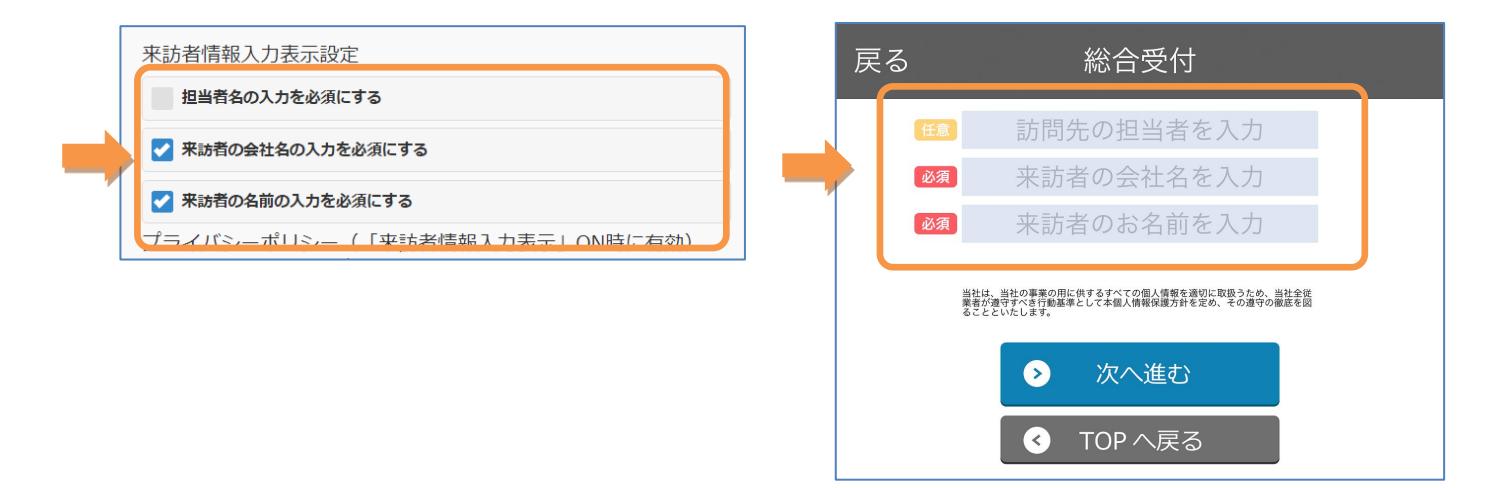

# プライバシーポリシー

契約管理メニューにて、プライバシーポリシー を入力します。

iPad 上の Smart at reception の訪問者情報入力画面に、「プライバシー」ポリシーが表示されま す。

【文字数制限】

・160 文字以内 (改行は 5 回まで) ※文字数制限を超えた文章を設定した場合、プライバシーポリシーの表示が 途中で切れてしまう可能性がございます。

ブライバシーボリシー(「来訪者情報入力表示」ON時に有効) ※文字数は160文字で改行は5回まで登録可能

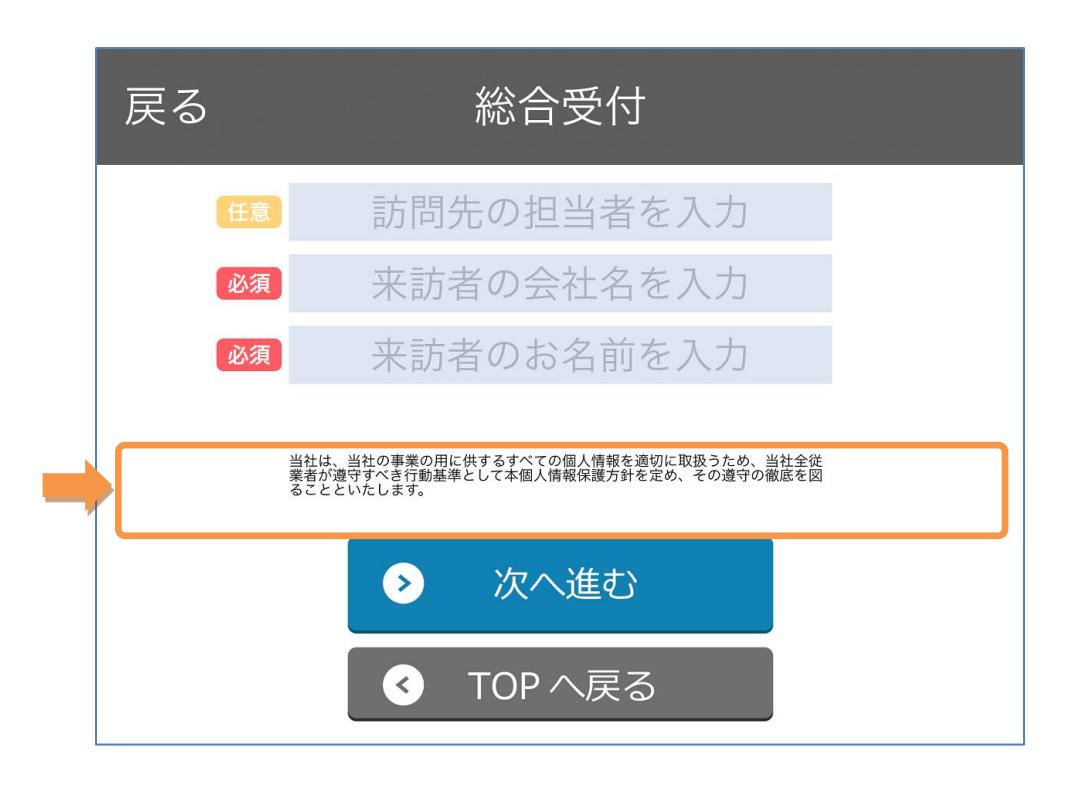

## 来訪者情報入力(部署から検索)

iPad 上の Smart at reception より、[訪問先を選択] > [部署から検索] を選択後、訪問先の部署名 を選択します。部署選択後、来訪者情報入力画面が表示されます。 必要に応じて「訪問先の担当者名」、「来訪者の会社名」、「来訪者の氏名」を入力後、次へ進む ボタンをクリックします。

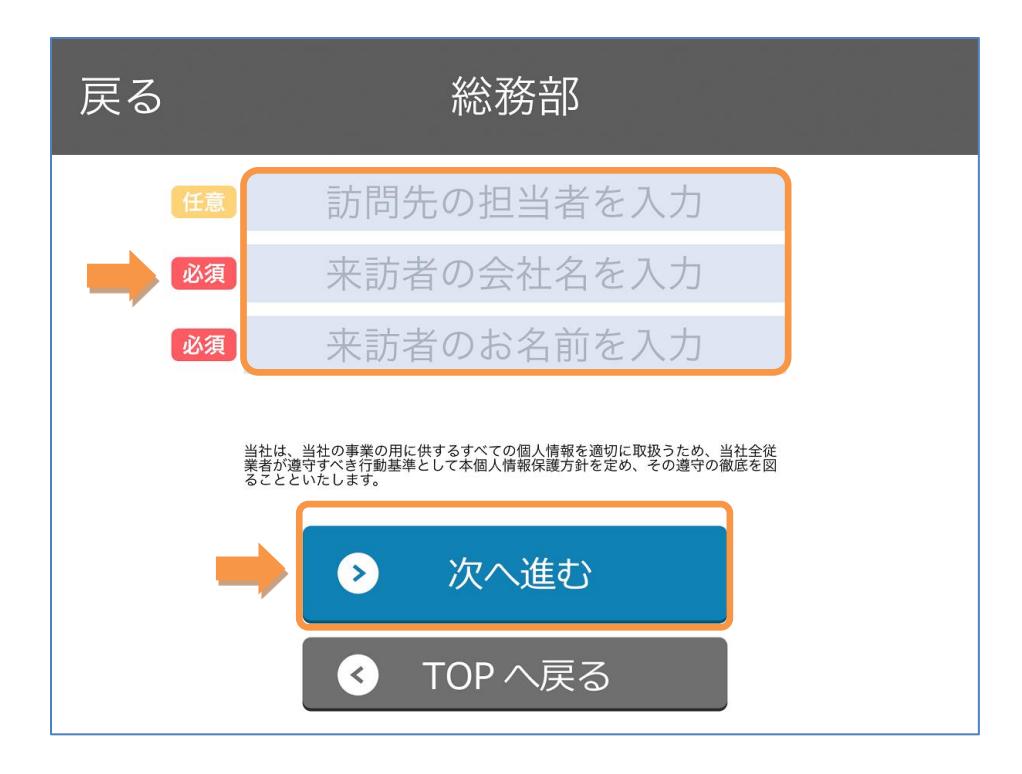

発信ボタンを押し、訪問先の部署を呼び出します。

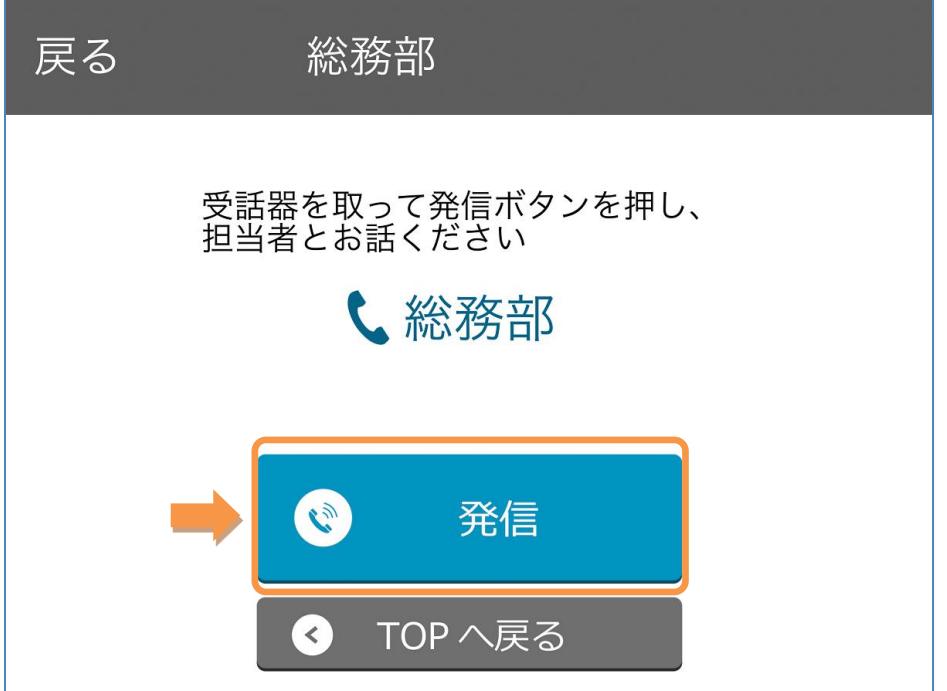

## 来訪者情報入力(名前から検索)

iPad 上の Smart at reception より、[訪問先を選択] > [名前から検索] を選択後、訪問先の担当者 名を入力します。担当者選択後、来訪者情報入力画面が表示されます。 必要に応じて「来訪者の会社名」、「来訪者の氏名」を入力後、次へ進むボタンをクリックしま す。

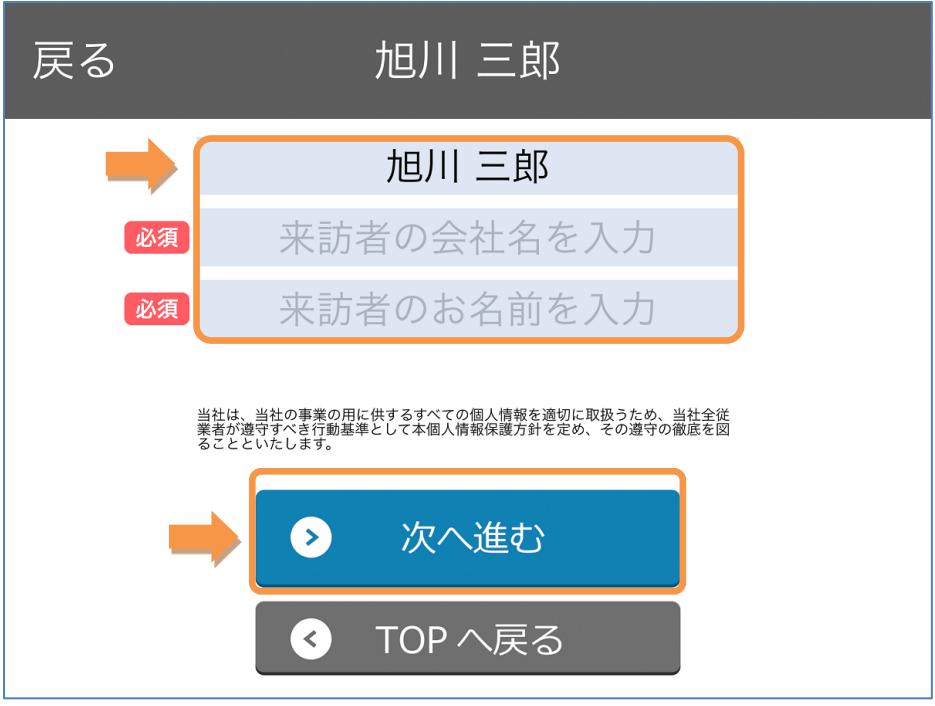

発信ボタンを押し、担当者を呼び出します。

(内線番号・メールアドレス共に登録されている場合、内線電話で来訪通知がされます。)

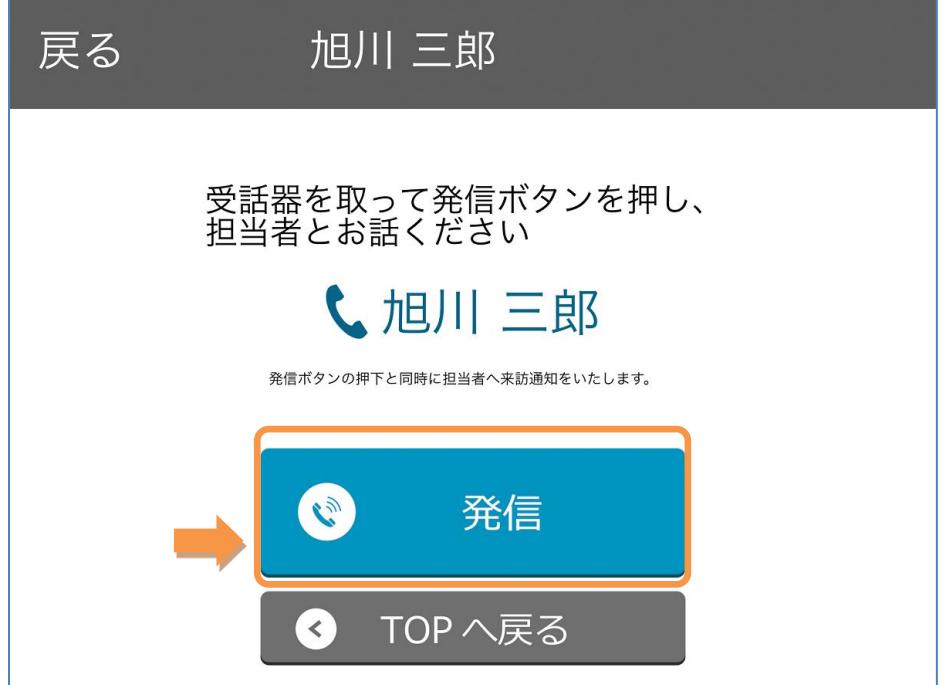

メール送信ボタンを押し、担当者を呼び出します。

(メールアドレスのみが登録されている場合、メールで来訪通知がされます。)

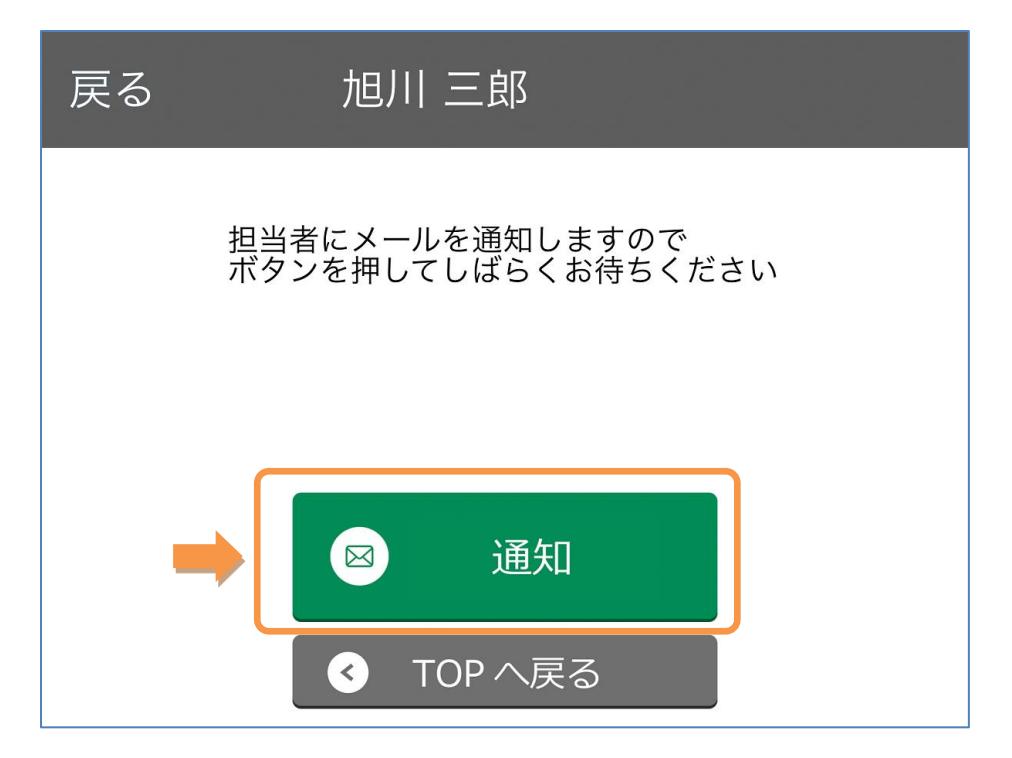

## 来訪者情報入力(総合受付)

iPad 上の Smart at reception、[総合受付呼び出し画面] から「総合受付呼び出し」ボタンを選択 後、訪問先の情報を入力します。担当者選択後、来訪者情報入力画面が表示されます。 必要に応じて「訪問先の担当者名」、「来訪者の会社名」、「来訪者の氏名」を入力後、次へ進む ボタンをクリックします。

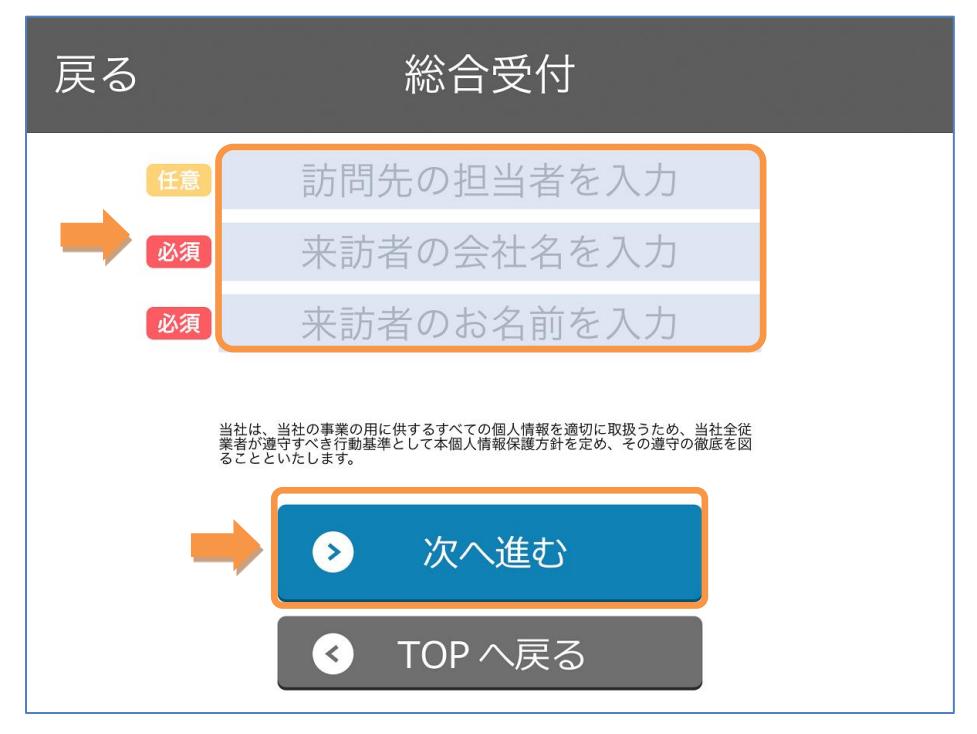

発信ボタンを押し、訪問先の担当者を呼び出します。

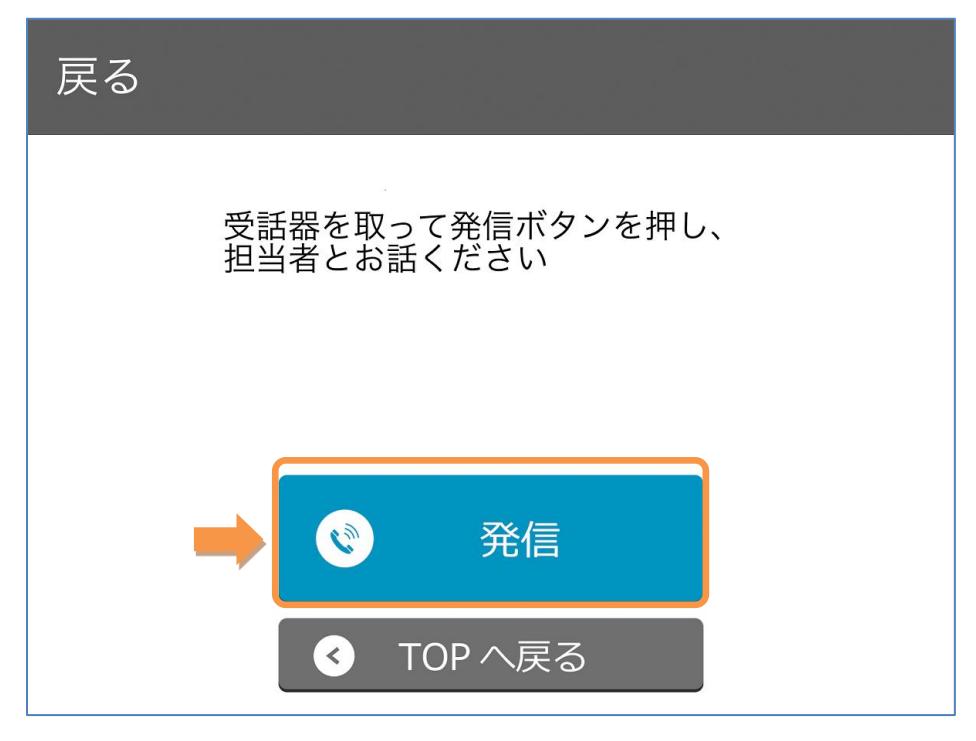

#### 2-41.Recp2.0

※「Recp2.0」オプションをご契約の場合のみ

#### 顔写真

※「顔写真」オプションをご契約の場合のみ

来訪者の受付時、iPad に担当者の顔写真を表示させることができます。 管理メニューから「ユーザ管理」をクリックし、ユーザ管理画面を表示します。 ユーザ管理画面より、顔写真を設定するユーザを検索します。

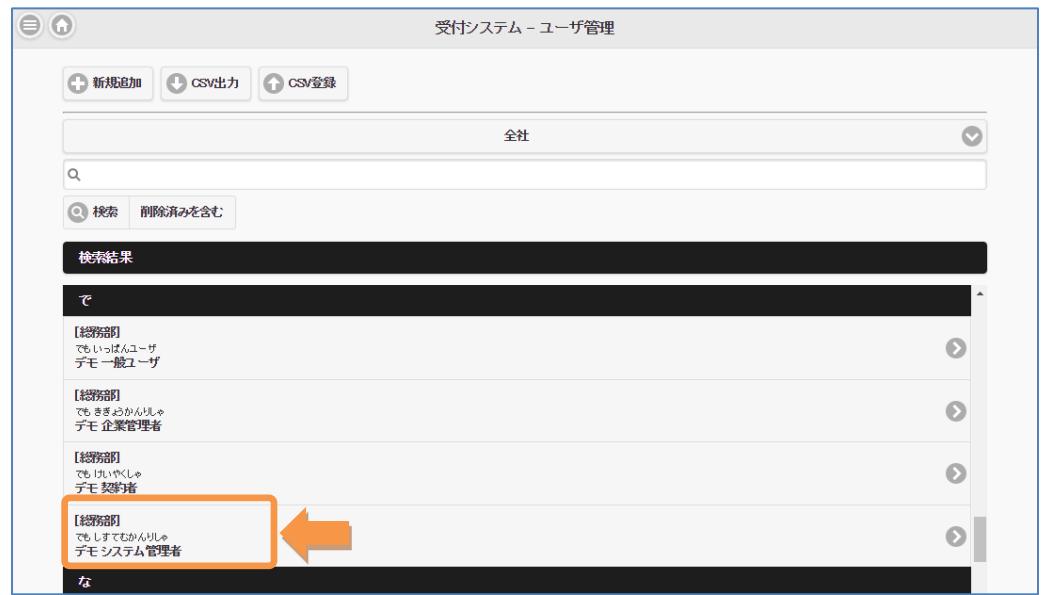

「画像登録」をクリックし、顔写真をアップロードします。

【使用できる画像ファイル】

- ・ファイル形式:jpg または png
- ・ファイルサイズ:256 × 256 ピクセルで表示されます。

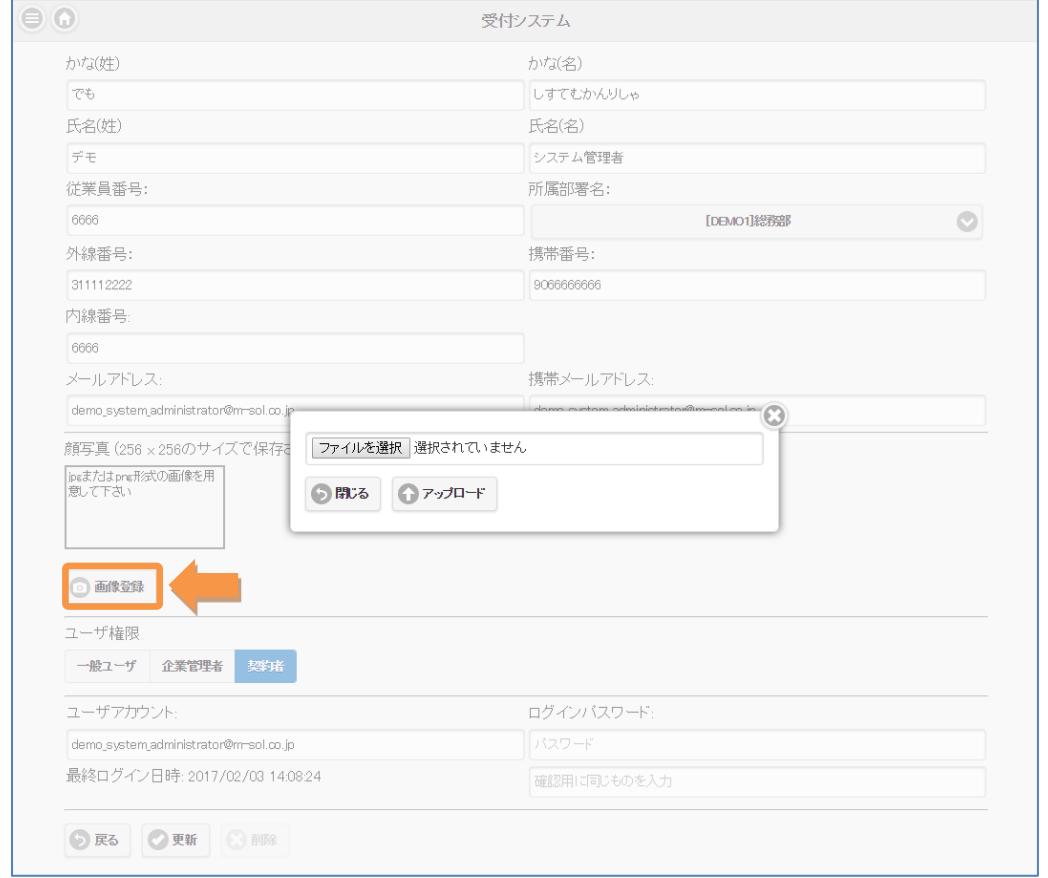

画像登録後、「画像削除」をクリックし、顔写真を削除することができます。

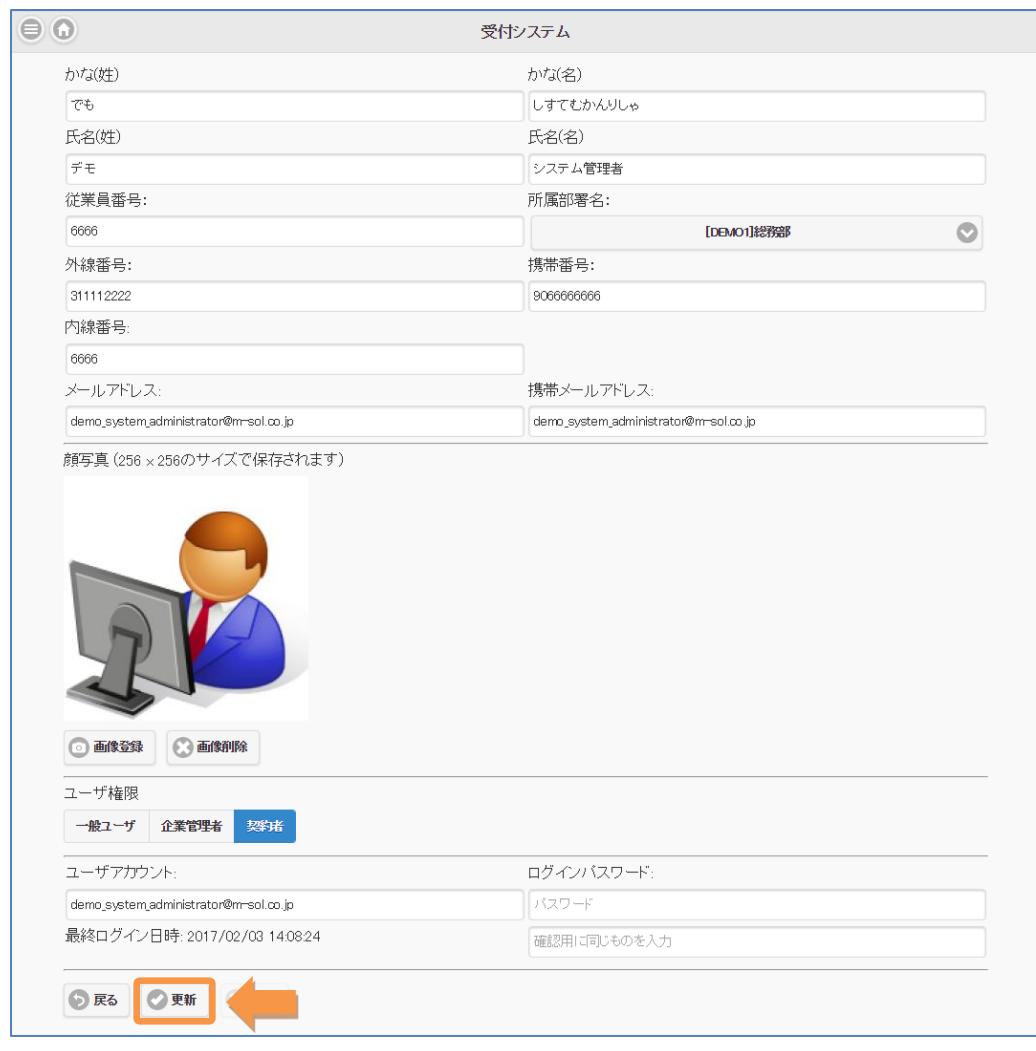

「画像登録」をクリックし、顔写真をアップロードします。

設定が完了したら、「更新」をクリックします。

# QR ダウンロード

来訪予定詳細画面に QR ダウンロードボタンが追加され、受付用 QR コード画像を ダウンロードすることができます。

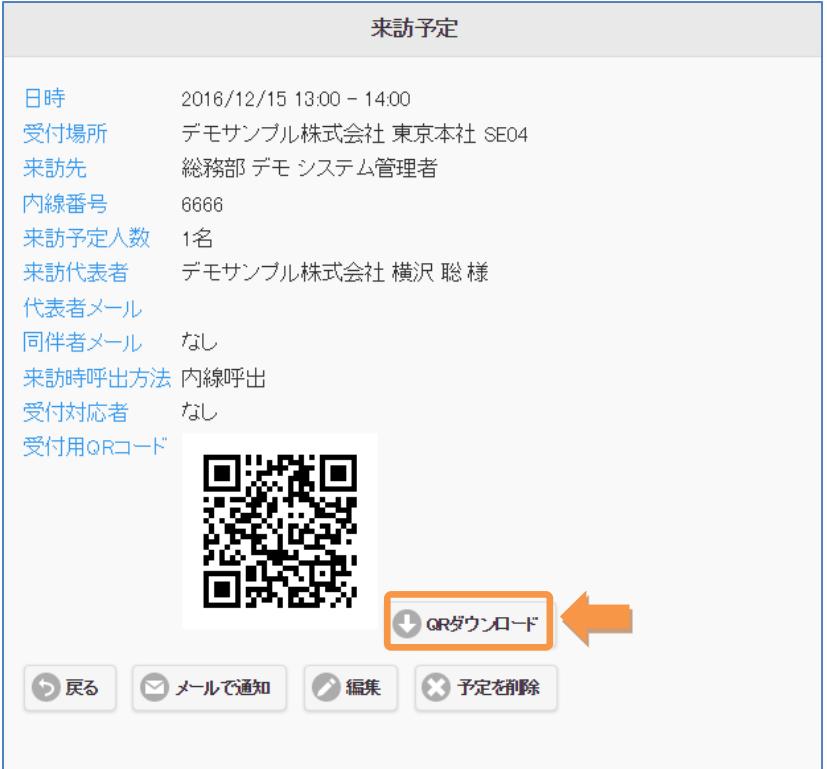

# 来訪予定詳細編集

来訪予定詳細画面に編集ボタンが追加されます。 一度予約した来訪予約情報を更新することができます。

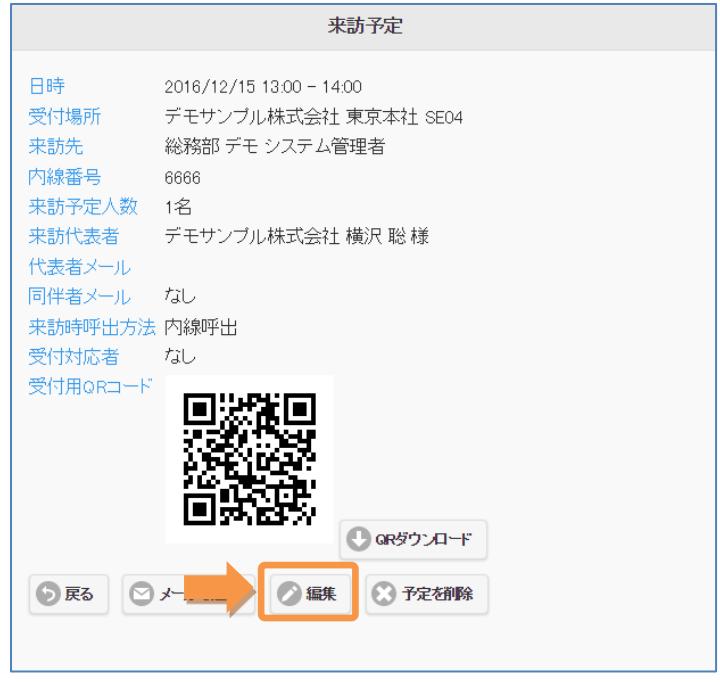

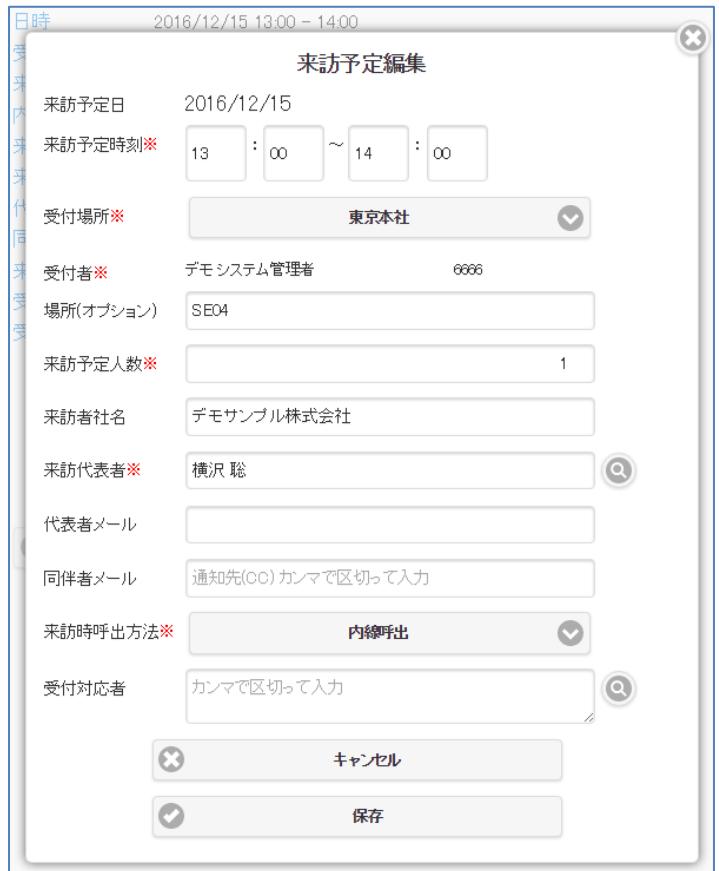

来訪予定の編集が完了したら「更新」をクリックします。

履歴一覧メニューの受付履歴に編集ボタンが追加し、受付履歴を編集することができます。

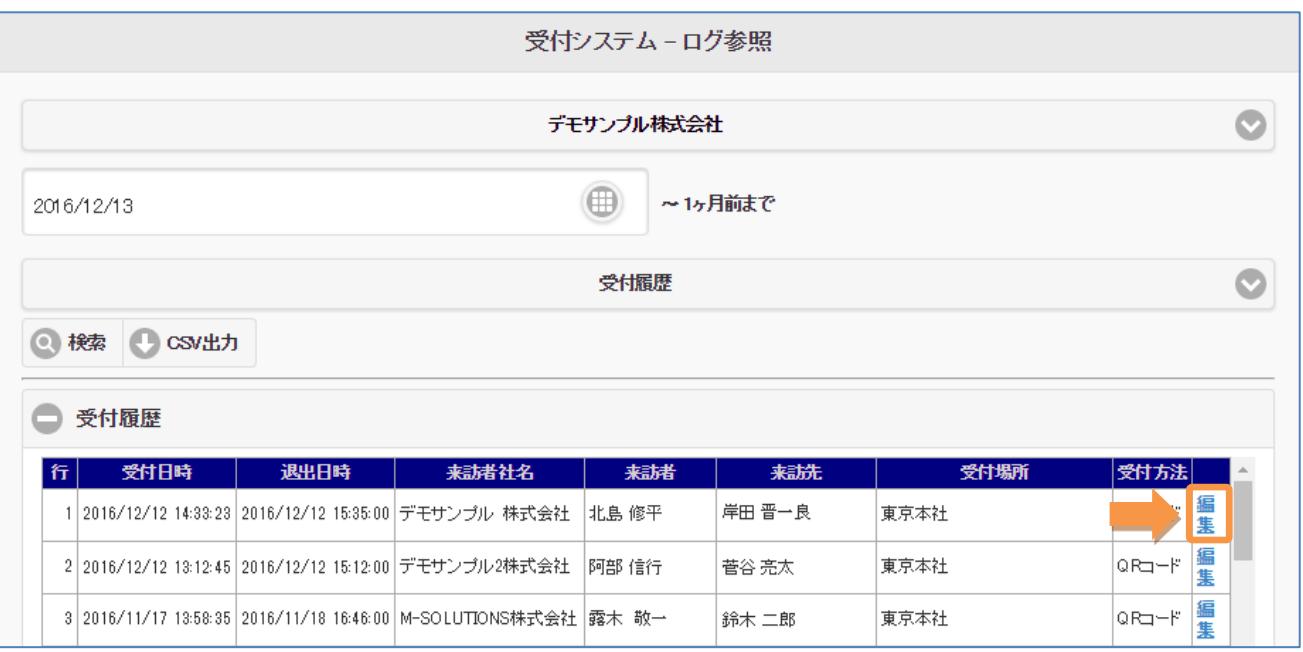

# 退出時刻表示

履歴一覧メニューの受付履歴に来訪者の退出日時を表示することができます。

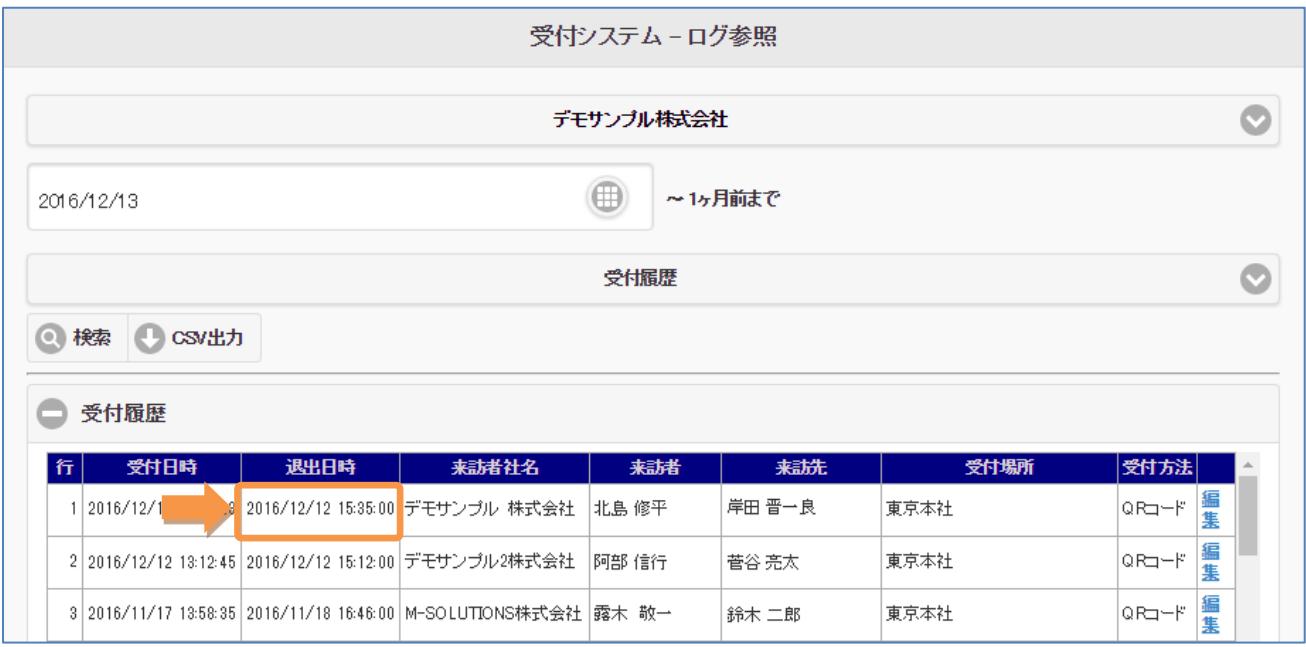

#### 退出時刻入力 URL

※「Recp2.0」オプションに加え「来訪者情報入力表示」オプションをご契約の場合のみ

来社情報メール通知に、退出時刻入力用の URL が追加されます。 URL をクリックすると、来訪予定画面へ遷移し退出日時が反映されます。

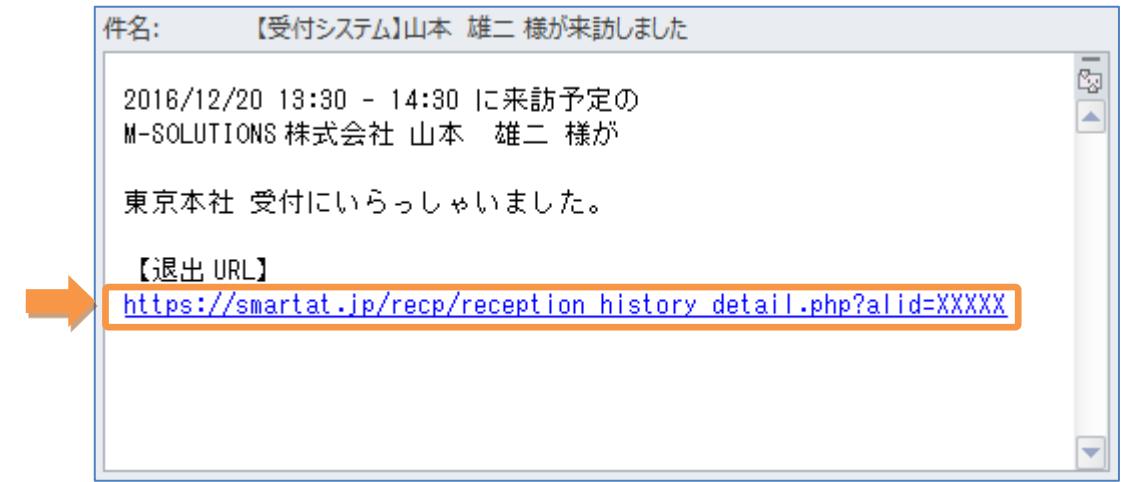

退出日時が表示されていることを確認後、「更新」ボタンをクリックします。

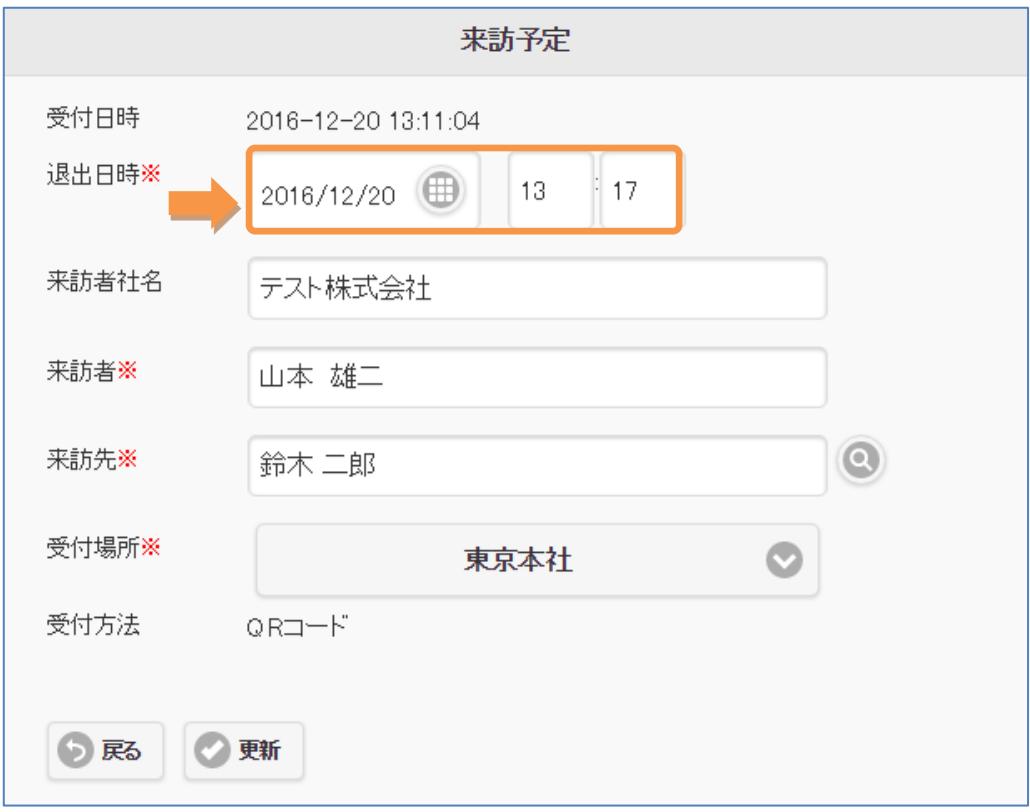

# 2-42.LINE WORKS 連携

※「LINE WORKS」オプションをご契約の場合のみ

Smart at reception と LINE WORKS を連携させることができます。

#### LINE WORKS API

契約管理メニューにて、LINE WORKS API の設定情報を入力します。 LINE WORKS API 2.0 に対応しています。

# API 2.0

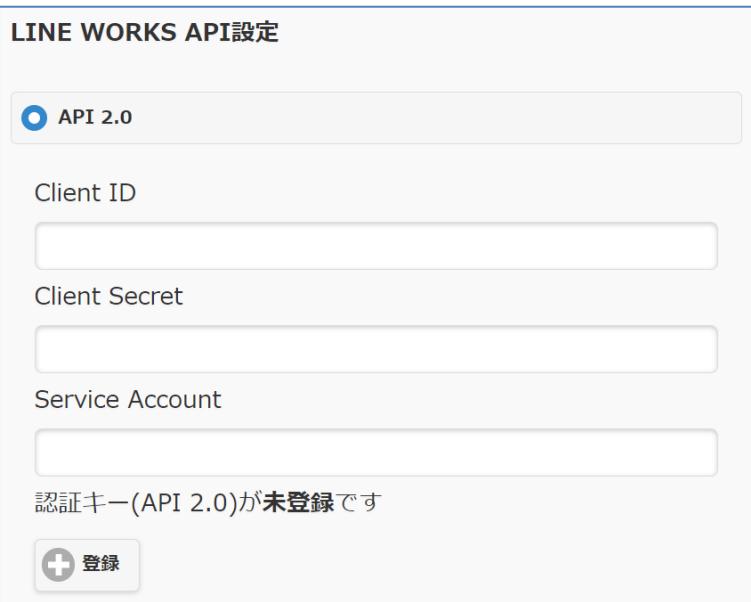

# LINE WORKS トーク botNo

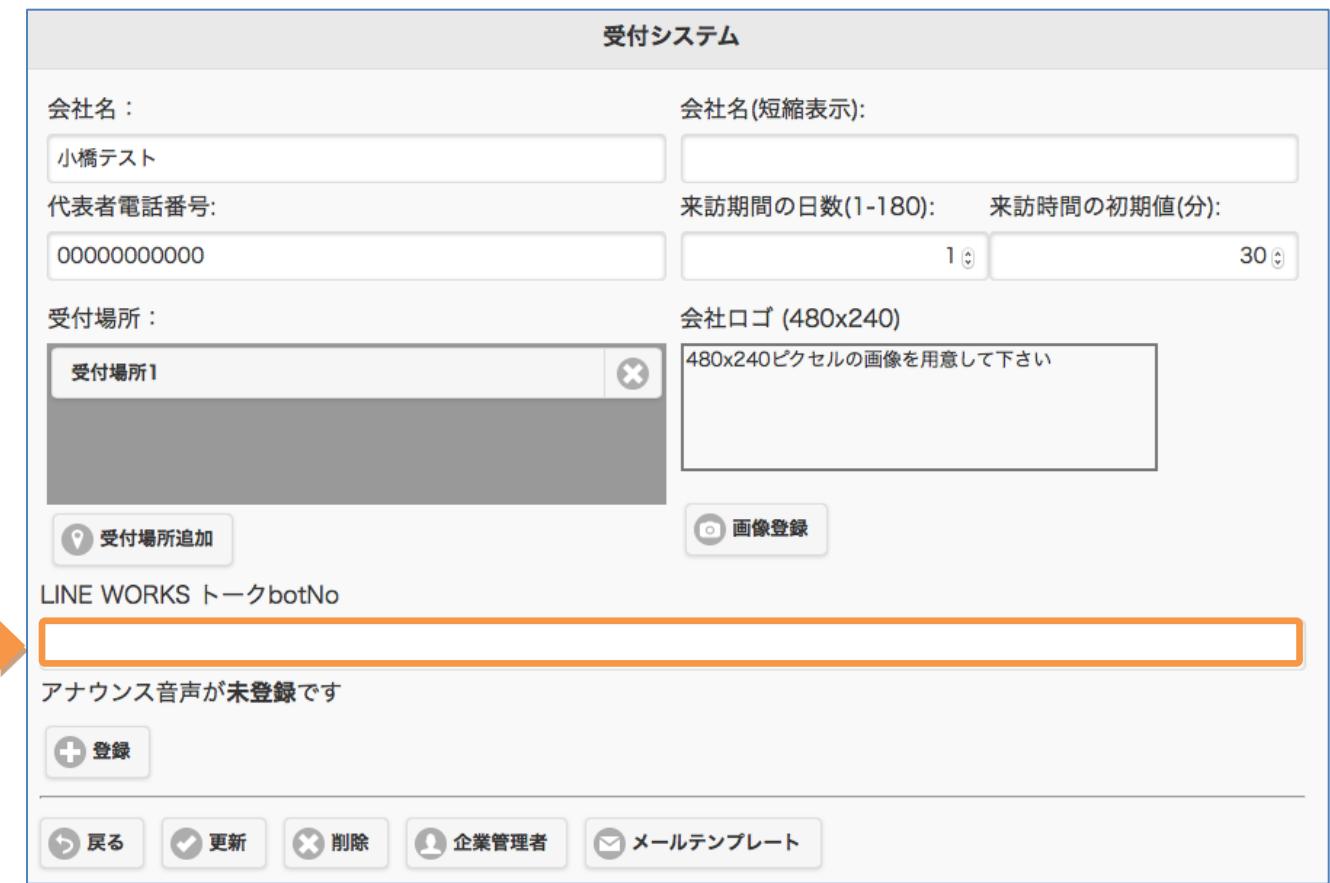

会社管理メニューにて、LINE WORKS トーク botNo を入力します。

# LINE WORKS のアカウント ID

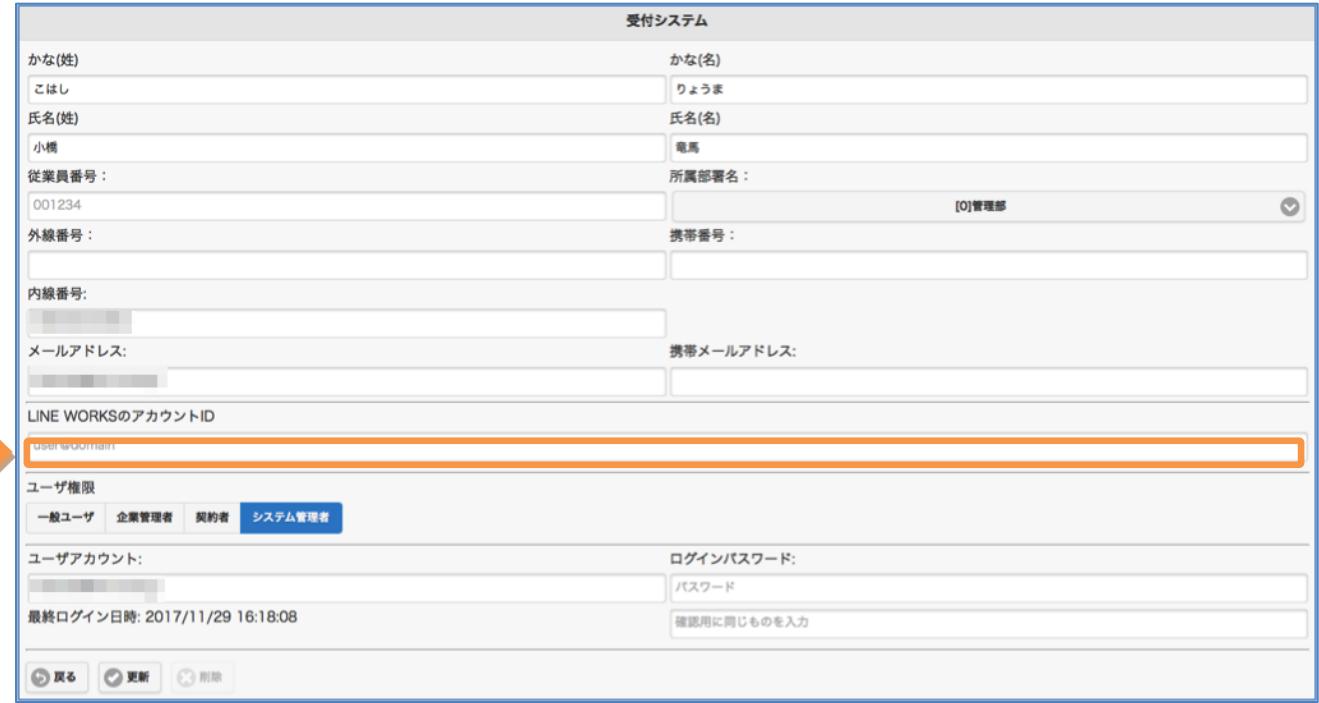

ユーザ管理メニューにて、LINE WORKS のアカウント ID を入力します。

ユーザプリファレンスメニューにて、LINE WORKS 通知の有効有無、アカウント ID を入力しま す。

設定した LINE WORKS のアカウント ID に来訪通知が送信されます。

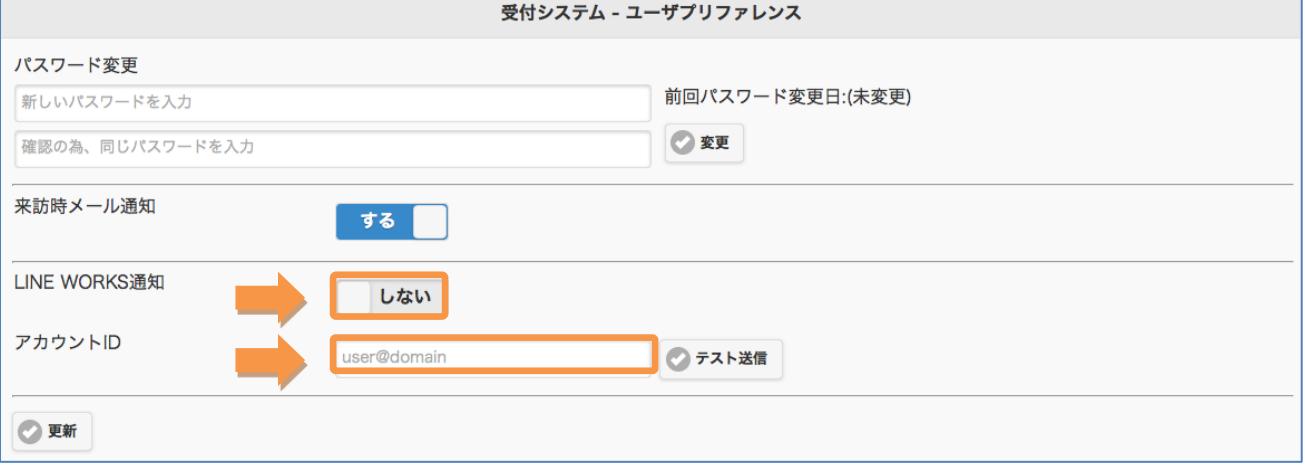

# LINE WORKS のトークルーム ID

組織管理から組織を選択して、LINE WORKS トークルーム ID を入力します。 設定した LINE WORKS のトークルーム ID に来訪通知が送信されます。

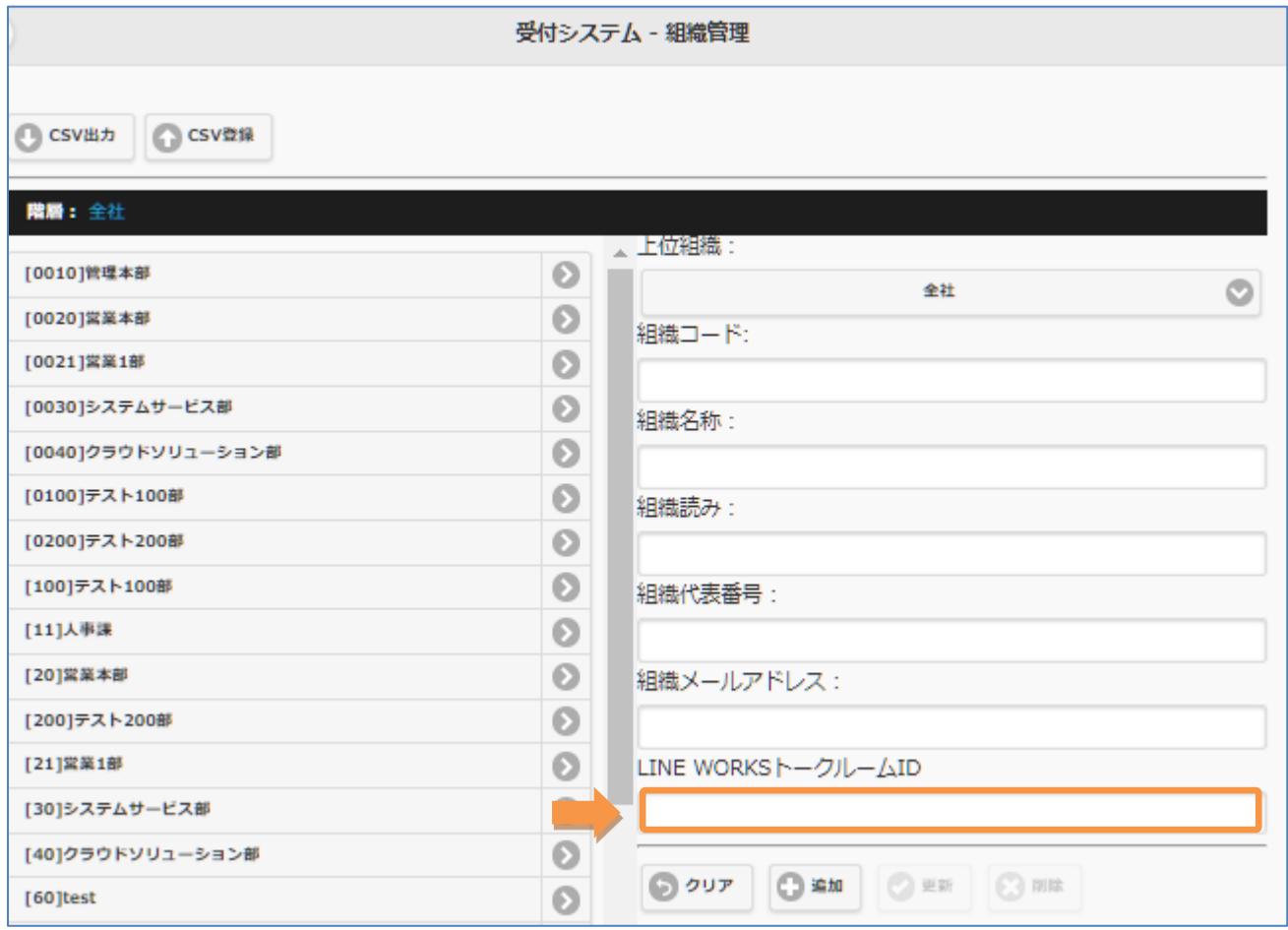

## 2-43.受付番号

※「受付番号」オプションをご契約の場合のみ 来訪予定作成時に発行した受付番号で、受付を行うことができます。 受付番号の桁数は契約画面にて最小 4 桁、最大 32 桁まで設定可能です

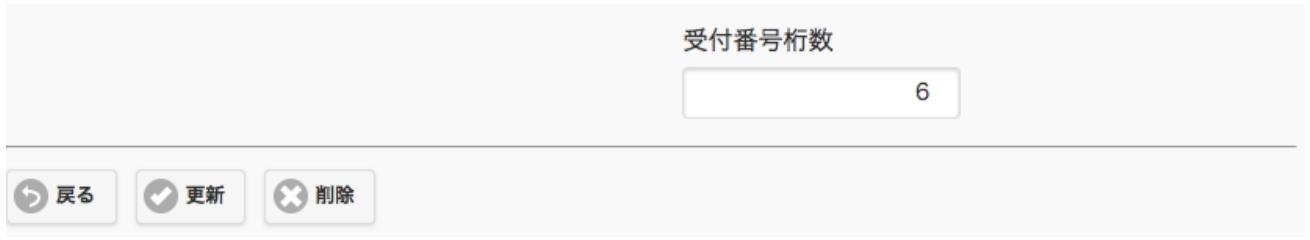

# 受付番号の発行

カレンダーで新しい来訪予定を登録時に、手動で入力するか発行ボタンを押し、受付番号を発行し ます。

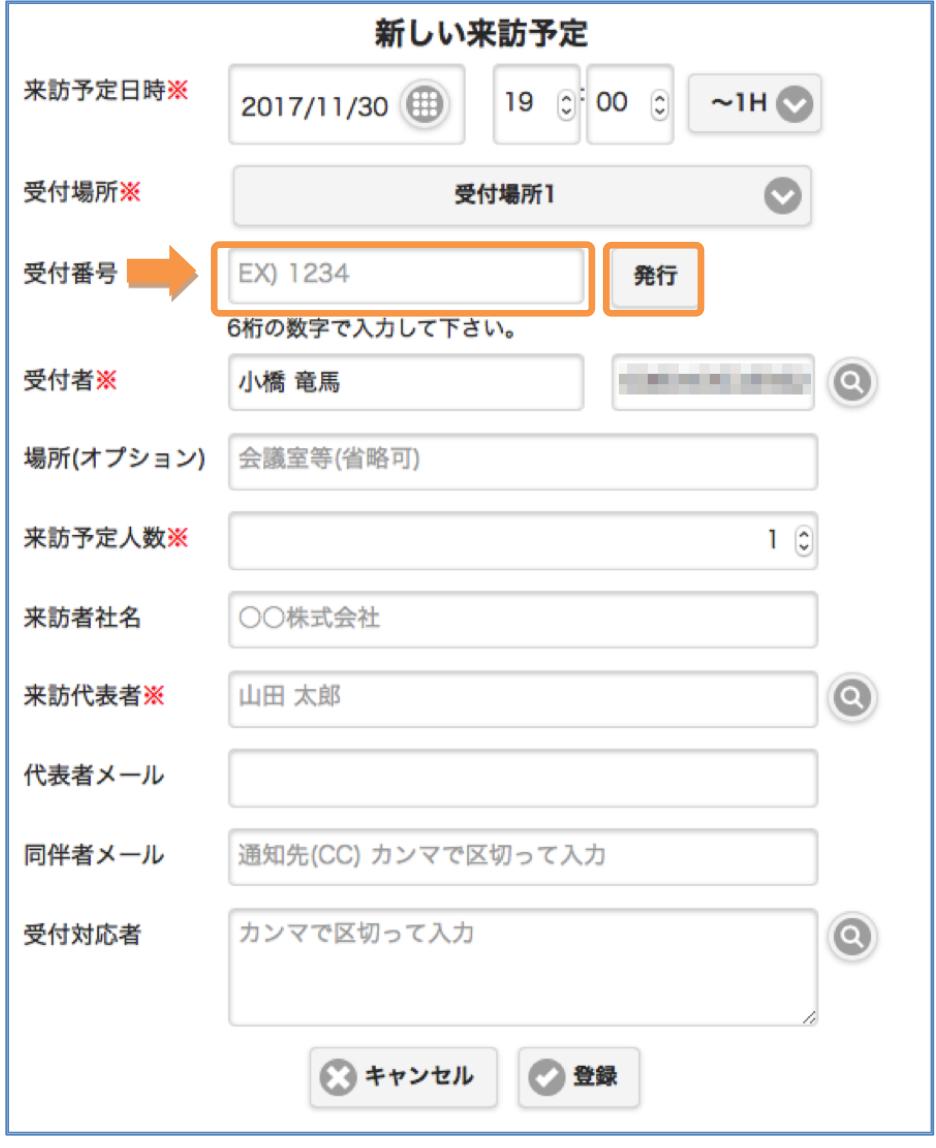

# 受付番号による受付

iPad 上の Smart at reception の TOP ページにて、来訪者が「QR をお持ちの方」を選択し受付番 号を入力することで、担当者の呼び出しを行います。

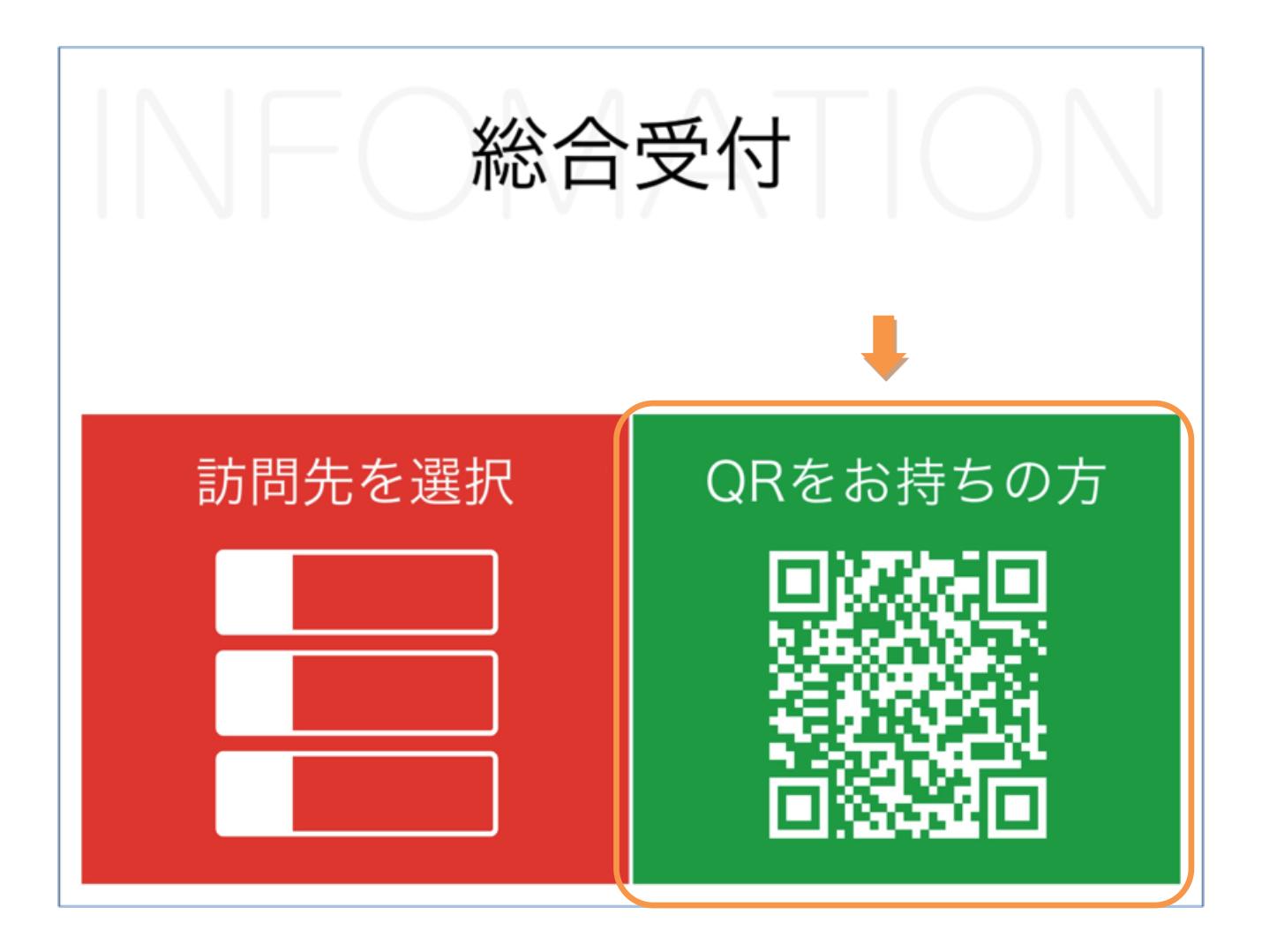

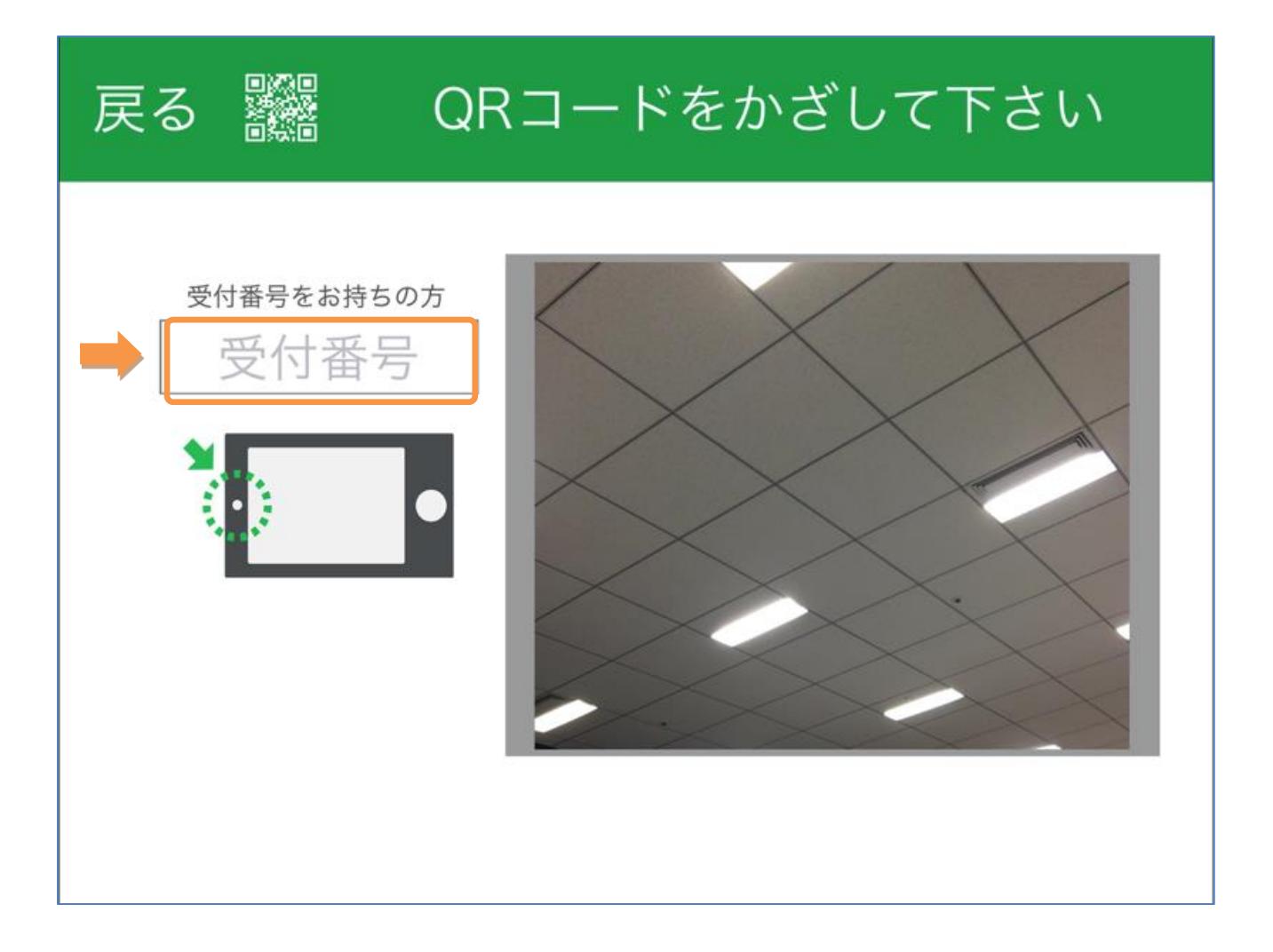

#### 2-44.AI 受付

※ 「AI 受付」オプションをご契約の場合のみ

AI 受付の利用手順については、「受付アプリ-マニュアル-アプリ編」を参照してください。

#### AI 受付のボタンデザイン変更

AI 受付を使用する場合、iPad 上の Smart at reception の TOP ページボタンデザインを変更して ください。変更方法の詳細については、「2-17.[ボタンデザイン変更」](#page-27-0)を参照してください。

#### AI 受付のアナウンス音声変更

会社管理メニューにて、アナウンス音声を登録すると、AI 受付で訪問先の会社を選択したとき、 登録した任意の音声を流すことができます。

AI 受付から内線電話を行った際、iPad の仕様によりアナウンス音声の音量が小さくなり、聞こえ なくなる場合があります。この場合、音量を上げることで次回以降は設定した音量でアナウンスが 流れるようになります。

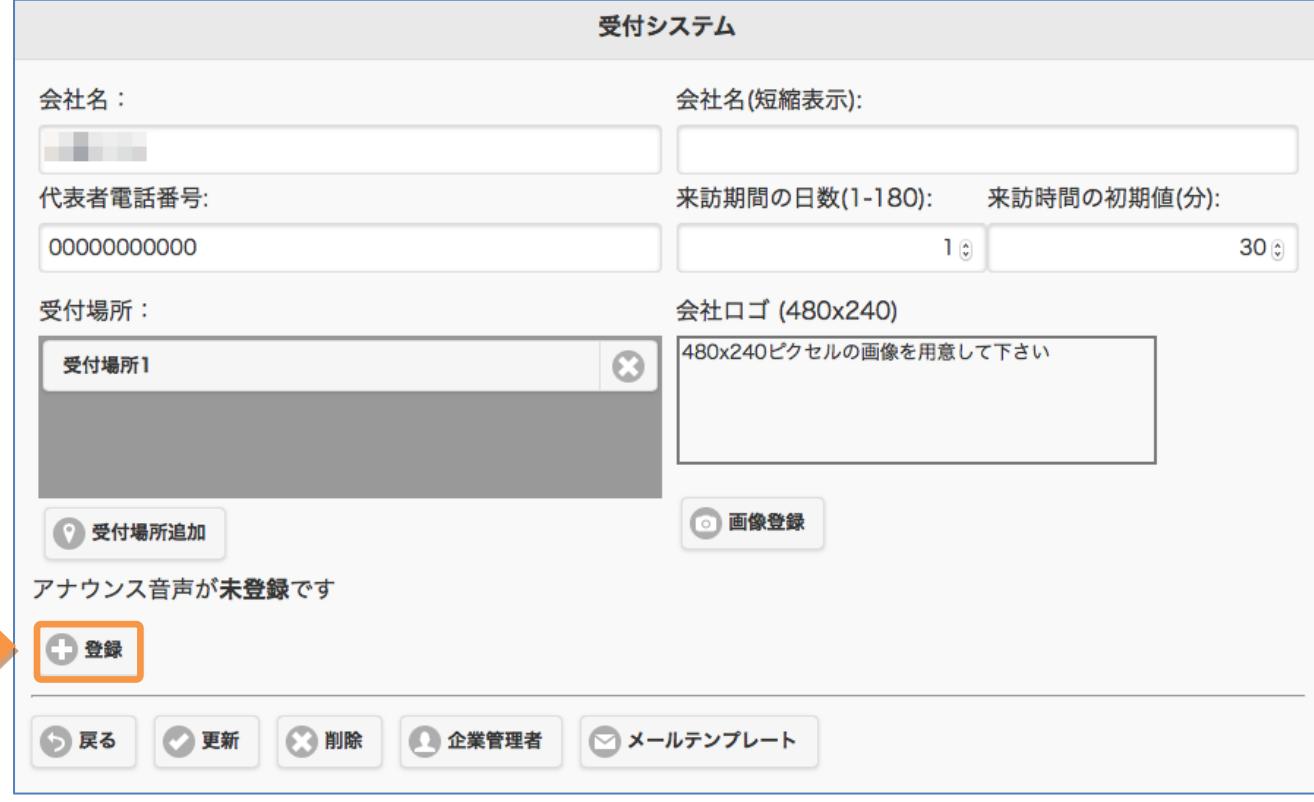

※ 「自動更新」オプションをご契約の場合のみ

スケジュールを予約することにより、受付 iPad のマスターデータを自動更新します。

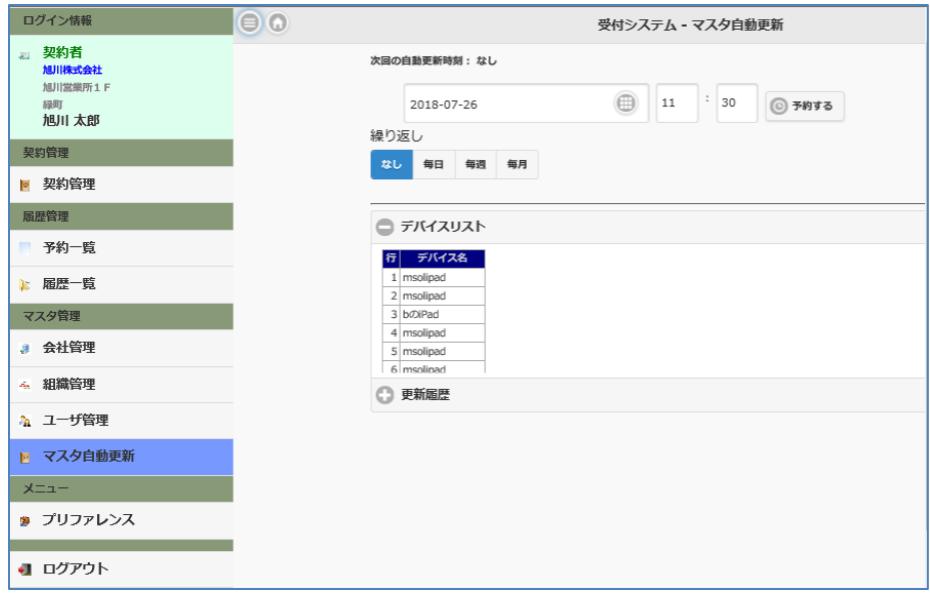

ご利用の環境によっては、ポートの調整が必要な場合があります。 詳しくは下記 URL を参照ください。 <https://support.apple.com/ja-jp/HT203609>

## 2-46.OneDrive 連携

※ 「OneDrive 連携」オプションをご契約の場合のみ

※ 別途 OneDrive と連携するための対応が必要となります。

OneDrive と連携します。

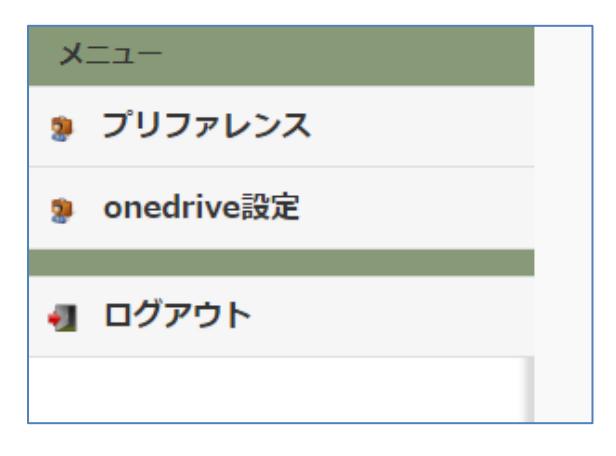
※ 「退出モード」オプションをご契約の場合のみ

QR コードをかざすことで、退出処理ができるようになります。受付番号オプションが ON のとき は、受付番号による退出処理も可能です。なお、「退出モード」が ON のときは受付処理ができま せん。

「TOP 画面」の隠しボタンを長押しすると、各種設定画面が表示されます。

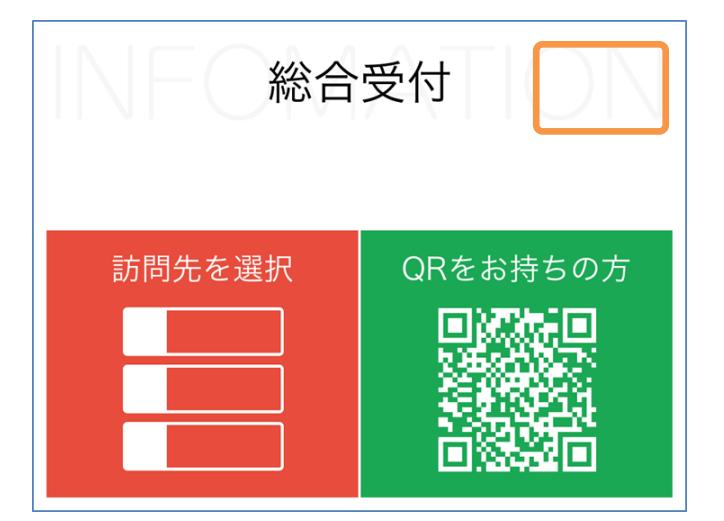

各種設定画面で、詳細設定を ON にして、退出モードを表示させ、退出モードを設定します。

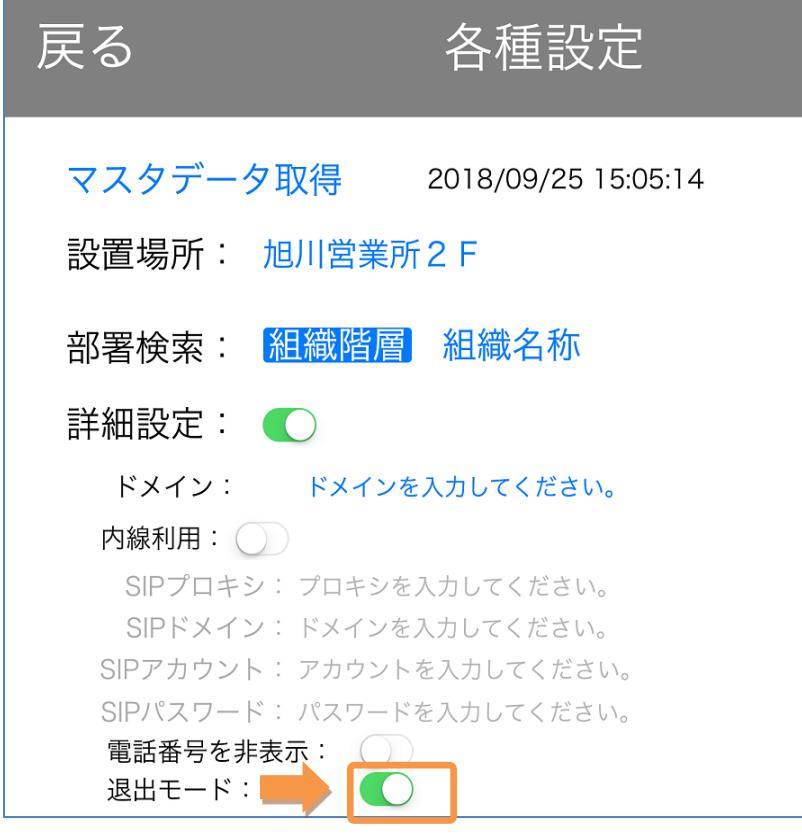

退出モードが ON のとき、iPad 上の Smart at reception の TOP ページに、「退出はこちら」が表 示されます。

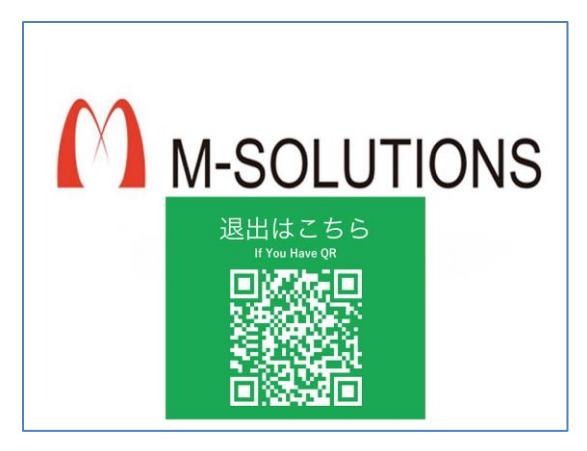

#### 2-48.ユーザ物理削除

※ 「ユーザ物理削除」オプションをご契約の場合のみ

※ 企業管理者以上の権限で利用可能

ユーザ管理メニューにて、「完全削除」をクリックすると、該当ユーザに関する以下の情報が物理 的に削除されます。

- ・ユーザ管理の情報
- ・受付履歴
- ・ログイン履歴
- ・メール送信履歴
- ・予約情報

# 注:完全な削除となりますので、操作後、該当データの復旧は行えません。 CSV 出力を使い、バックアップデータを作成の上、操作されることをお勧めいたします。

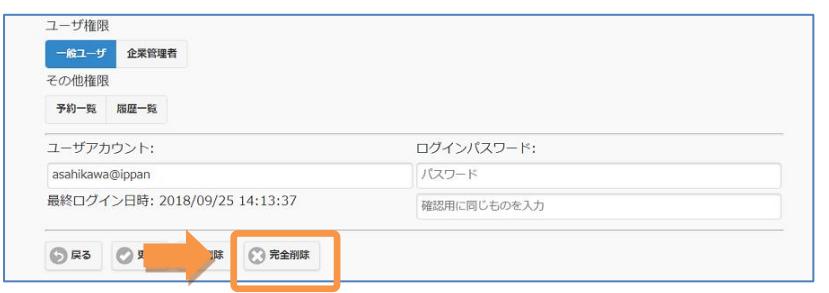

1.「完全削除」ボタンを押下します。

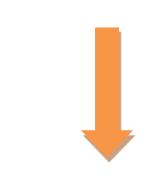

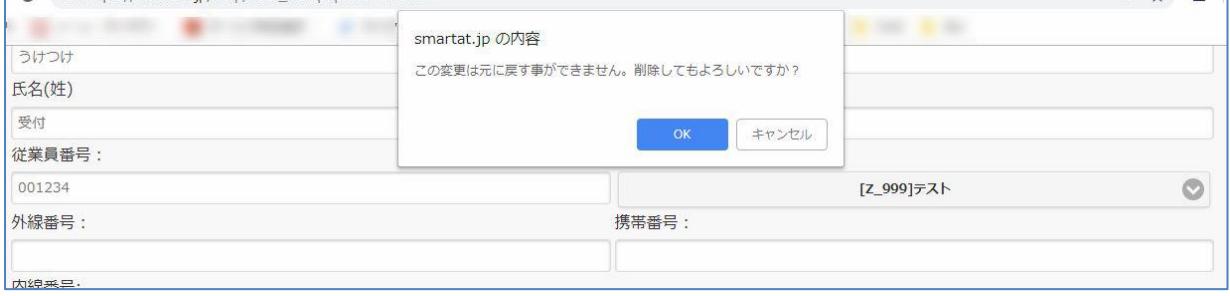

2.ポップアップで確認画面が表示され、「OK」を押下すると、物理削除されます。

また、CSV 登録の機能により、一括で物理削除することが可能です。 詳細は「受付アプリ-マニュアル-契約者編」を参照ください。

## 2-49.総合受付非表示

※ 「総合受付非表示」オプションをご契約の場合のみ

iPad 上の Smart at reception の会社 TOP ページに「総合受付呼び出し」が表示されなくなりま す。

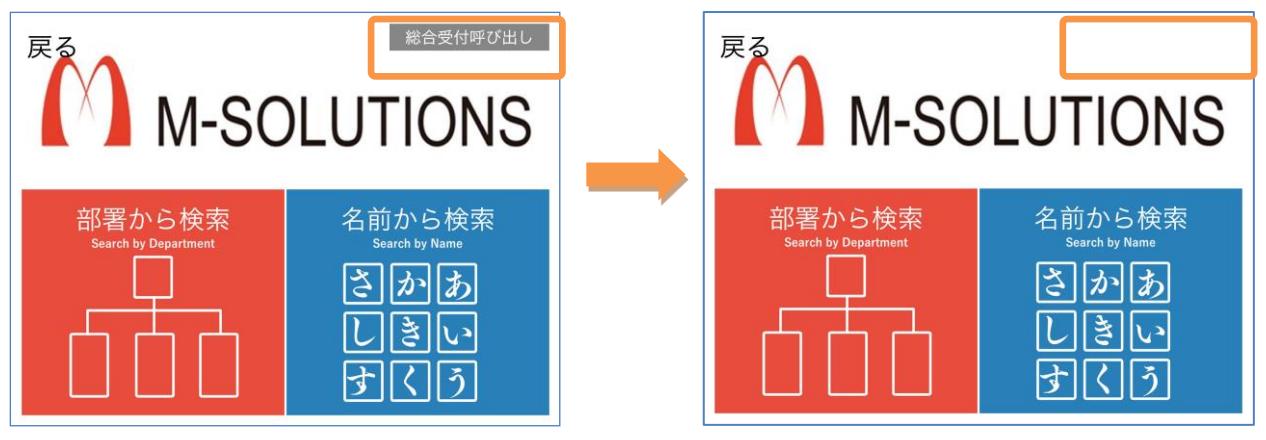

## 2-50. アルファベット検索 OFF

※ 「アルファベット検索 OFF」オプションをご契約の場合のみ

担当者名の入力画面で、ひらがな、カタカナで名前検索をする際、アルファベットで登録されてい る名前がヒットしないようにします。

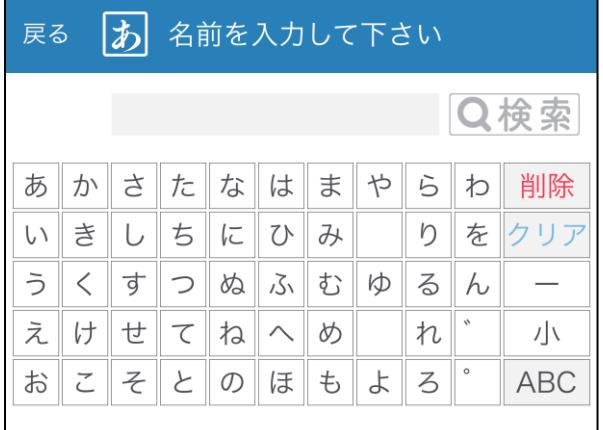

## 2-51.TOP 画面ボタン追加

※ 「画面ボタン追加」オプションをご契約の場合のみ

## TOP 画面ボタン追加設定

### 契約管理で設定します。

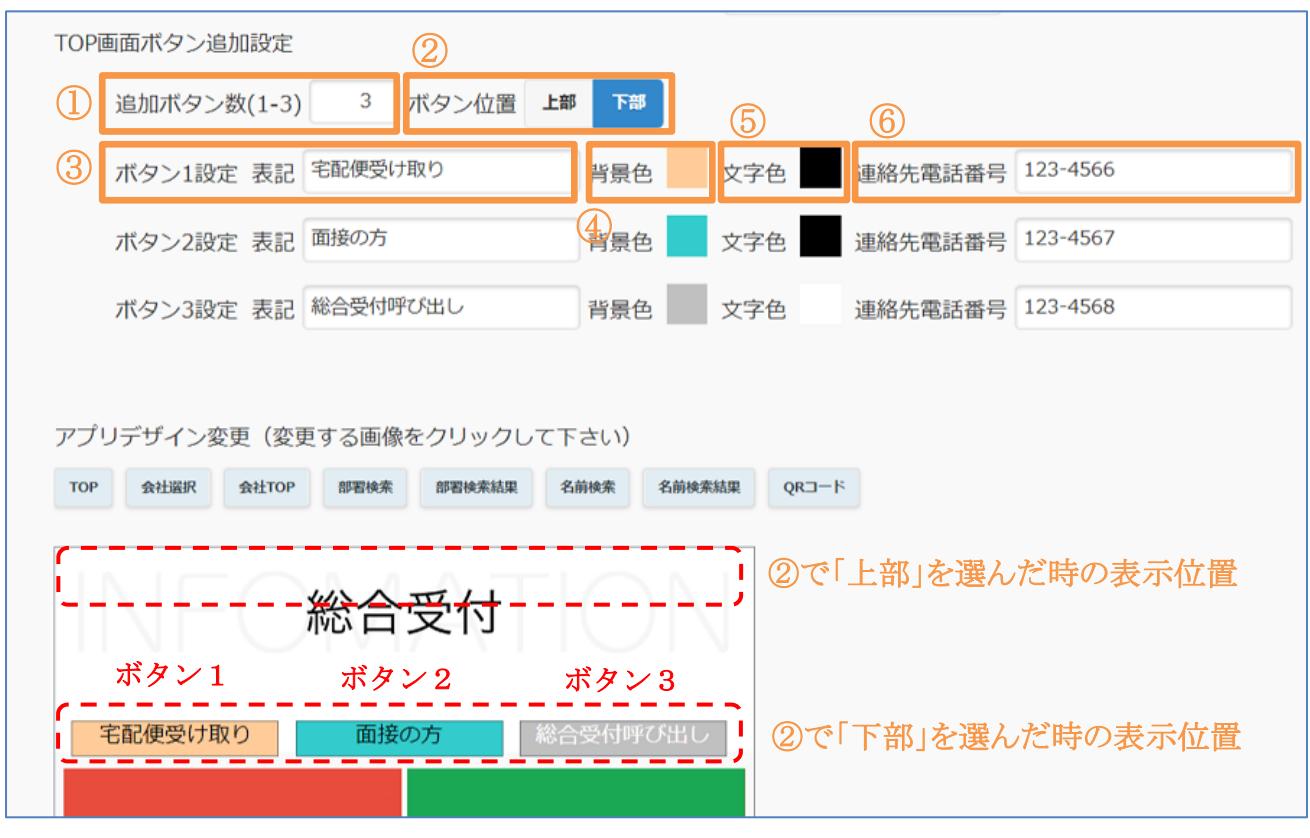

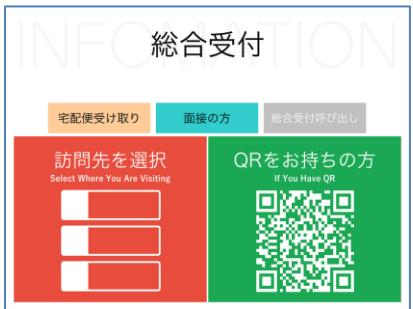

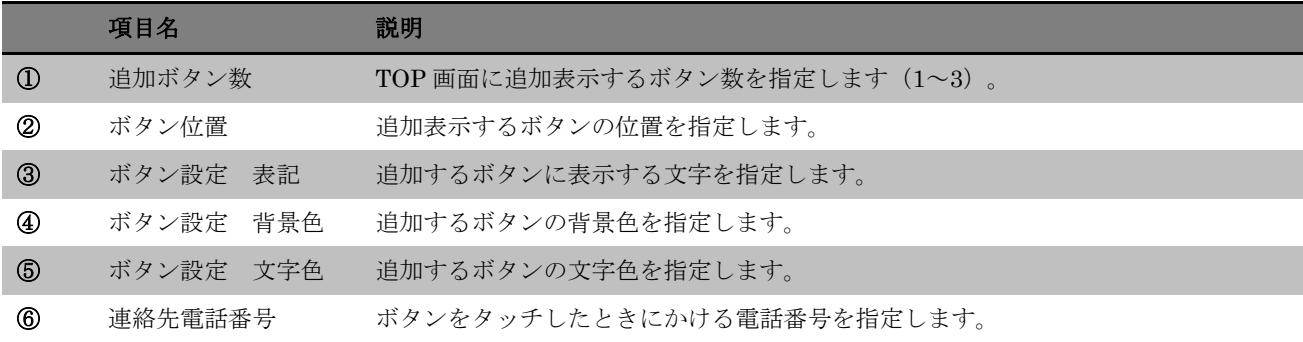

# TOP 画面ボタンから Teams 通話を行う

## ※ 「Teams 通話」オプションと一緒に使います。

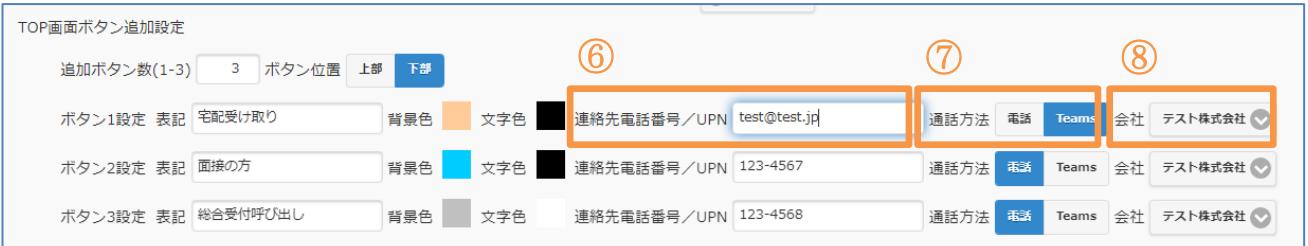

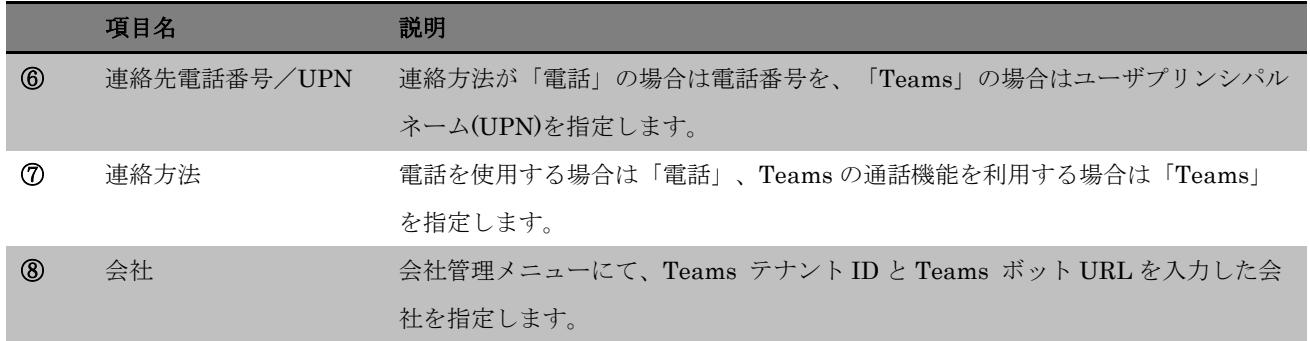

## 2-52.バイリンガル対応

※ 「バイリンガル対応」オプションをご契約の場合のみ

タイトルやボタンに英語表記を追加します。

例) 訪問先を選択

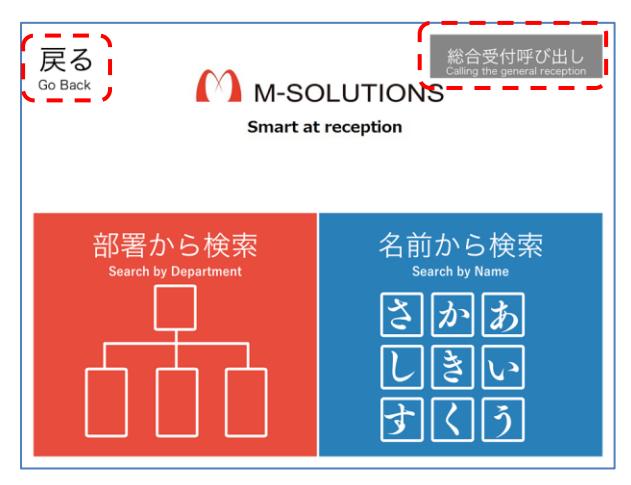

例)来訪者情報入力表示(総合受付呼び出し時)

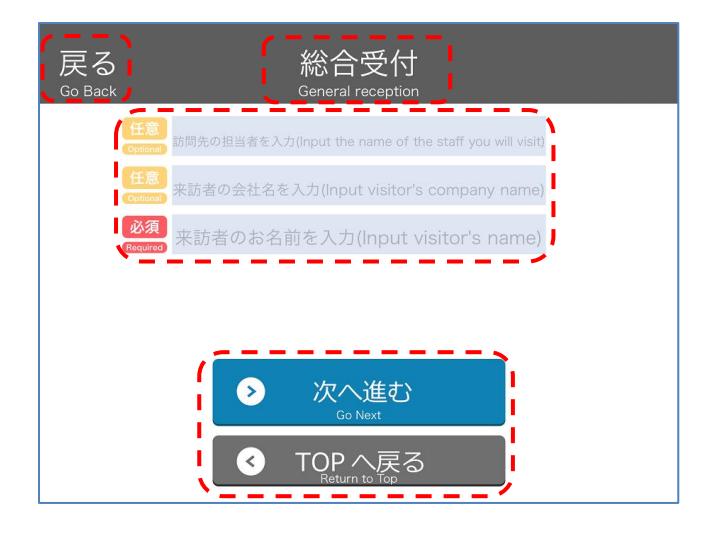

例)QR 読み込み画面

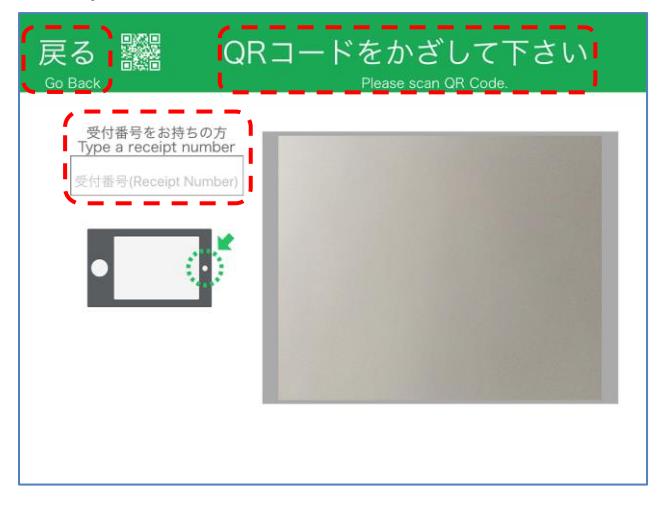

例)発信画面

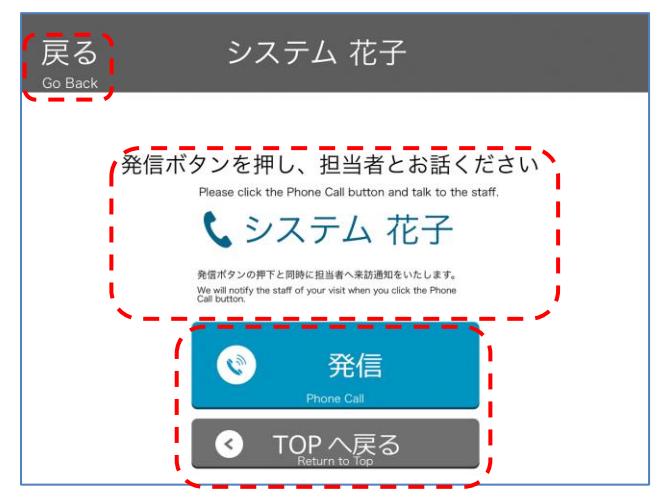

## 2-53.Teams 連携

※ 「Teams 連携」オプションをご契約の場合のみ

Smart at reception と Microsoft Teams を連携させることができます。

# 【個人宛】

ユーザプリファレンスメニューにて、Teams Webhook 通知の有効有無、Webhook URL を入力し ます。

設定した Teams 送信対象チャネルに来訪通知が送信されます。

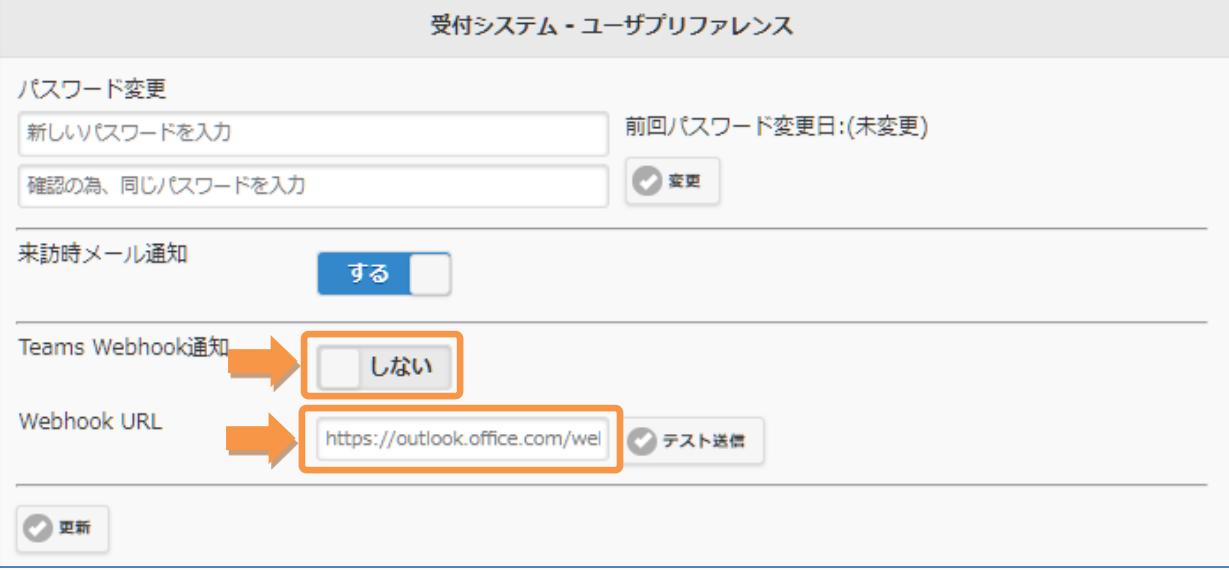

Webhook URL は、ユーザ管理メニューから入力することもできます。

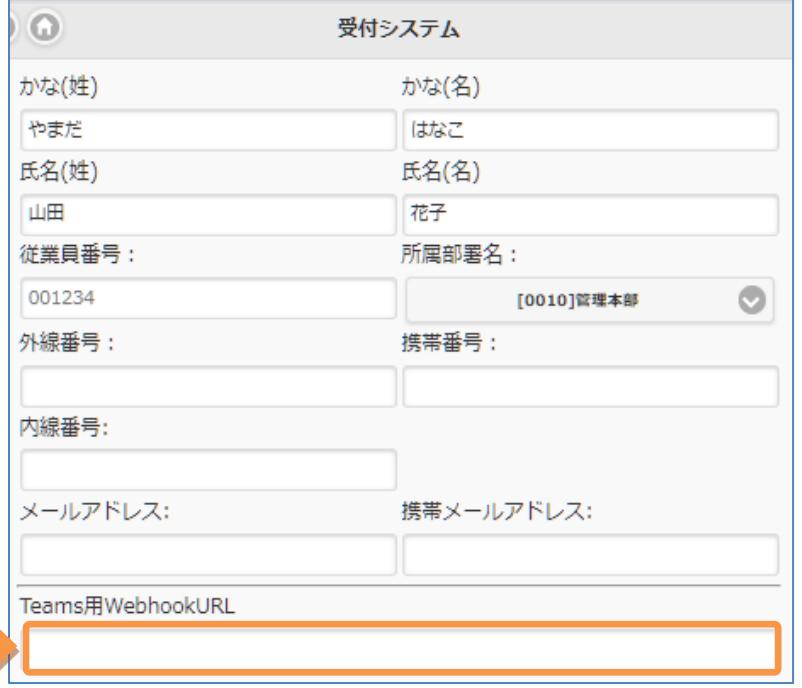

# 【組織宛】

組織管理から組織を選択して、Teams 用 WebhookURL を入力します。 設定した Teams 送信対象チャネルに来訪通知が送信されます。

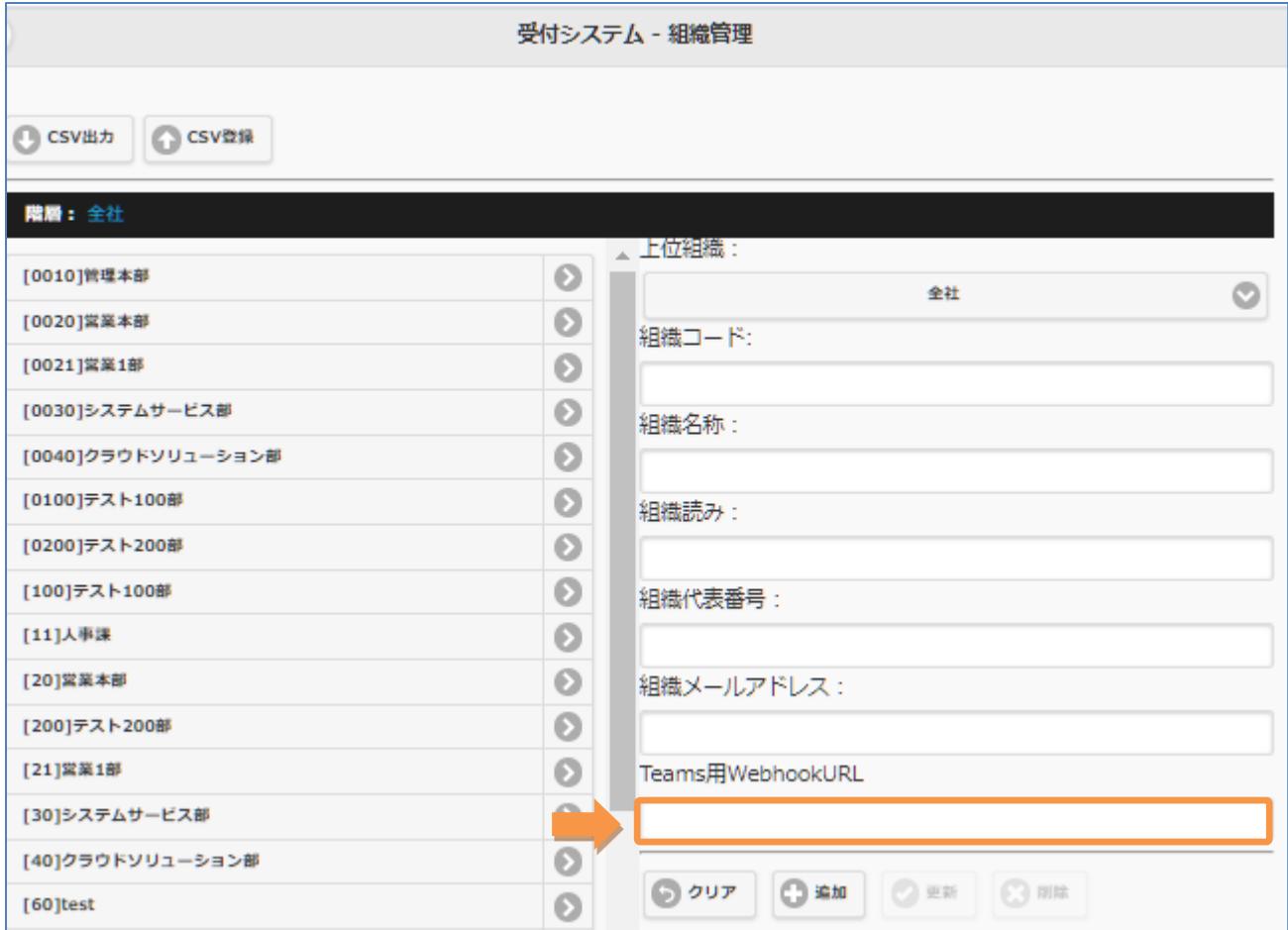

## 2-54.検温

※ 「検温」オプションをご契約の場合のみ

※ 「来訪者情報入力表示」オプションと一緒に使います

契約管理メニューにて、検温設定に関する情報を入力します。

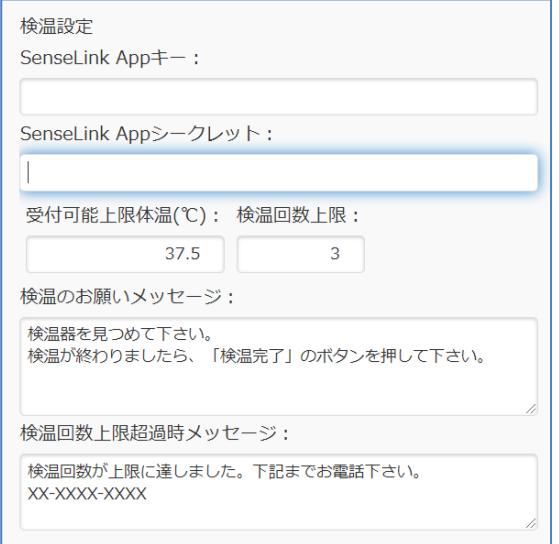

SenseLink APP キーと SenseLink APP シークレット は、SenseLink の管理画面から取得します。 詳細は、「受付アプリ-検温連携-参考資料」を参照くだ さい。

## 受付場所ごとに、検温設定を行います。

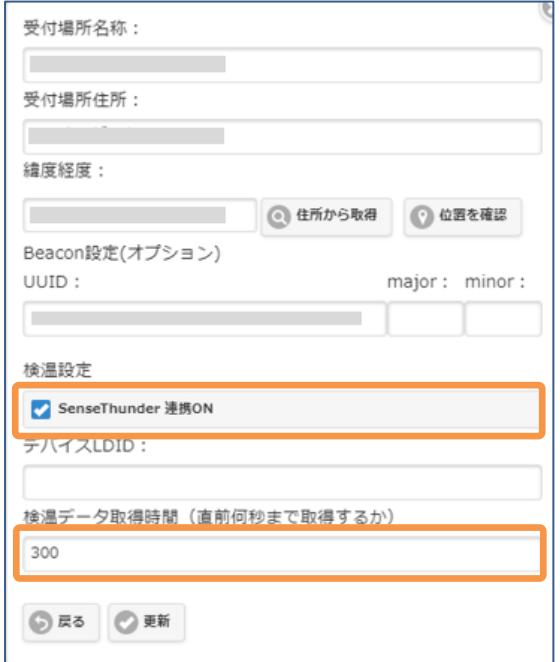

検温連携を行う場合は「SenseThunder 連携 ON」に チェックを入れます。

デバイス LDID の取得方法は「受付アプリ-検温連携-参考資料」を参照ください。

最新の検温データを JCV から取得する時間を「検温デ ータ取得時間」で設定することができます。 (初期値:300 秒)

検温の記録は、履歴一覧メニューの受付履歴で確認できます。

「Recp2.0」オプションと一緒に使うと、受付履歴に編集ボタンが追加されます。 編集ボタンをクリックして表示される「来訪予定」で、検温時に撮影した画像と温度を確認できま す。

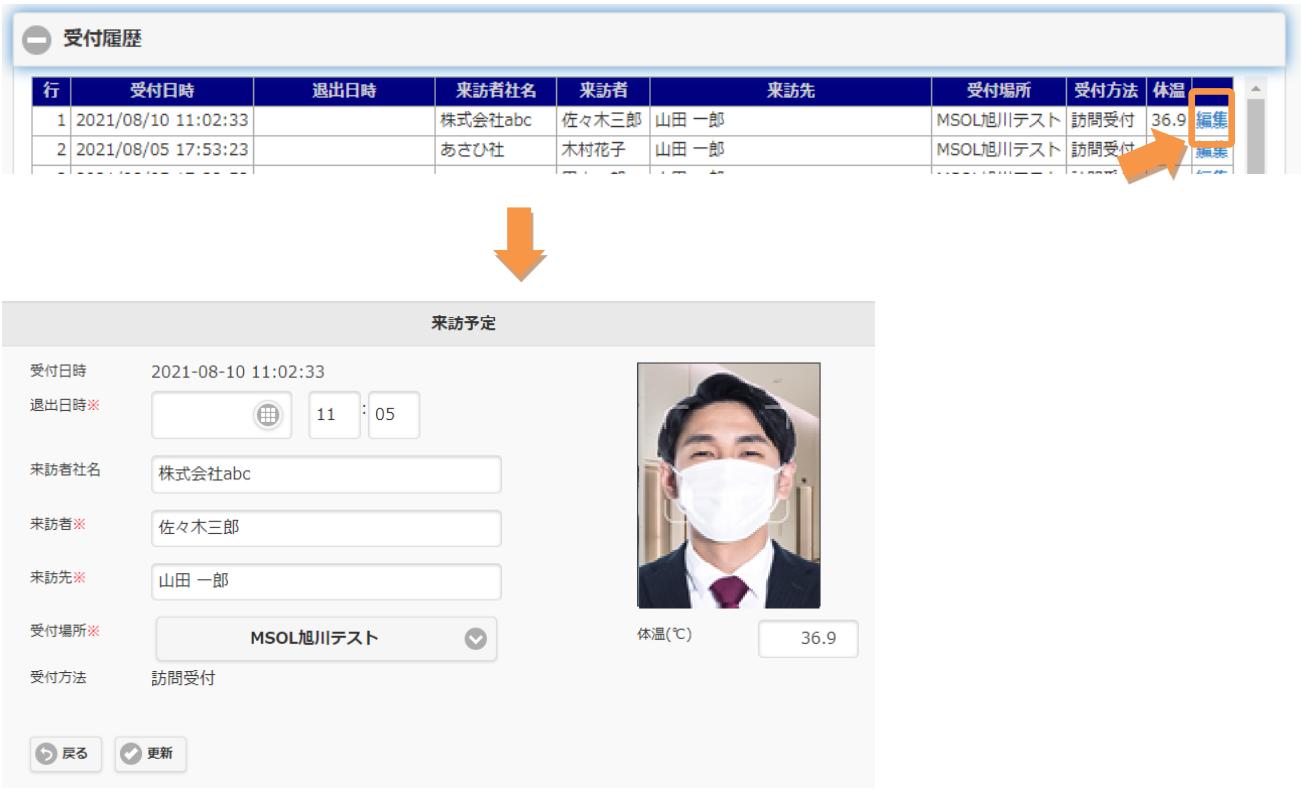

※「AI 受付」オプションと同時利用はできません。

※「検温」の表記について

SenseThunder は医療機器ではございせんが、ご来訪者様向けのわかりやすさを考慮した結果、 「検温」という言葉を用いております。

#### 2-55.フリーカラム

- ※ 「フリーカラム」オプションをご契約の場合のみ
- ※ 「来訪者情報入力表示」「Recp2.0」オプションと一緒に使います
- 契約管理メニューにて、フリーカラム設定に関する情報を入力します。
- 「フリーカラム」の入力を「必須」にする項目にチェックを入れます。
- 「フリーカラム見出し」に入力した内容は、来訪者情報入力表示画面に反映されます。

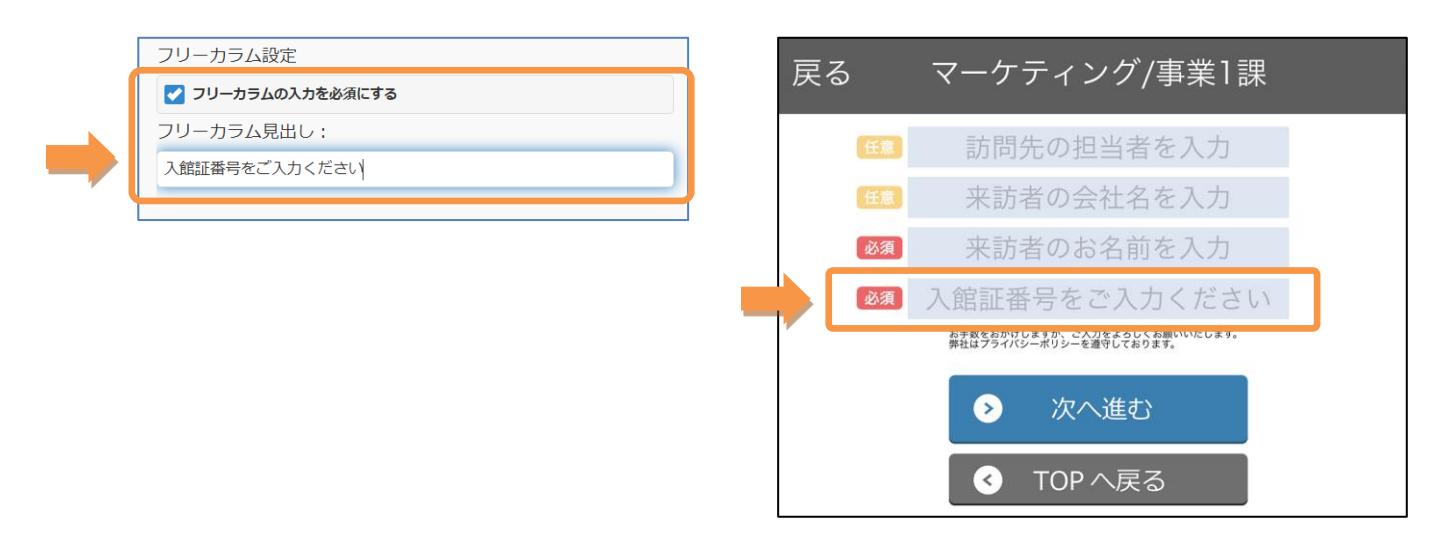

フリーカラムに入力された値は、履歴一覧メニューの受付履歴に追加された編集ボタンをクリック して表示される「来訪予定」で確認できます。

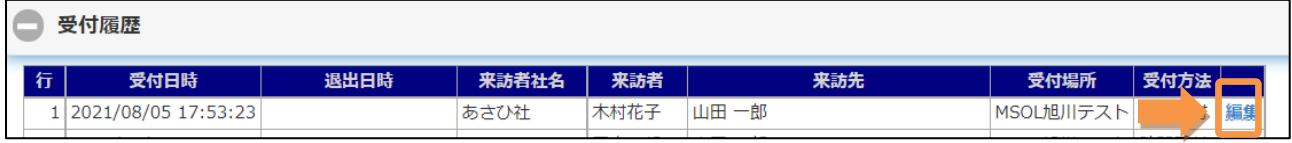

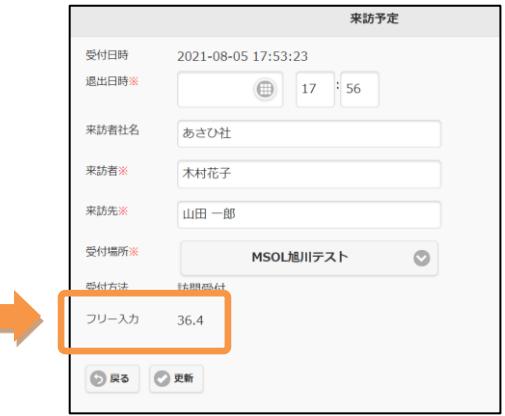

## 2-56.Teams 通話(提供終了)

## ※ 「連携アプリ通話」オプションへ切替のため提供終了

※ 「Teams 通話」オプションをご契約の場合のみ

会社管理メニューにて、Teams テナント ID と Teams ボット URL を入力します。

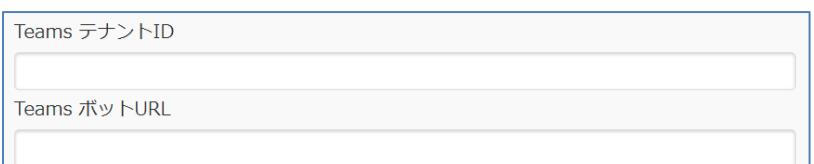

# 【個人宛】

ユーザプリファレンスメニューで、通話方法を選択します。

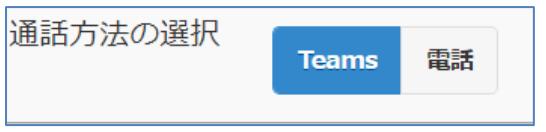

ユーザ管理からユーザを選択して、Teams 通話 プリンシパルネーム(UPN)を入力します。

Teams通話 プリンシバルネーム(UPN):

Teams 通話オプションが選択され、かつ、以下の条件で Teams 通話が可能です。

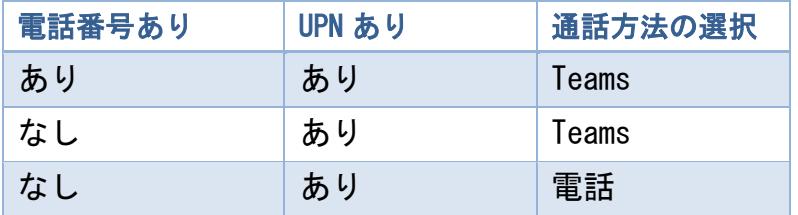

## 【組織宛】

組織管理から組織を選択して、Teams 通話 プリンシパルネーム(UPN)を入力します。

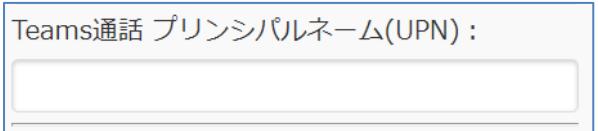

Teams 通話オプションが選択され、かつ、以下の条件で Teams 通話が可能です。

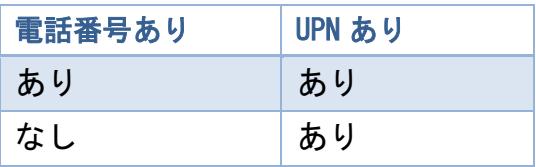

iPad の各種設定で「詳細設定」-「内線利用」を有効にして下さい。

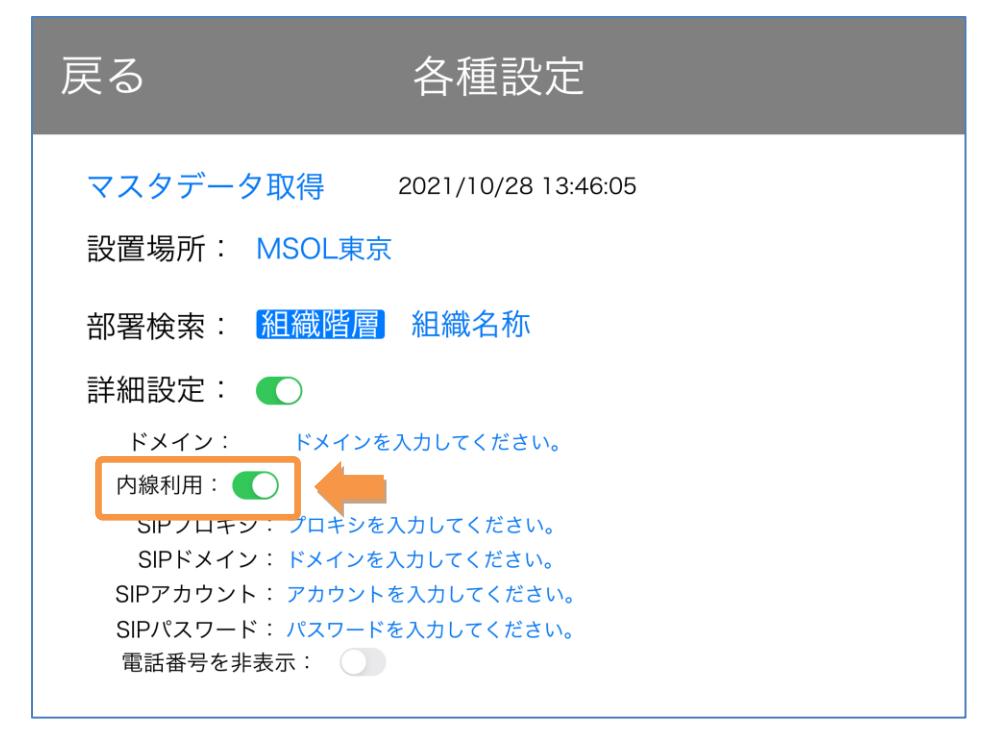

※ 「備考」オプションをご契約の場合のみ

※ 値を入力する際は「Recp2.0」オプションと一緒に使います

履歴一覧メニューの受付履歴にある編集ボタンをクリックし、受付履歴を編集します。

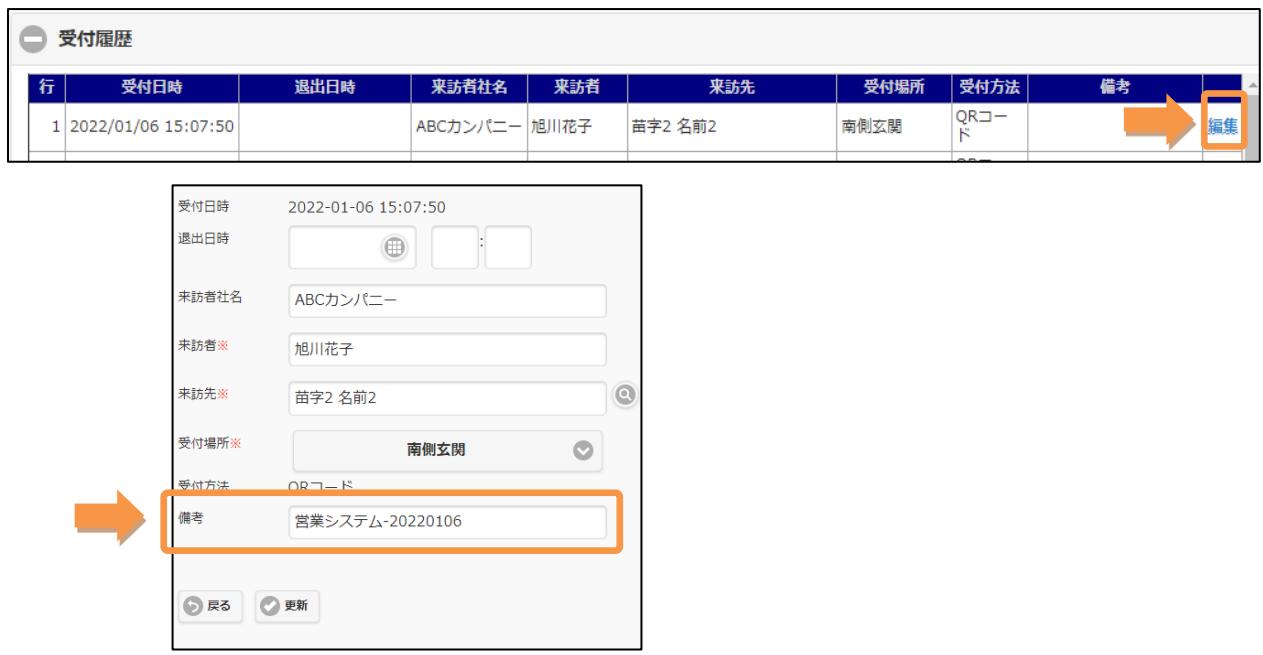

備考欄に、任意の値を入力して更新すると値が保存されます。 なお、備考オプションが選択されているときは、退出日時の入力は任意です。

## 備考欄に保存された値は、受付履歴で先頭の 10 文字まで表示されます。

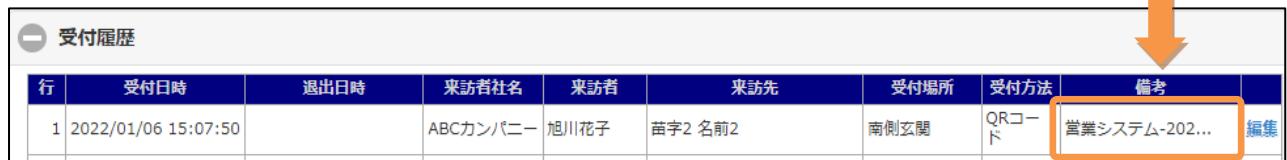

## 2-58.Google Chat 連携

※ 「Google Chat 連携」オプションをご契約の場合のみ

Smart at reception と Google Chat を連携させることができます。

# 【個人宛】

ユーザプリファレンスメニューにて、Google Chat 通知の有効有無、Webhook URL を入力しま す。

設定した Google Chat 送信対象スペースに来訪通知が送信されます。

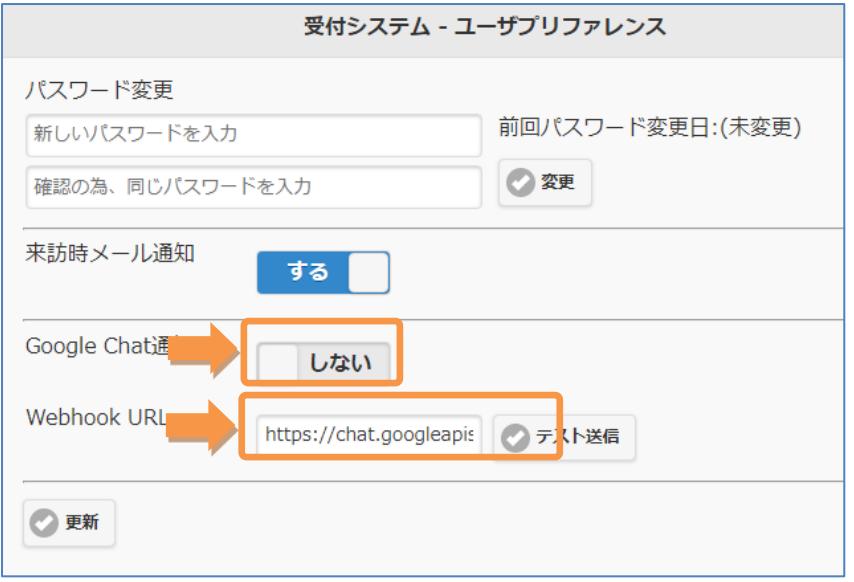

Webhook URL は、ユーザ管理メニューから入力することもできます。

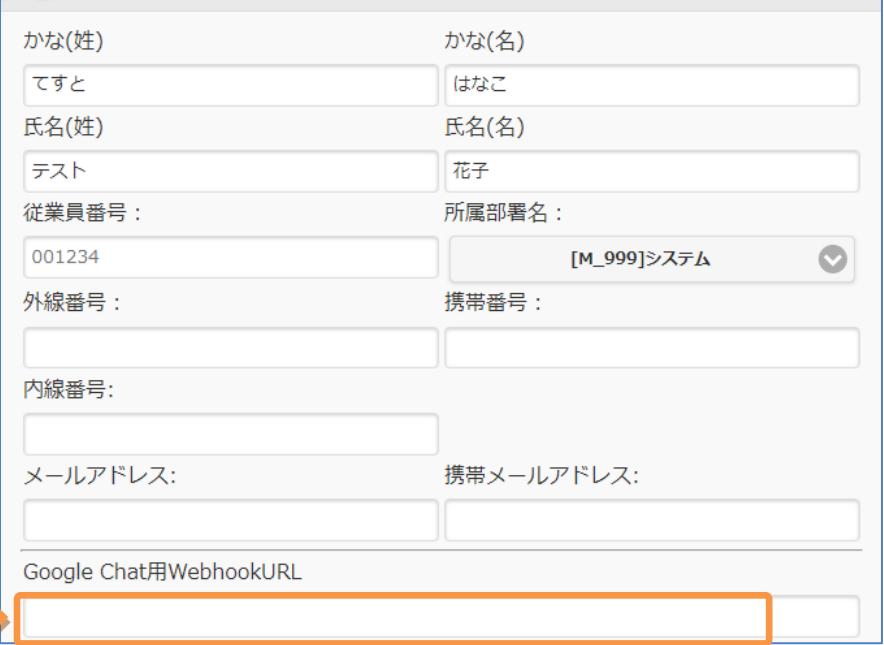

# 【組織宛】

組織管理から組織を選択して、Google Chat 用 WebhookURL を入力します。 設定した Google Chat の送信対象スペースに来訪通知が送信されます。

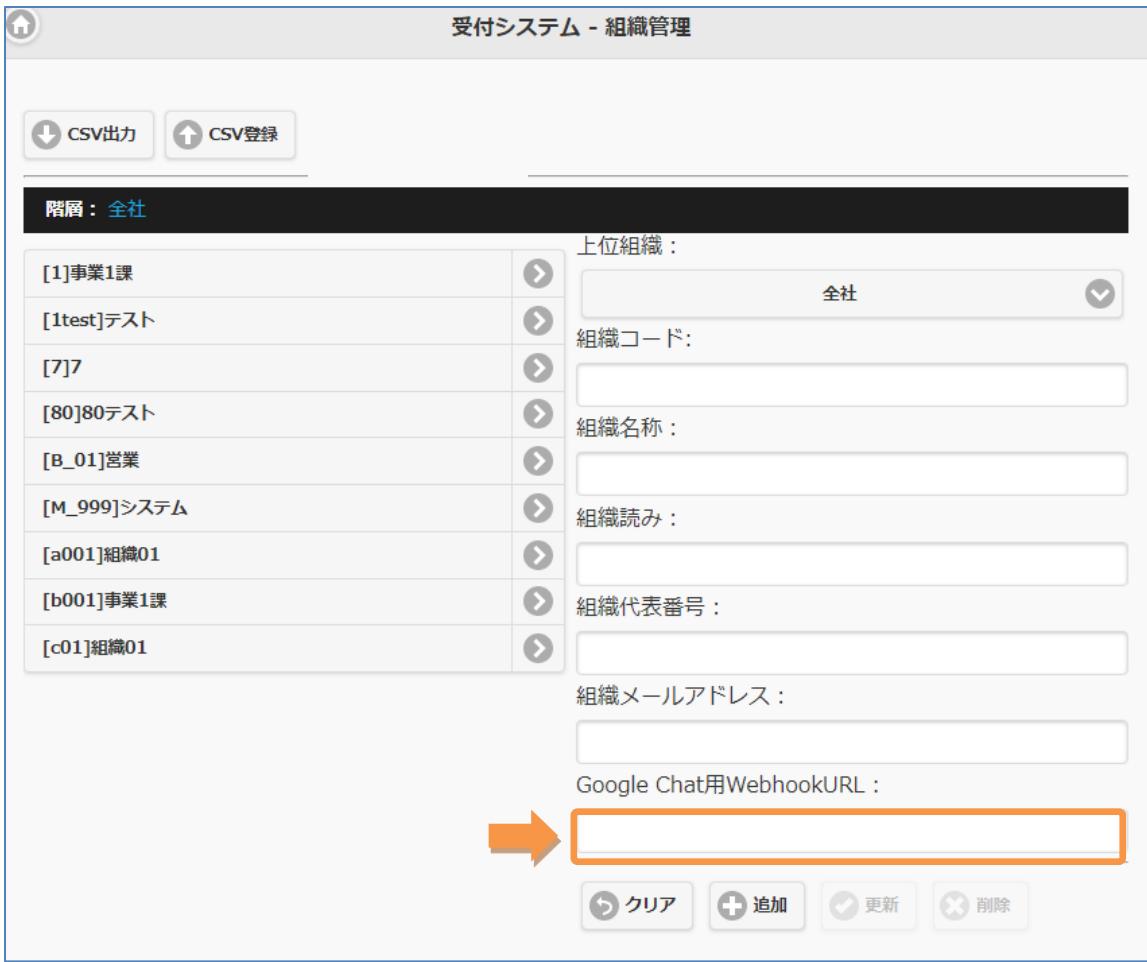

# 2-59.履歴管理自社のみ表示

※ 「履歴管理自社のみ表示」オプションをご契約の場合のみ

予約一覧、履歴一覧の上部に表示されている会社選択が非表示になり、自社のみ一覧表示されま す。

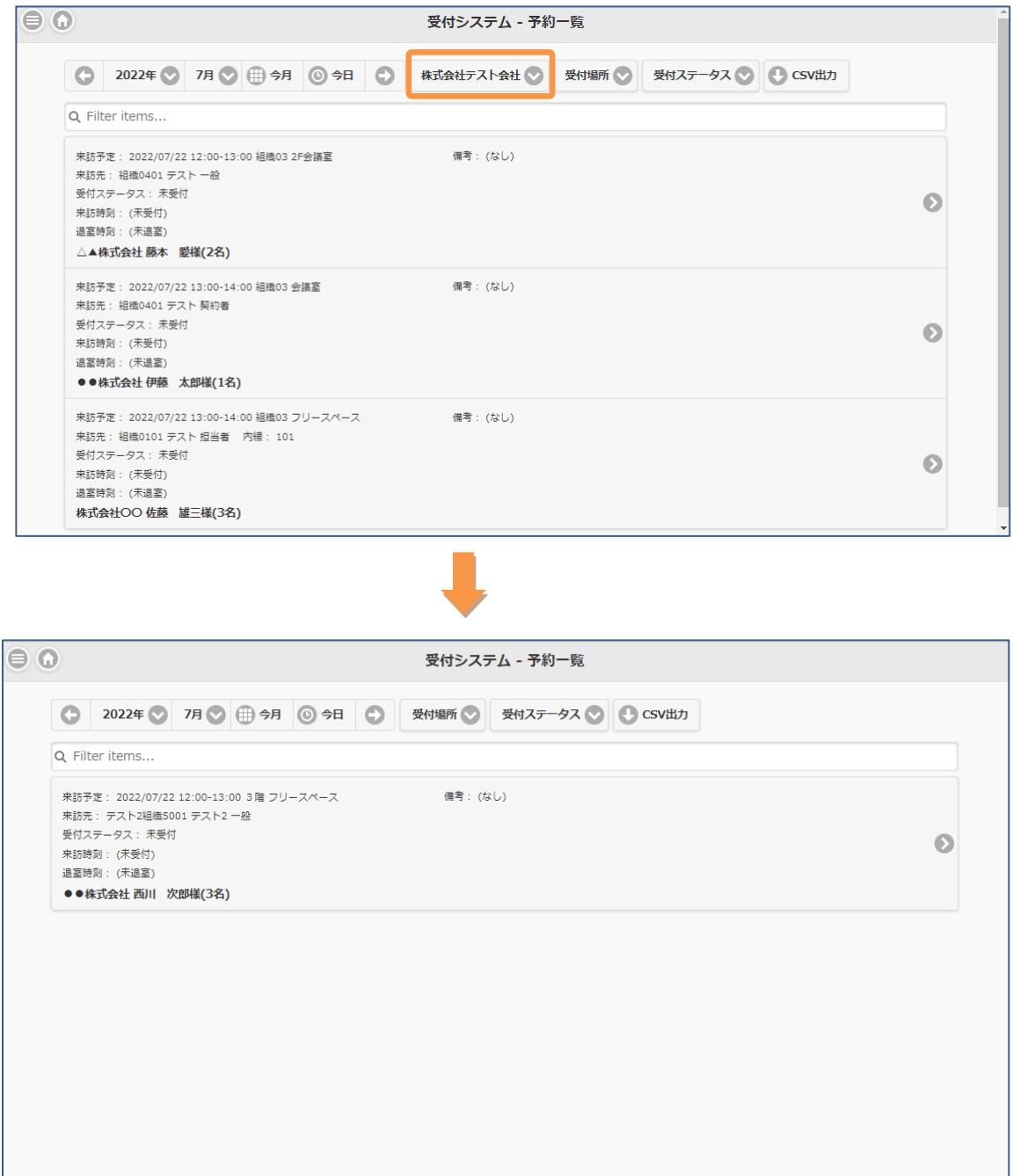

#### 2-60. IP アドレス制限

※「IP アドレス制限」オプションをご契約の場合のみ

管理画面へのアクセスを許可する IP アドレス (IPv4) を指定します。

会社管理メニューにて、管理画面アクセス許可 IP アドレスを設定します。

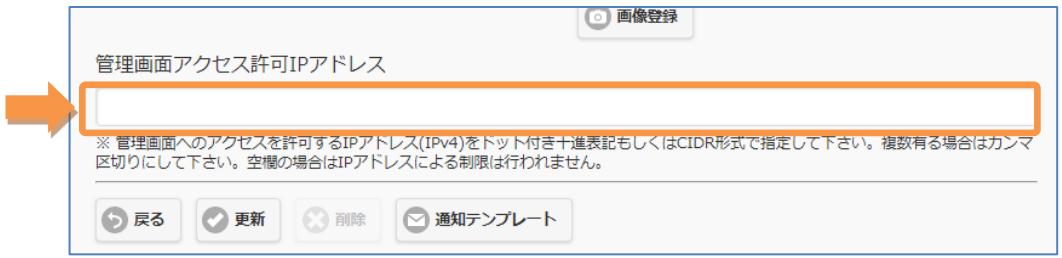

IP アドレスはドット付き十進表記もしくは CIDR 形式で指定し、複数ある場合はカンマ区切りで 入力します。空欄の場合は、IP アドレスによる制限は実施されません

## 2-61.未使用の項目の非表示

※「未使用の項目の非表示」オプションをご契約の場合のみ

未使用の項目が表示されなくなります。

契約管理メニュー:端末認証後の動作

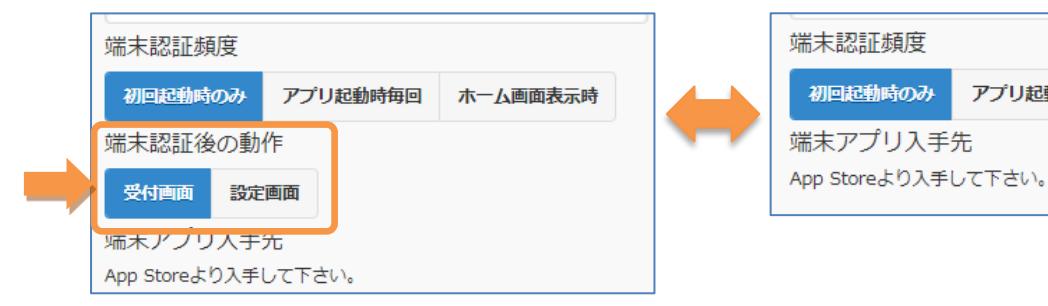

契約管理メニュー ― 受付場所:Beacon 設定

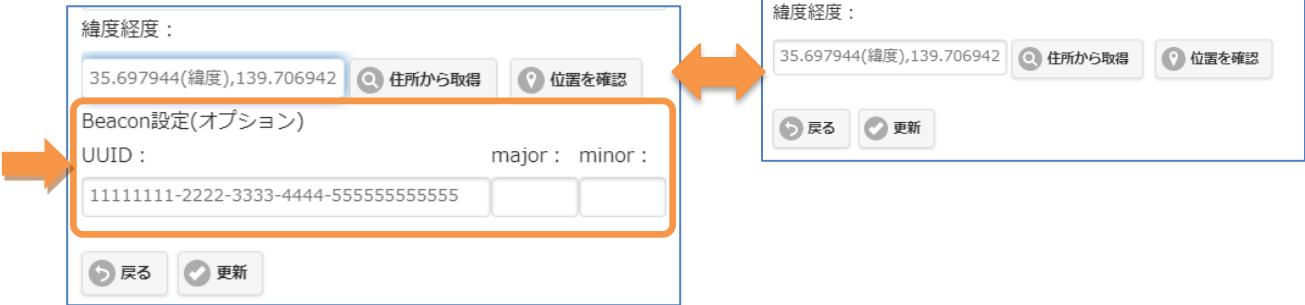

#### 「未使用の項目の非表示」オプション OFF 「未使用の項目の非表示」オプション ON

アプリ起動時毎回

ホーム画面表示時

# 「未使用の項目の非表示」オプション OFF 「未使用の項目の非表示」オプション ON

会社管理メニュー ― 受付場所:来訪時呼び出し方法(内線呼出)、受付内線番号(フロント)、 Call Manager API

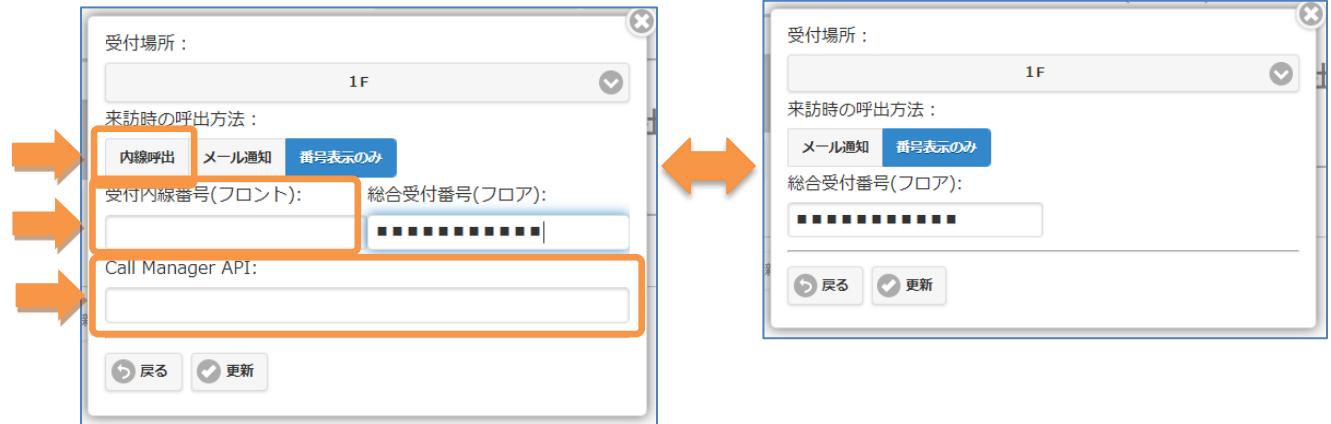

# 「未使用の項目の非表示」オプション OFF

ユーザ管理メニュー:外線番号、携帯番号、携帯メールアドレス

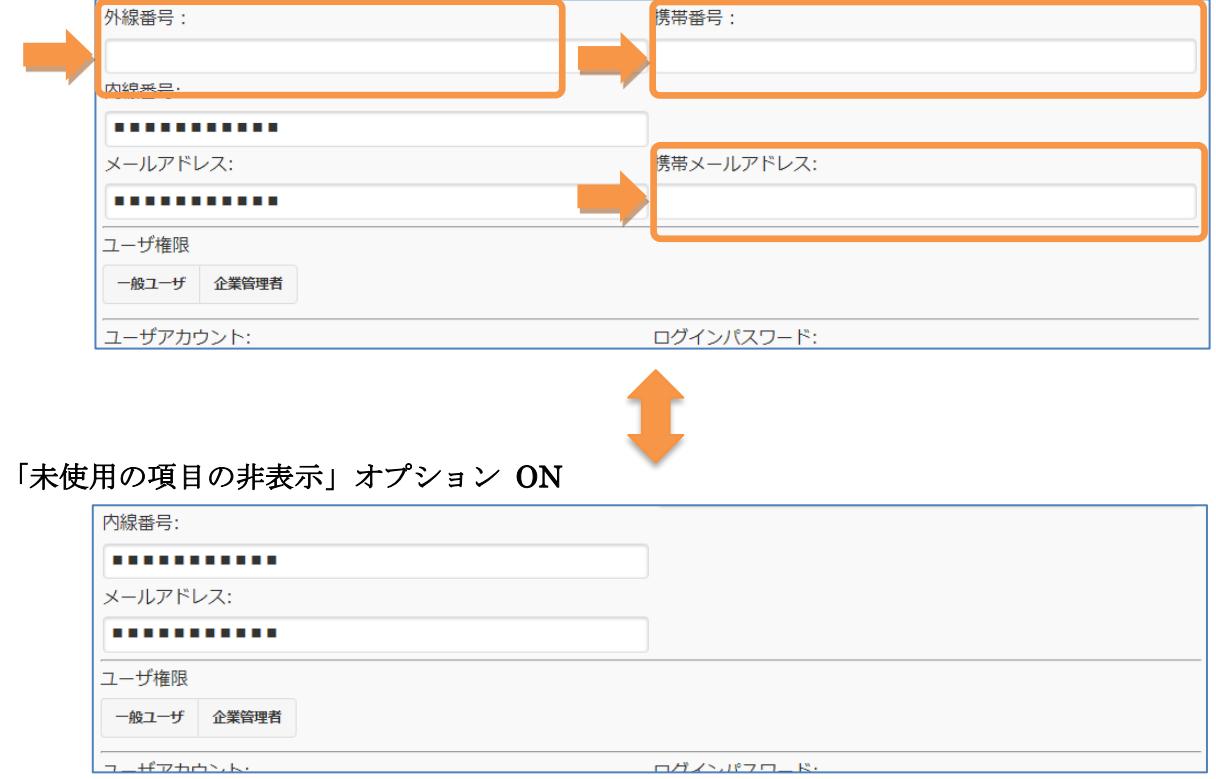

#### 2-62.入館証印刷

※「入館証印刷」オプションをご契約の場合のみ

※「退出モード」オプションと一緒に使うと、退出完了画面の文言を変更できます。

※「複数受付登録」オプションと一緒に使うと、担当者呼び出しを同時訪問者でまとめて行い、必 要な分の入館証を印刷できます。

QR コードによる受付、部署検索または名前検索による受付時に、入館証の印刷を行います。 会社管理メニューにて、入館証のデザインや、関係画面のタイトル、メッセージを変更できます。

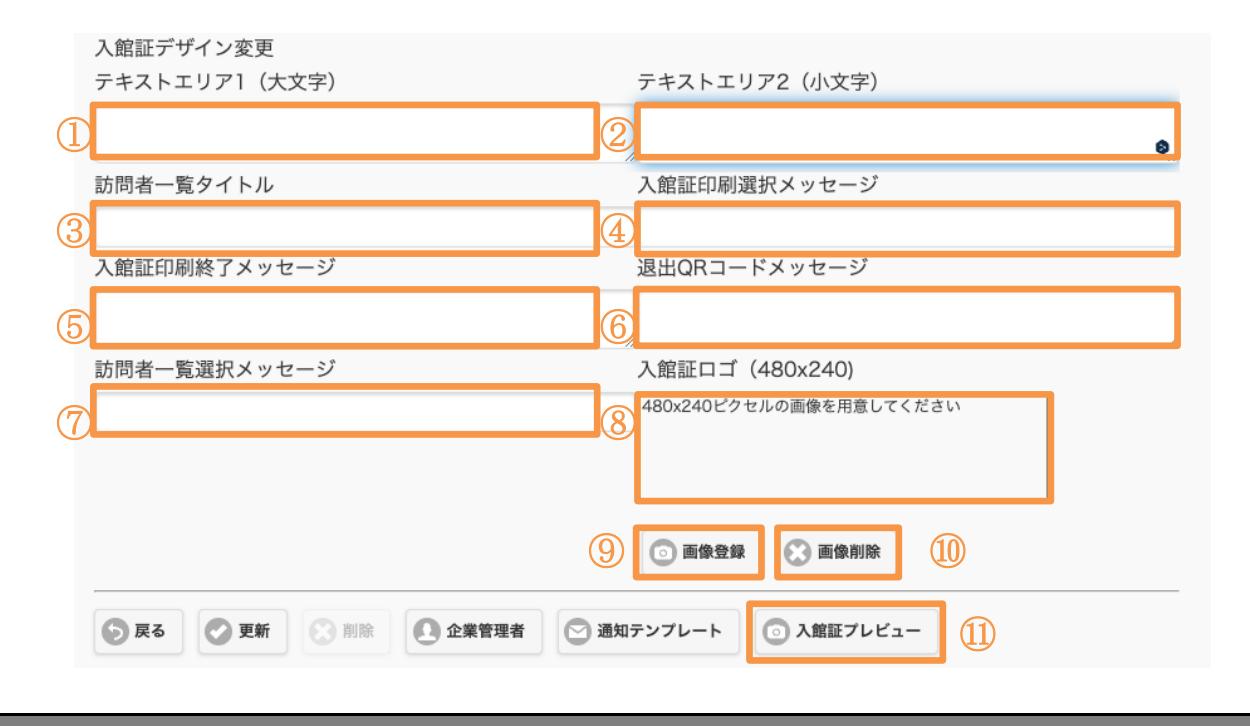

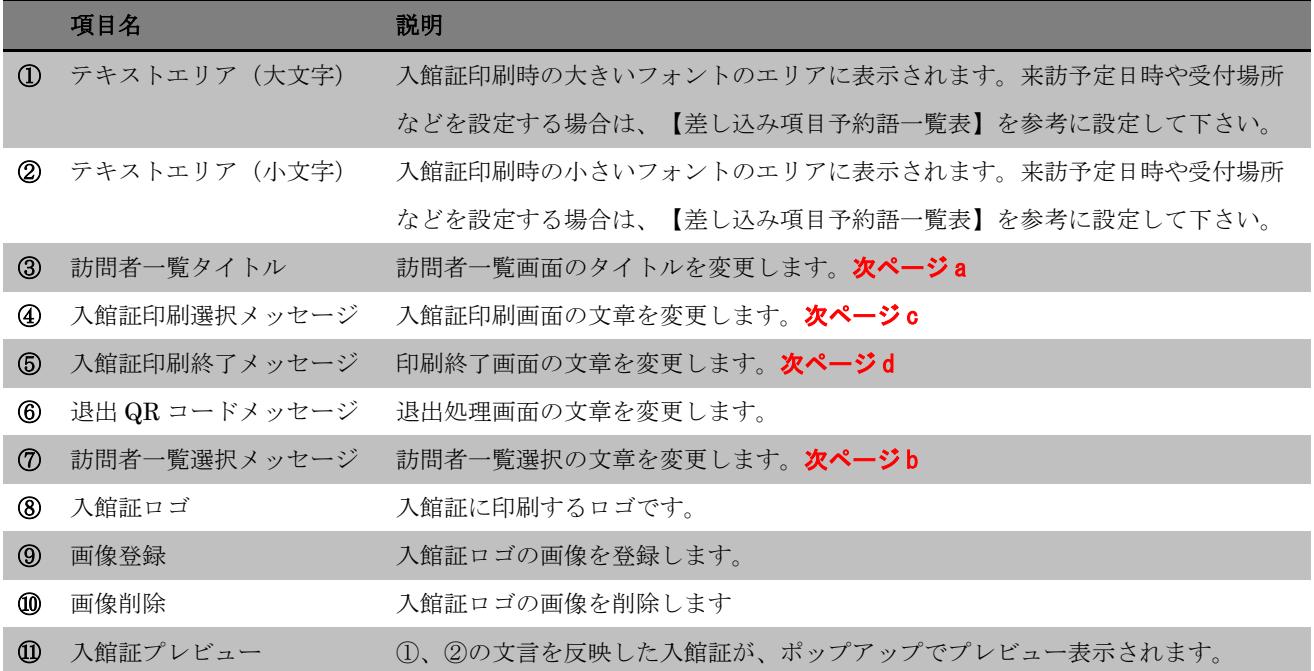

a

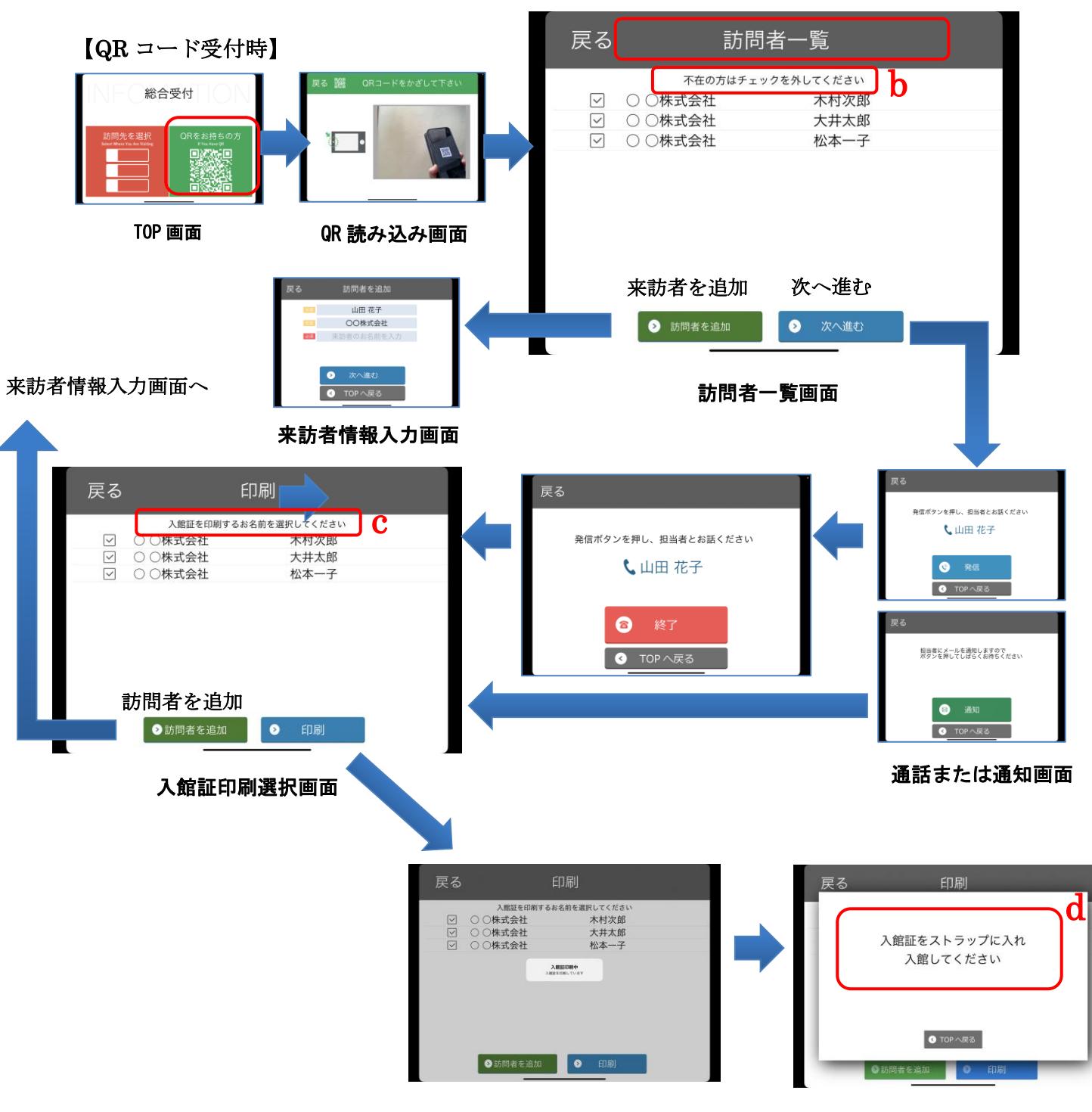

印刷終了画面

# 【訪問受付時】 戻る 総合受付 ·<br>を押し、担当者とお話ください 訪問先を選択 ◎ 終了 O TOPへ戻る TOP 画面 会社 TOP 画面 戻る 印刷 入館証を印刷するお名前を選択してください 通話終了 「<br>木村次郎<br>大井太郎<br>大井太郎 ●訪問者を追加 **0** 印刷

入館証印刷選択画面

この後は、QR コード受付時と同じです。

## 各種設定画面

「入館証印刷」オプションが有効な場合、各種設定画面にプリンター選択ボタンと印刷テストボタ ン、入館証印刷スイッチ、訪問者追加スイッチ、自動印刷スイッチが追加されます。

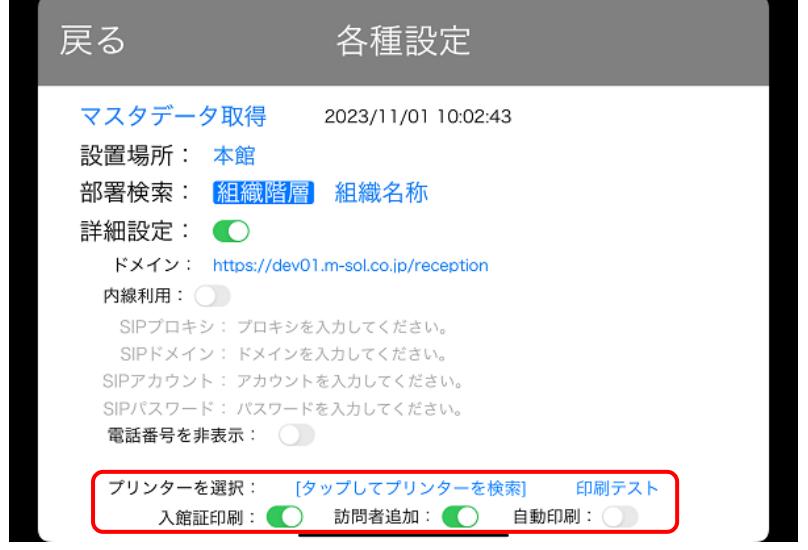

【プリンター選択】

初期状態ではプリンターが未選択の状態で、プリンター選択ボタンのテキストが[タップしてプリ ンターを検索]となっています。

プリンターの電源を入れた状態で[タップしてプリンターを検索]をタップすると、Bluetooth の使 用を求めるメッセージが表示されます。

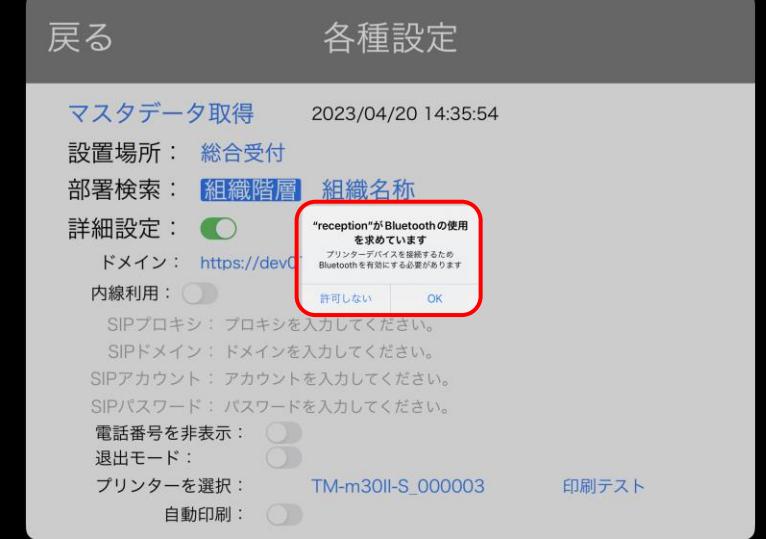

プリンターが接続されると[タップしてプリンターを検索]のテキストがプリンター名に変更される ので、印刷テストボタンをタップして印刷が正常に行われるか確認してください。

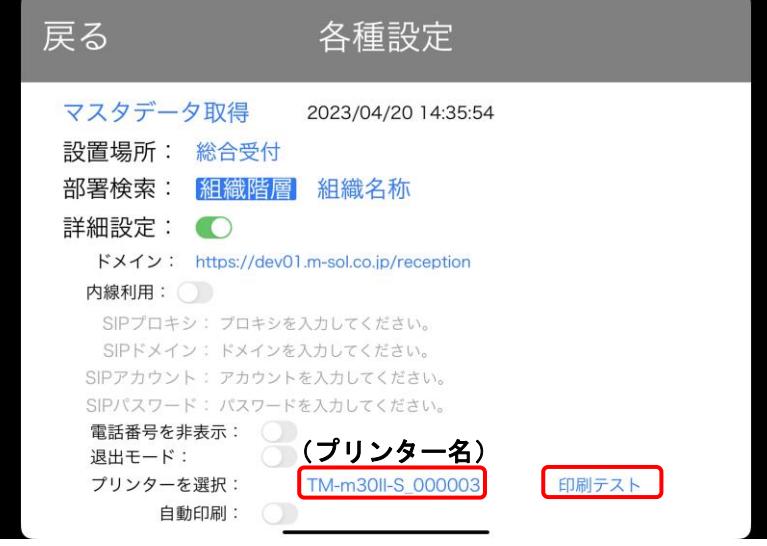

対応プリンターは「TM-L100」となります。

【差し込み項目予約語一覧表】※入館証印刷時のテキストエリアに指定できる予約語です

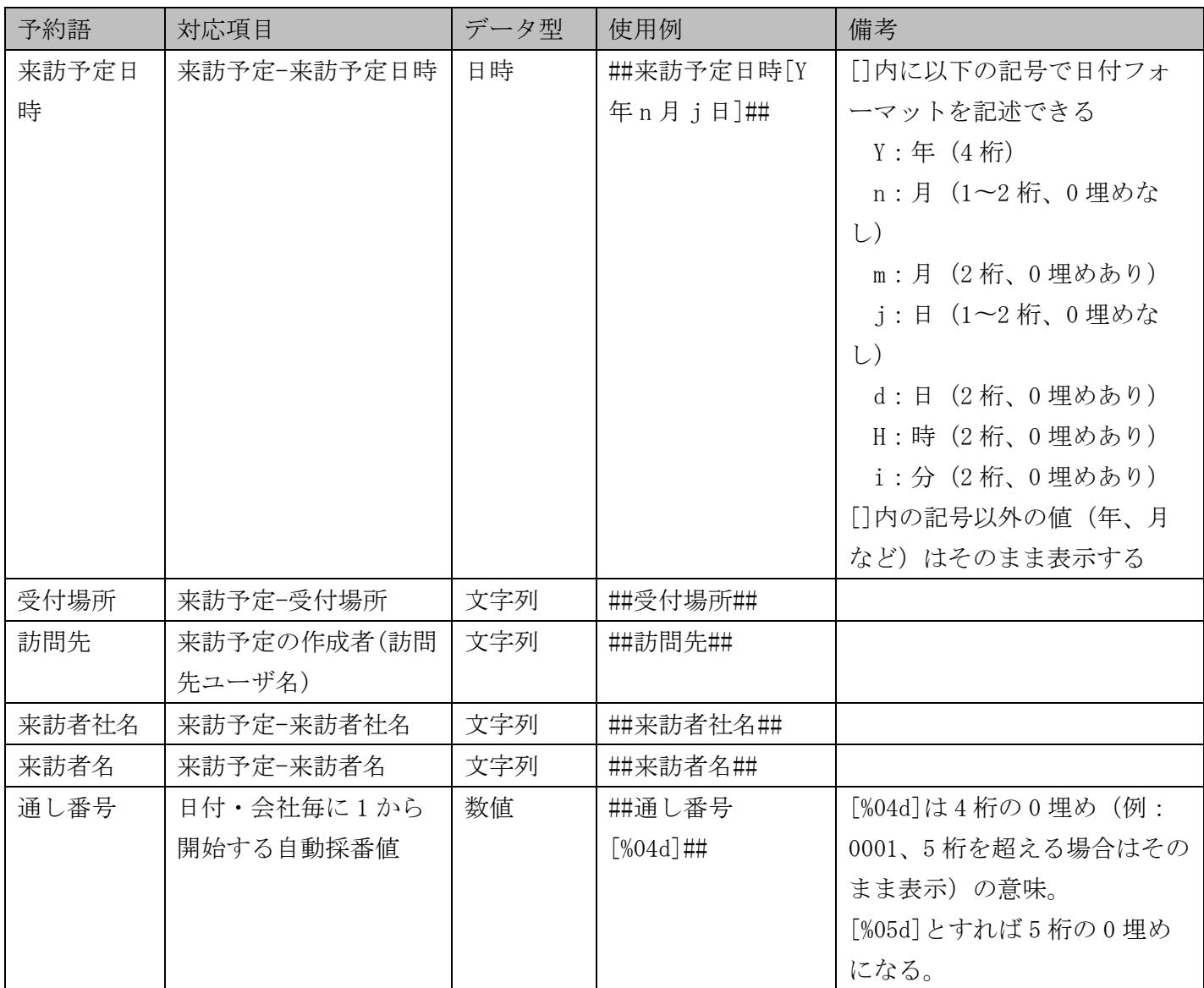

【各スイッチの説明】

۰

入館証印刷: ◯ 訪問者追加: ◯ 自動印刷: ◯

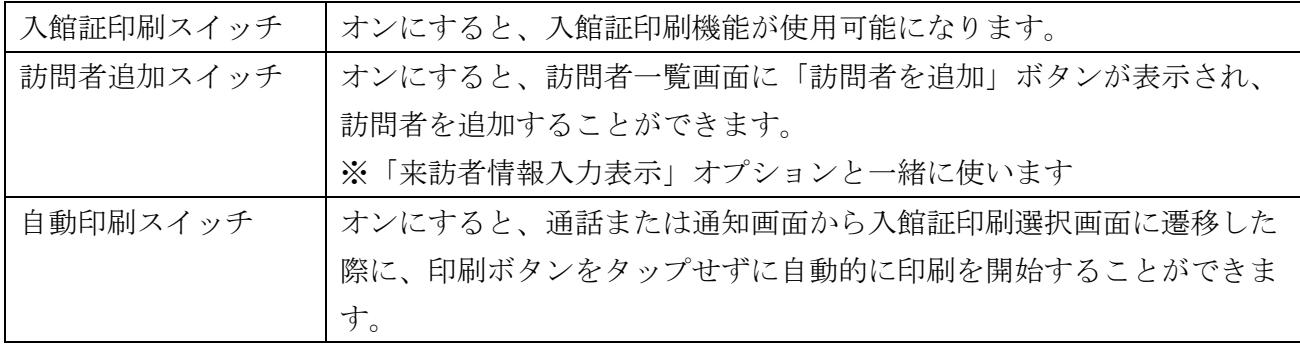

П

#### 2-63.呼出中メッセージ

※「呼出中メッセージ」オプションをご契約の場合のみ

発信ボタンを押したあとに、メッセージを表示します。

会社管理メニューにて、呼出中メッセージを入力します。

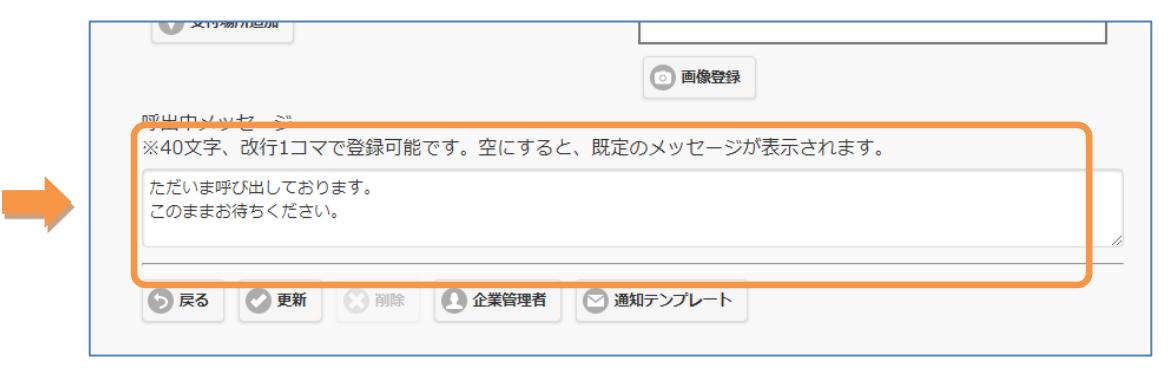

メッセージ設定時

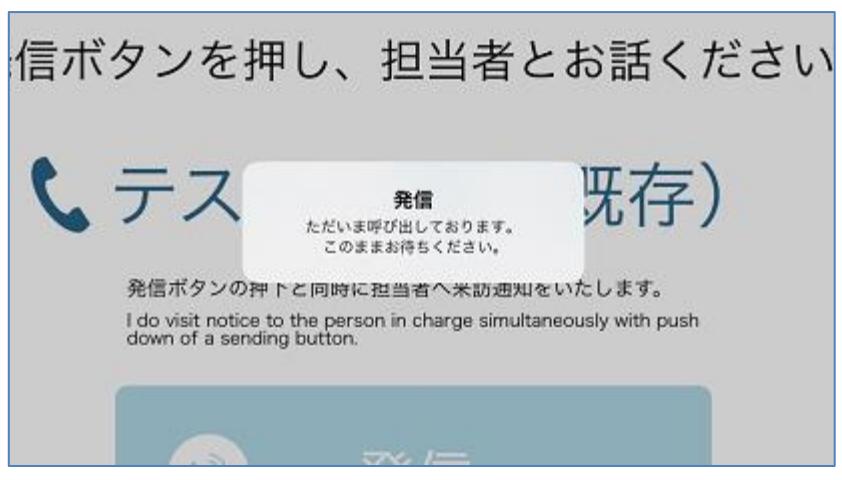

# 2-64.連携アプリ通話

※「連携アプリ通話」オプションをご契約の場合のみ

受付時に Microsoft Teams のビデオ通話、または FaceTime で呼出を行うことができます。

詳細は営業(msol\_sales@m-sol.co.jp)またはサポート窓口(msupport@m-sol.co.jp)へお問合せ 下さい。

## 2-65.来訪予約メール添付

※「来訪予約メール添付」オプションをご契約の場合のみ

新規来訪予定を登録後、来訪者への招待メールを送信する際に、受付場所ごとに指定された添付フ ァイルを添付します。

契約管理の受付場所一覧から受付場所を開き、ファイルを選択して更新します。 拡張子は PDF のファイルのみで、ファイルサイズは 7MB までです。

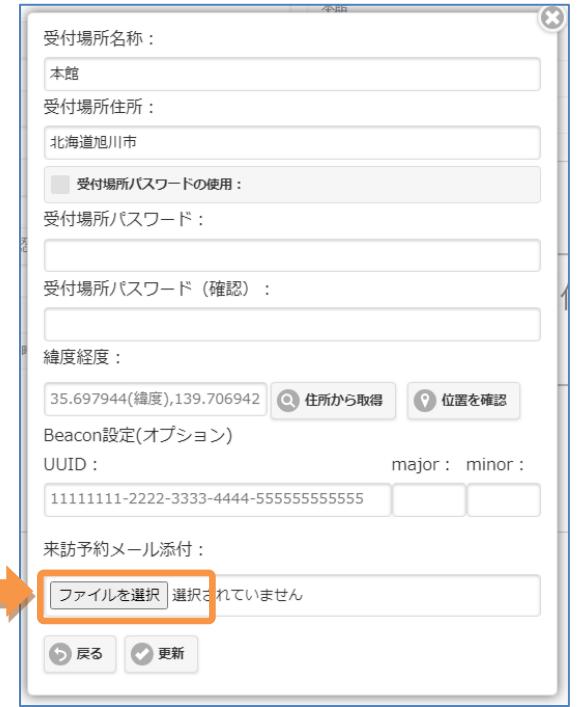

ファイルが添付されているときは、「確認」と「添付ファイルを削除」チェックボックスが表示さ れます。

指定されているファイルは、「確認」を押すと表示されます。

「添付ファイルを削除」にチェックを入れて更新すると、添付ファイルの指定が解除されます。

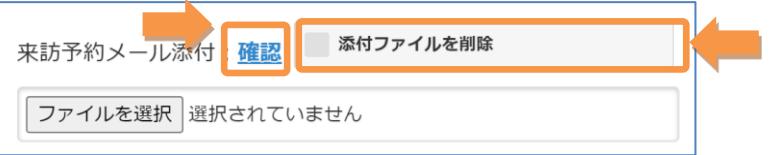

## 2-66.kintone 連携

※「kintone 連携」オプションをご契約の場合のみ

Smart at reception の予約情報、受付履歴の情報を kintone へ連携させることができます。 詳細は、「オプションマニュアル-kintone 連携」をご覧ください。

#### 2-67.受付場所管理

※「受付場所管理」オプションをご契約の場合のみ

受付場所を選択し、受付場所ごとに以下の設定を行うことができます。

- ・TOP 画面ボタン追加設定
- ・アプリデザイン変更
- ・受付方法の設定
- ・検索可能部署設定

【画面イメージ1】

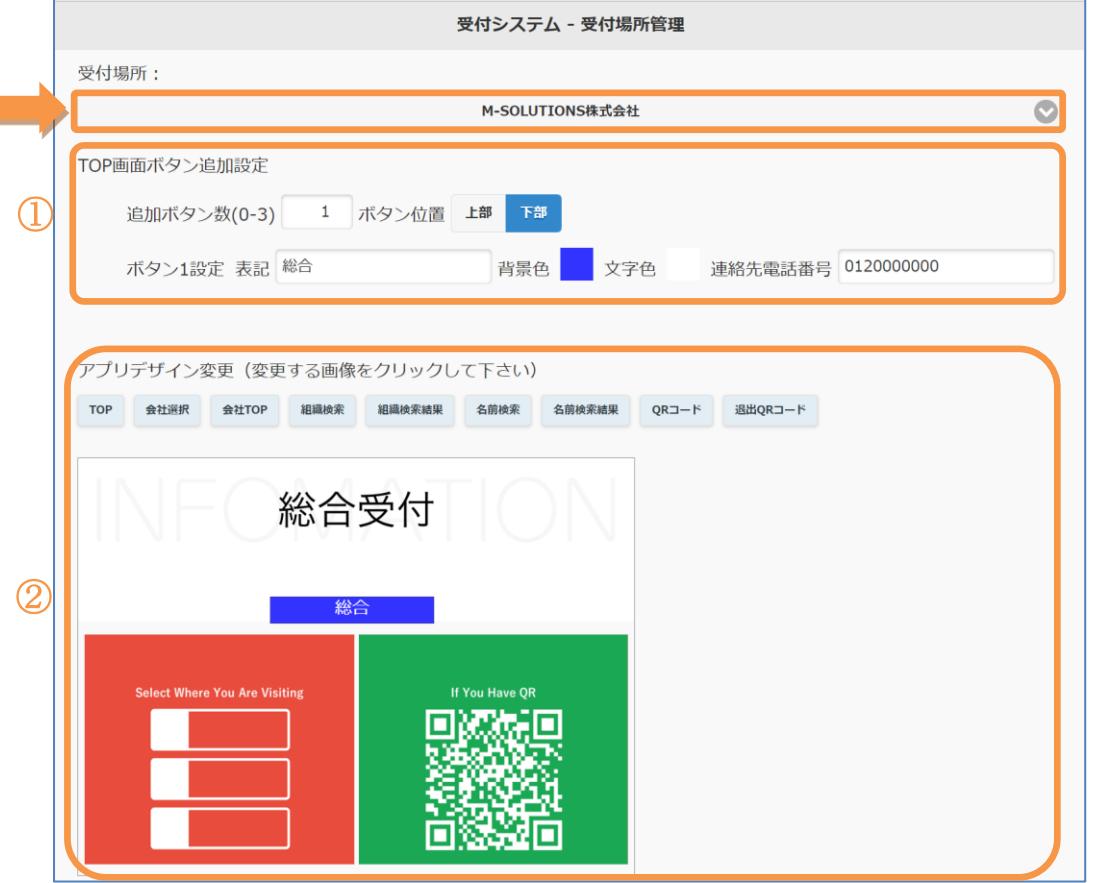

① TOP 画面ボタン追加設定

「TOP 画面ボタン追加」のオプションと同様の機能となりますので、詳細は「TOP 画面ボタン 追加」の設定を参照して下さい。追加ボタン数が「0」の場合は、ボタンを表示しません。

② アプリデザイン変更

「ボタンデザイン変更」のオプションと同様の機能となりますので、詳細は「ボタンデザイン 変更」の設定を参照して下さい。

【画面イメージ2】

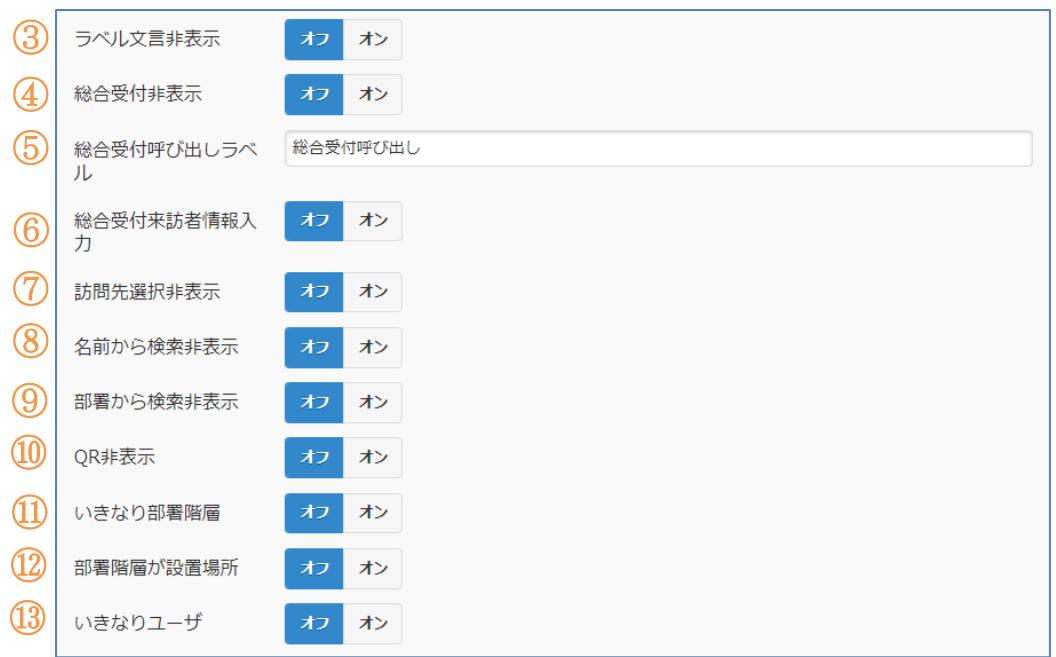

受付方法の設定

③、⑦~⑬については、オフ/オンを設定することができます。 各オプションと同様の機能になりますので、詳細は各オプションを参照してください。

④訪問先選択後の「総合受付呼び出し」のボタンをオフ/オンで設定することができます。

- ⑤「総合受付呼び出し」のラベルを任意の名称へ変更することができます。
- ⑥「総合受付呼び出し」を行った後に、来訪者情報入力のオフ/オンを設定することができま す。

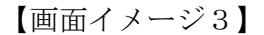

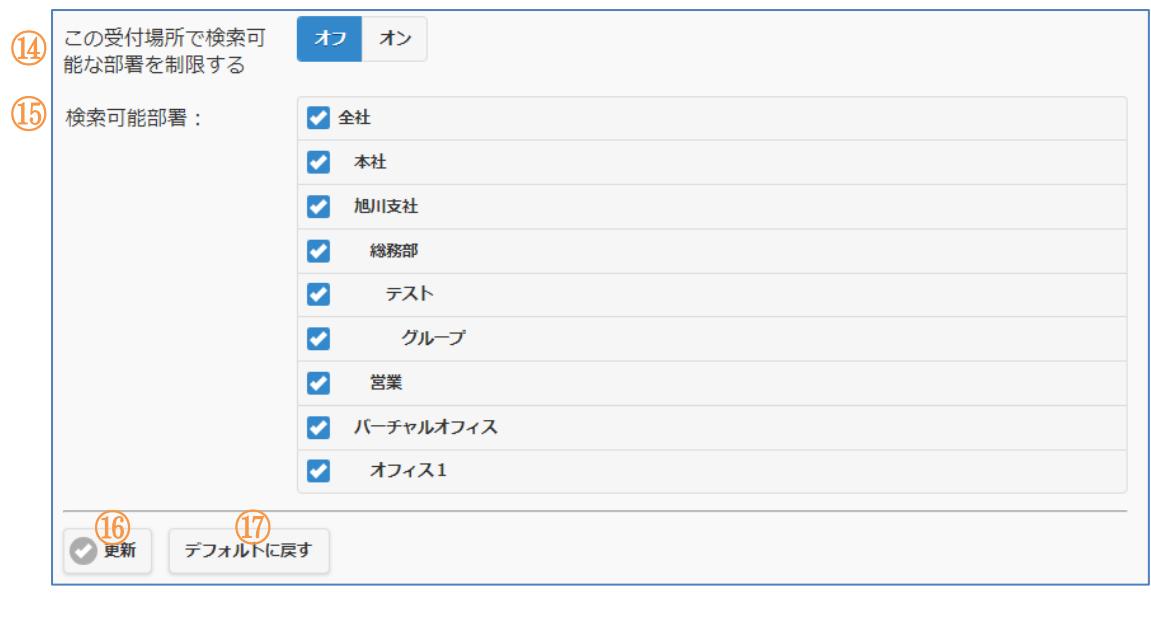

検索可能部署設定

受付時、「部署から検索」で部署の表示を制限する場合に設定します。 ⑭検索可能な部署の制限を「オフ/オン」で設定します。 ⑮表示させる部署にチェックを入れます。

更新/デフォルトに戻す

⑯設定が終わりましたら、「更新」ボタンで保存して下さい。

⑰設定済みの内容をデフォルト(契約管理の設定)に戻す場合は、「デフォルトへ戻す」ボタ ンを押してください。

## 2-68.カスタムメールテンプレート

※「カスタムメールテンプレート」オプションをご契約の場合のみ

新しい来訪予定を登録後、来訪者への招待メールを送信する際に、あらかじめ登録したメールテン プレートを選択することができます。

会社管理メニューにて、下部にある「通知テンプレート」をクリックします。ポップアップ画面の QR 来訪者向けタブにて、プルダウンで【新規追加】を選択し、テンプレートを設定します。

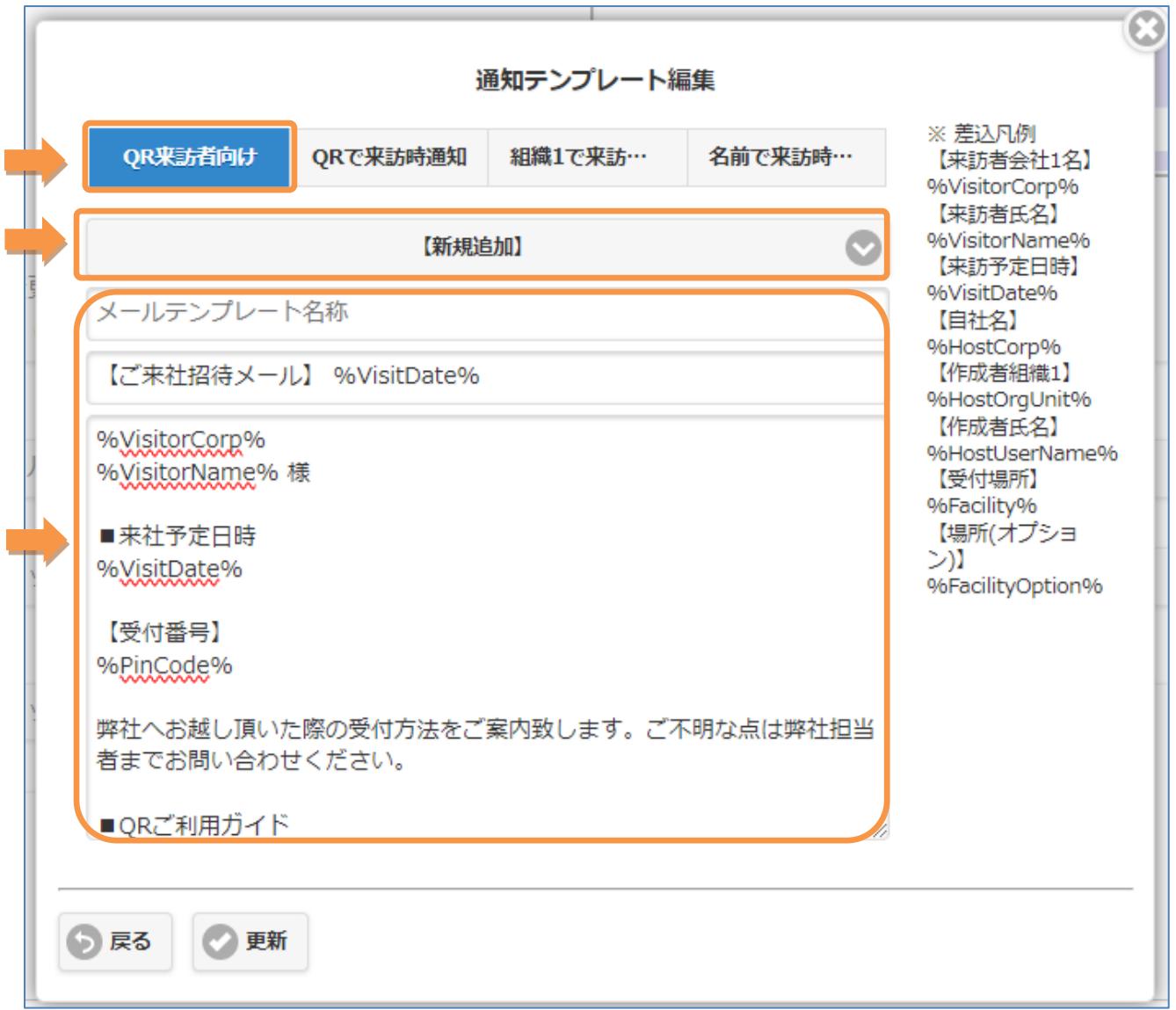

設定が完了したら「更新」をクリックします。

予定詳細画面で「メールで通知」をクリックしてメール送信画面を開きます。プルダウンでメール テンプレートを選択し、本文を編集することができます。メール送信画面での変更内容は、テンプ レートに反映されません。

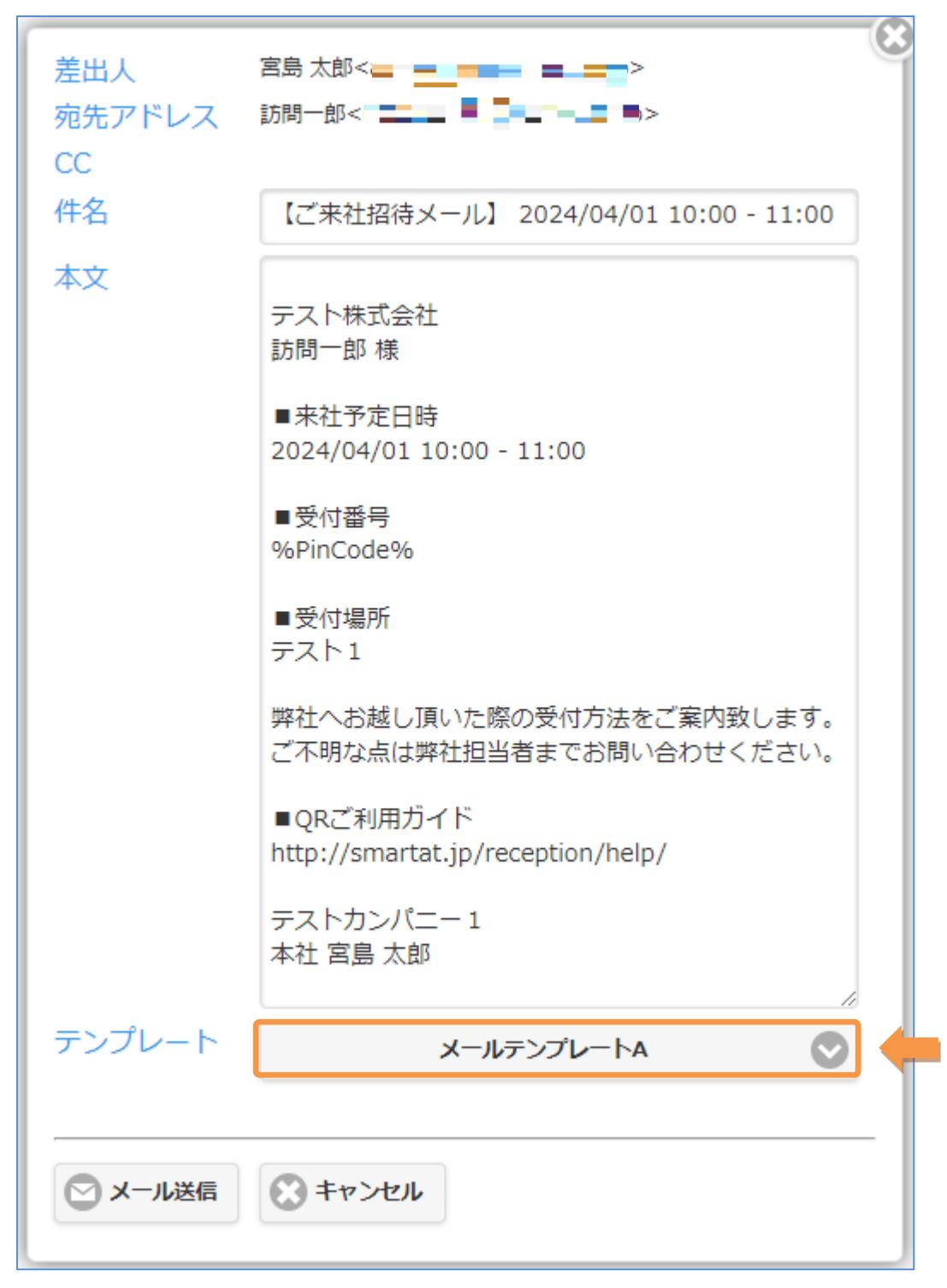

# 2-69.来訪者を追加

※「来訪者を追加」オプションをご契約の場合のみ

登録済みの来訪予定に来訪者を追加することができます。

来訪予定詳細画面で「来訪者を追加」ボタンを押します。

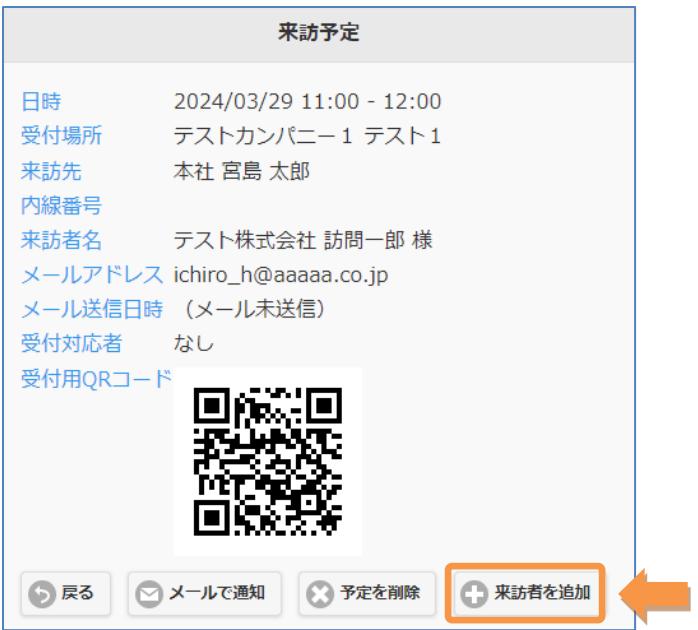

入力済みの予定情報を引き継いで予定編集画面がポップアップ表示されるので、来訪者を編集します。

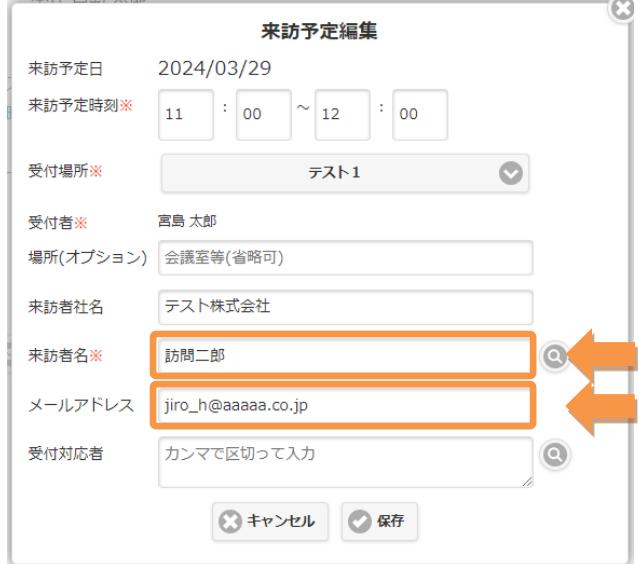

保存を押すと、同じグループの予定が追加されます。

予定がグループ化されている場合、「来訪者を追加」ボタンは画面のヘッダー及びフッターに表示されま す。

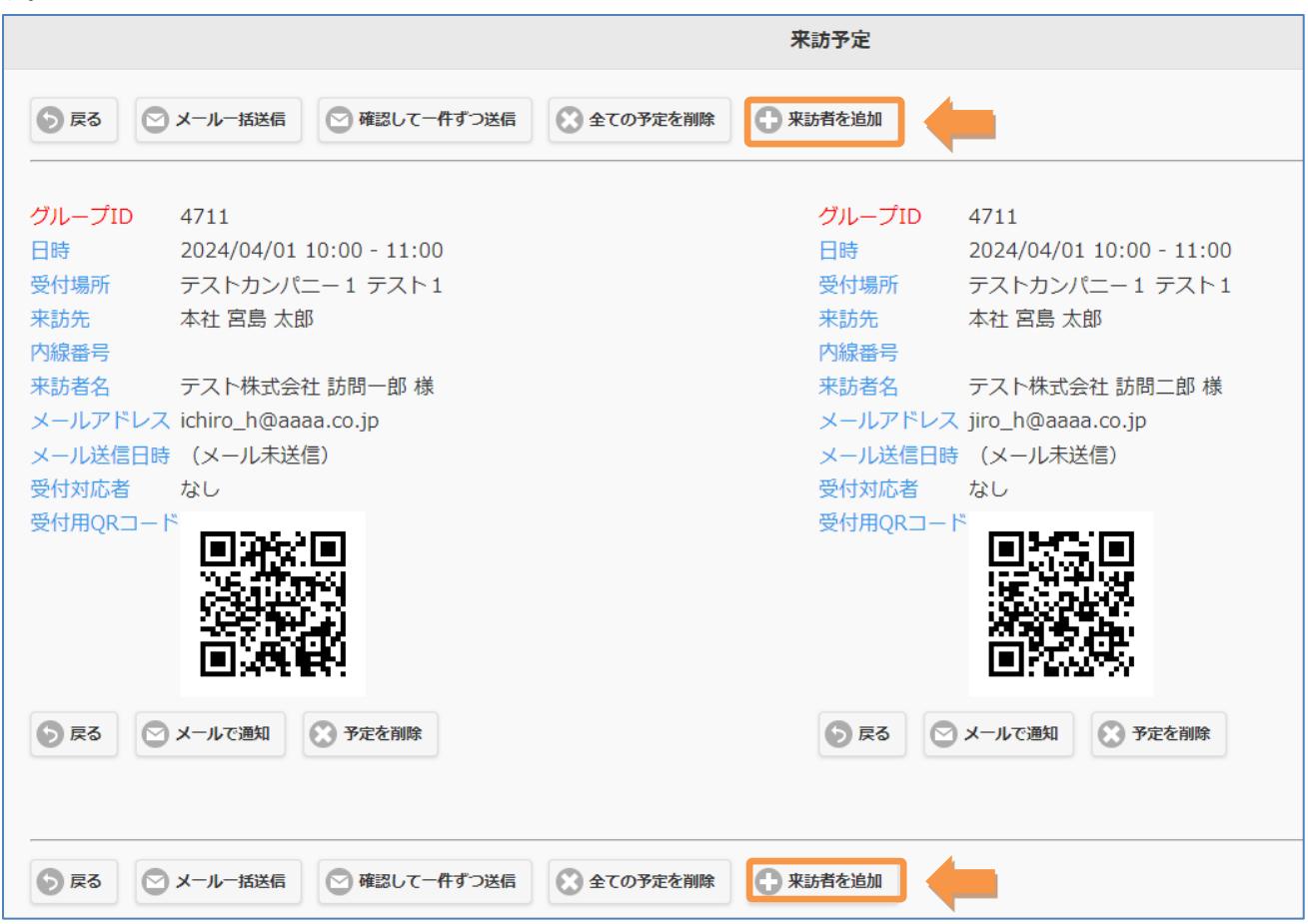
# 2-70.受付履歴ローカル保存

※「受付履歴ローカル保存」オプションをご契約の場合のみ

アプリの受付履歴をダウンロードすることができます。

契約管理で設定します。

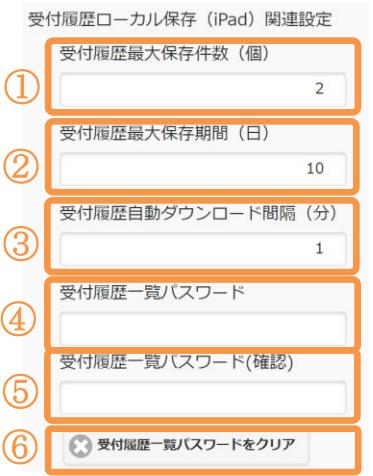

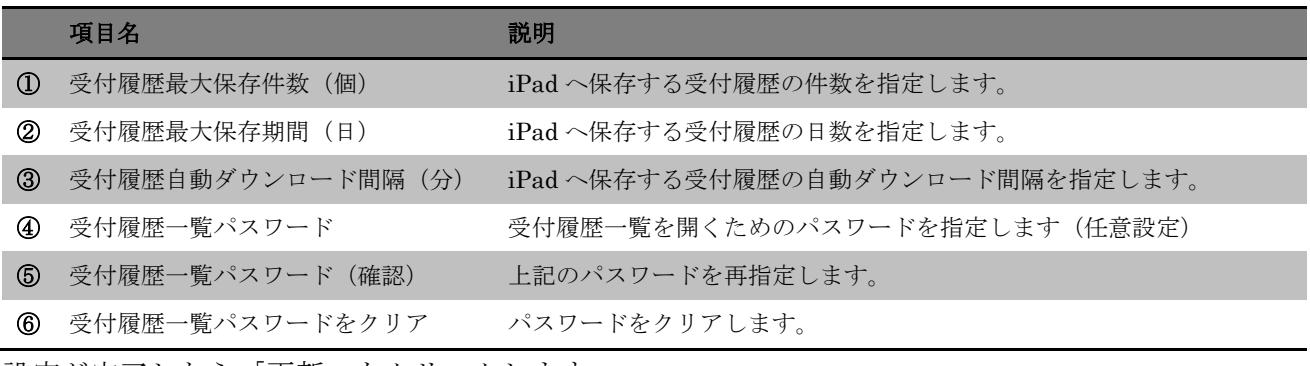

設定が完了したら「更新」をクリックします。

#### <受付履歴一覧のパスワード入力>

iPad の受付アプリの「各種設定」で、下部の「受付履歴」をクリックすると、パスワード入力画 面がポップアップ表示されます。

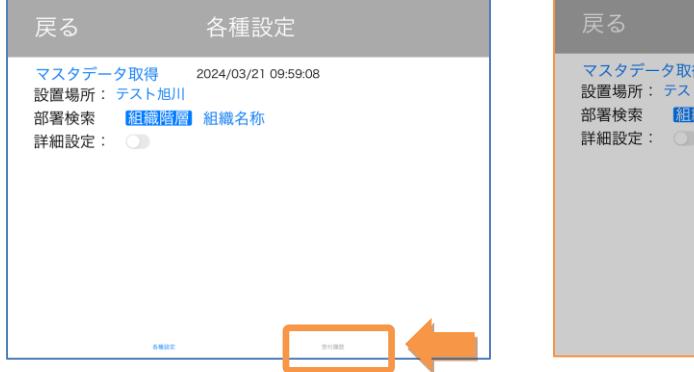

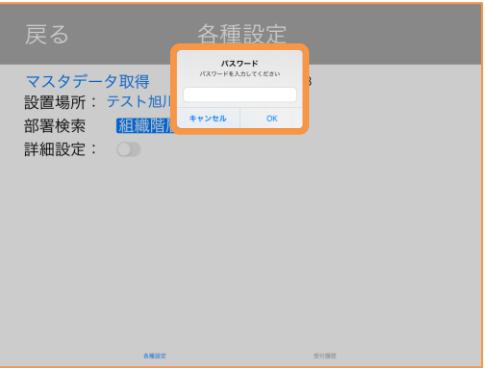

### <受付履歴一覧>

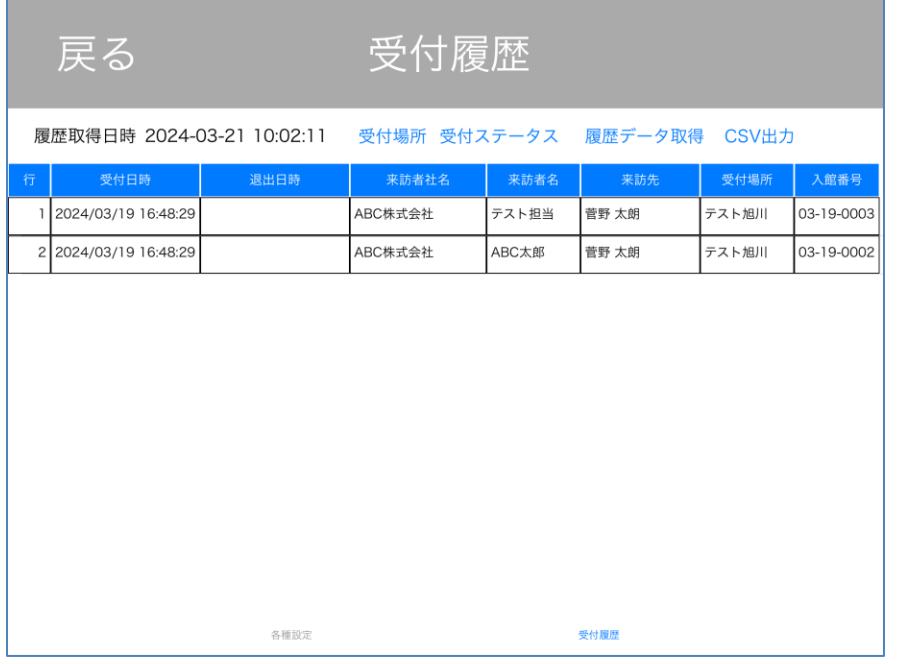

「受付場所」、「受付ステータス」をクリックし、値を選択することで、受付履歴の絞り込みが可 能です。

「履歴データ取得」を行うと、サーバーより最新の受付履歴を取得します。

※受付履歴の表示では、「受付方法」の内容は表示していません。

「CSV 出力」をクリックすると、受付履歴を CSV へ出力します。Numbers で受付履歴を開くこ とができます。Numbers 以外のアプリでは文字化けする恐れがあります。

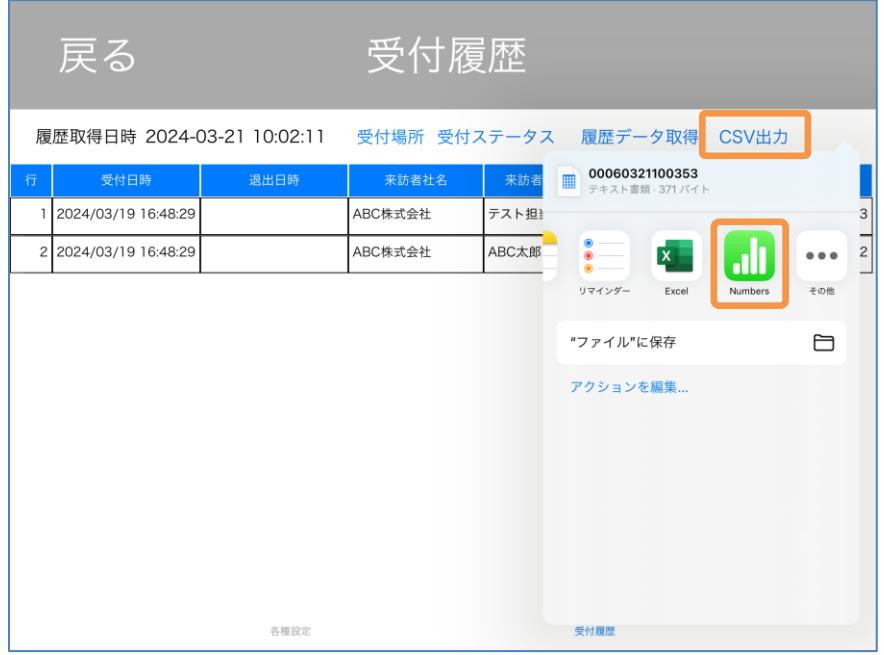

## Numbers で表示したイメージ

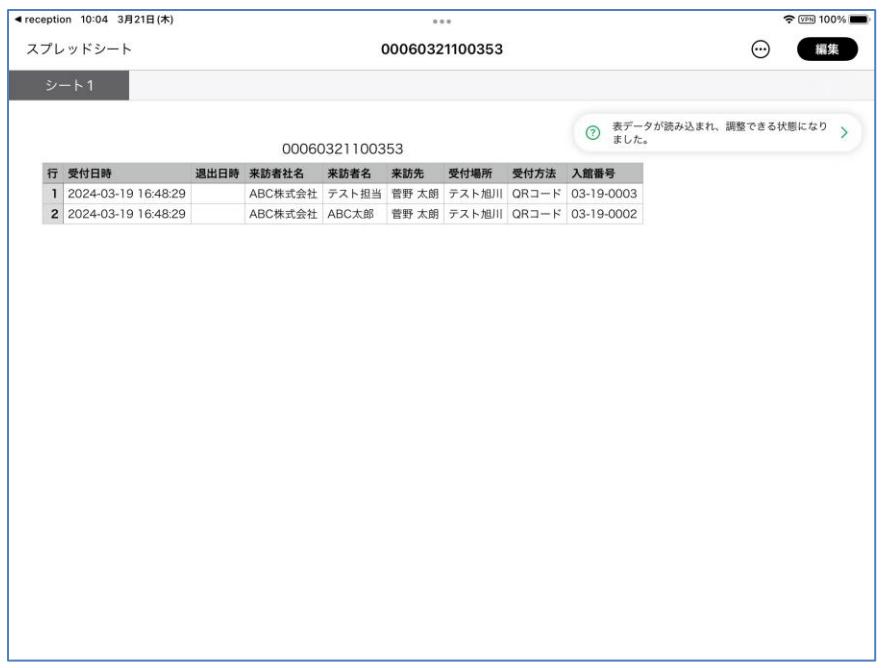

Numbers で受付履歴の CSV を編集することができます。 ※編集した内容は、受付システムへ反映しておりません。

#### 2-71.来訪予定 CSV 登録

※「来訪予定 CSV 登録」オプションをご契約の場合のみ

CSV ファイルによる来訪予定の一括登録が可能です。

※①から⑨の手順で登録を行ってください。

- ① ホーム画面または予約一覧画面で「CSV 登録」ボタンを押します。CSV 登録画面がポップ アップ表示されます。
- ② 「ひな形をダウンロード」をクリックします。

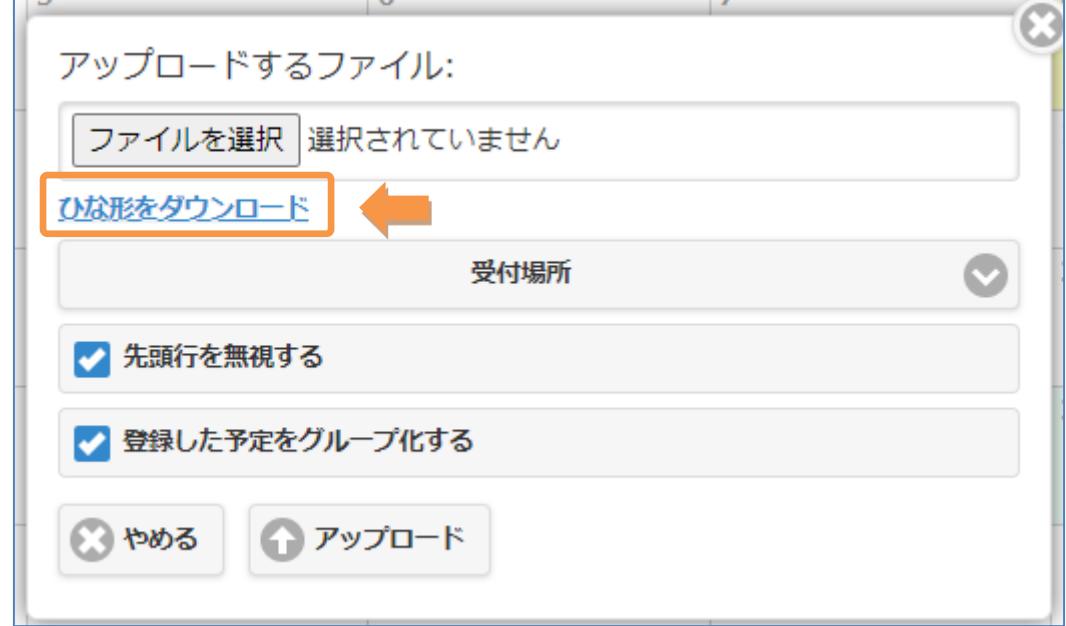

③ ダウンロードした CSV ファイルを以下のフォーマットで編集します。

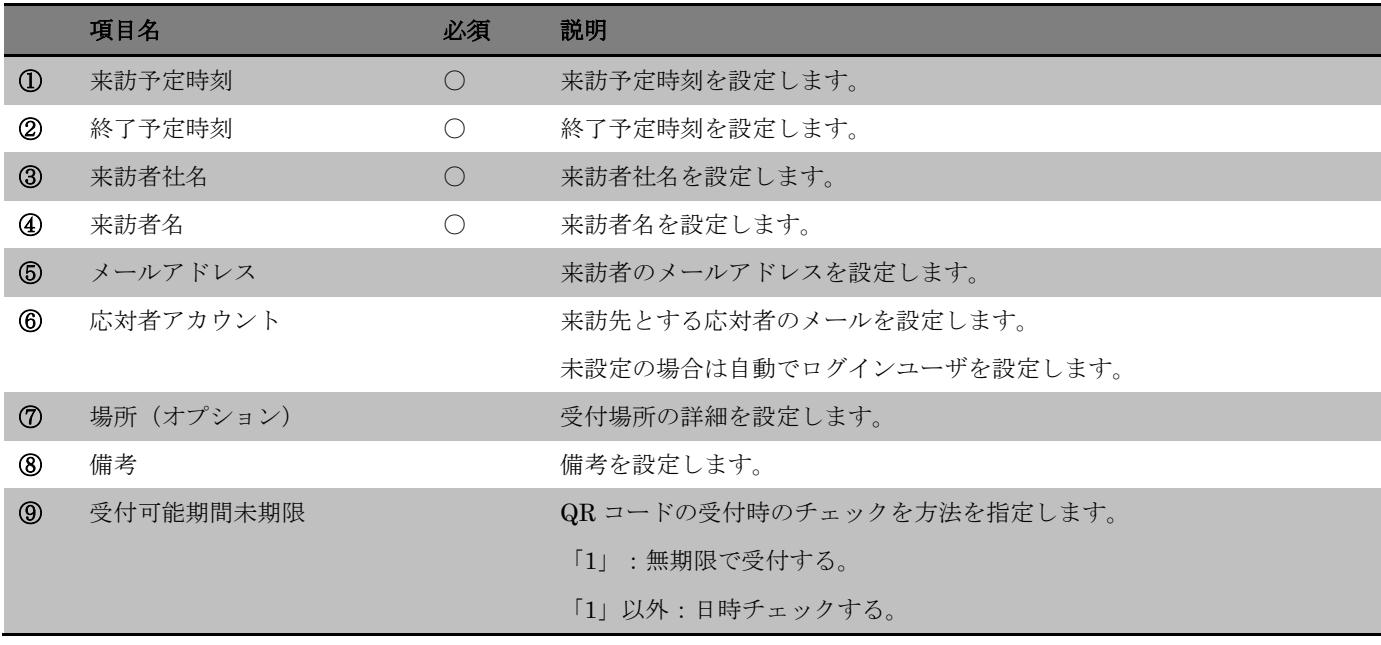

- 「ファイルを選択」を押し、編集した CSV ファイルを選択します。
- 受付場所をプルダウンで選択します。インポートした予定は全て選択した受付場所になりま す。
- CSV ファイルの 1 行目がタイトル行の場合は、「先頭行を無視する」にチェックします。
- 登録した予定をグループ化したい場合は、「登録した予定をグループ化する」にチェックし ます。
- 「アップロード」を押して、③で作成した CSV ファイルをアップロードします。

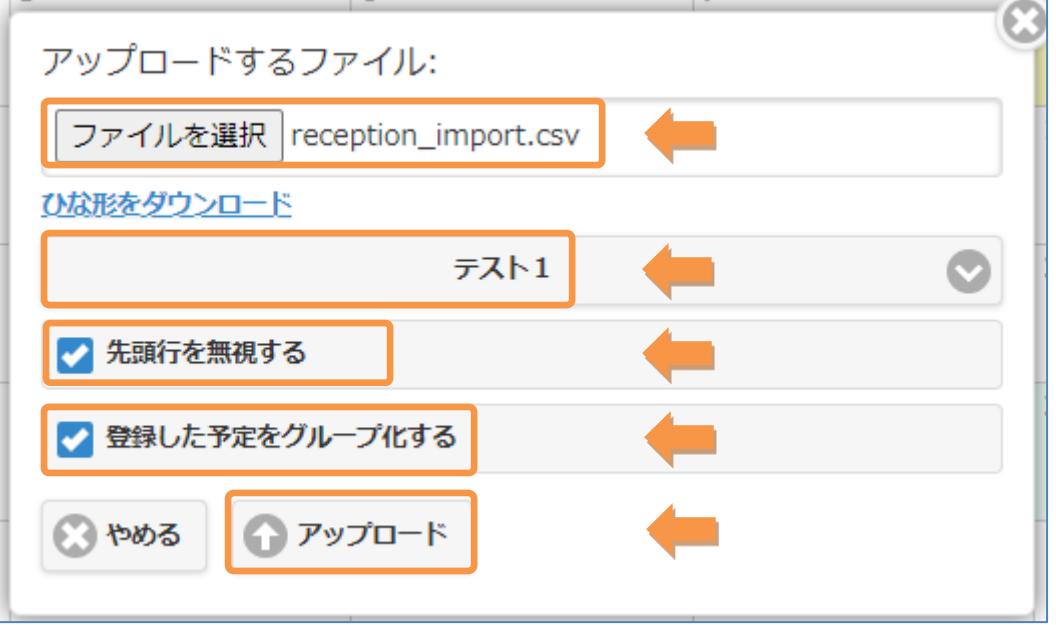

CSV ファイルの来訪予定が登録されます。

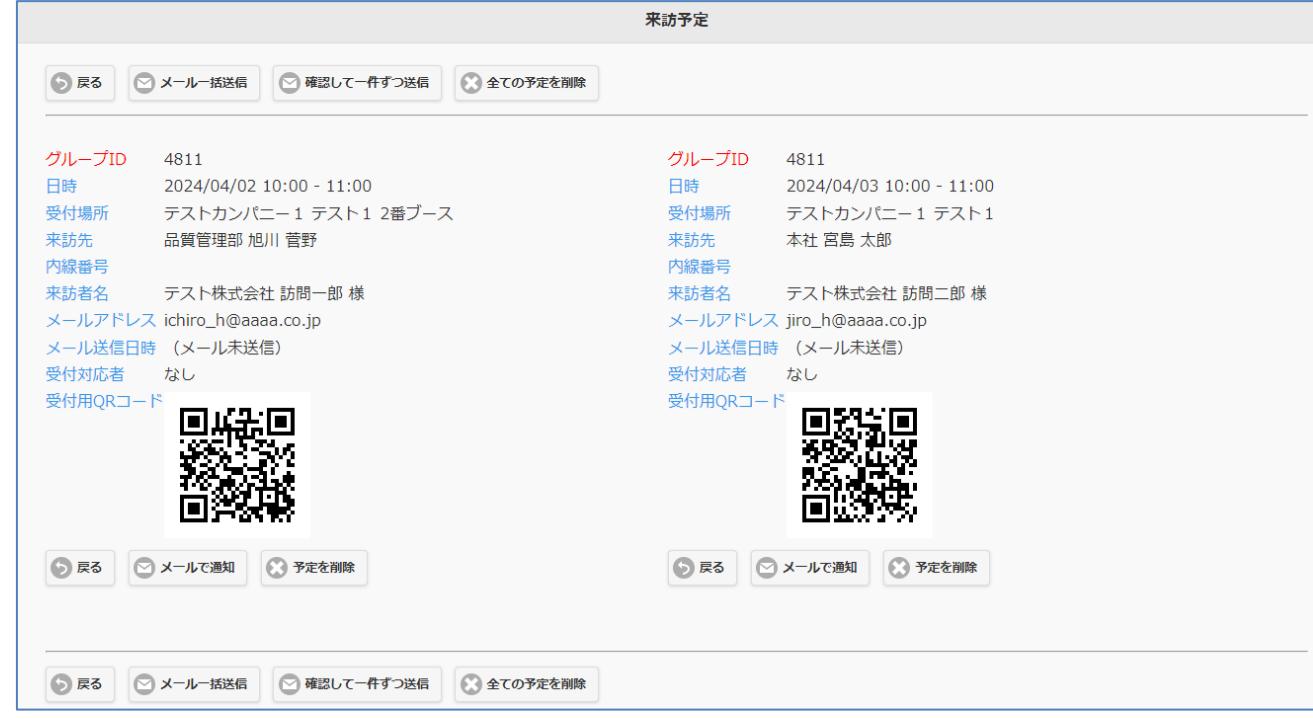

# 2-72.来訪予定メール送信

※「来訪予定メール送信」オプションをご契約の場合のみ

来訪予定に対する一括メール送信が可能です。

- ホーム画面、予約一覧画面にて予定のリストにチェックボックスが表示されます。
- 【ホーム画面】

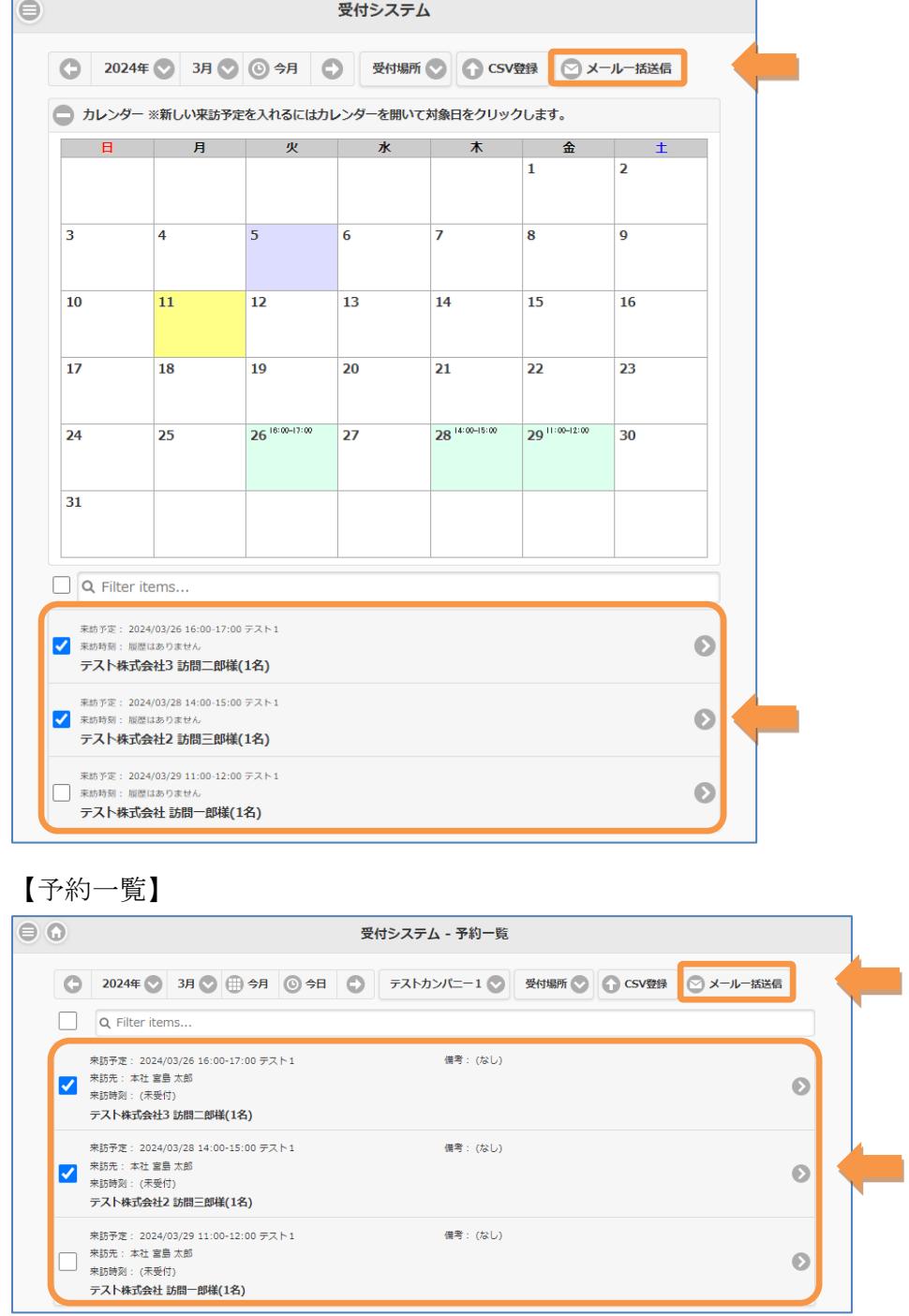

予定にチェックを入れて「メール一括送信」を押すと、選択した予定の予定詳細画面が開きます。

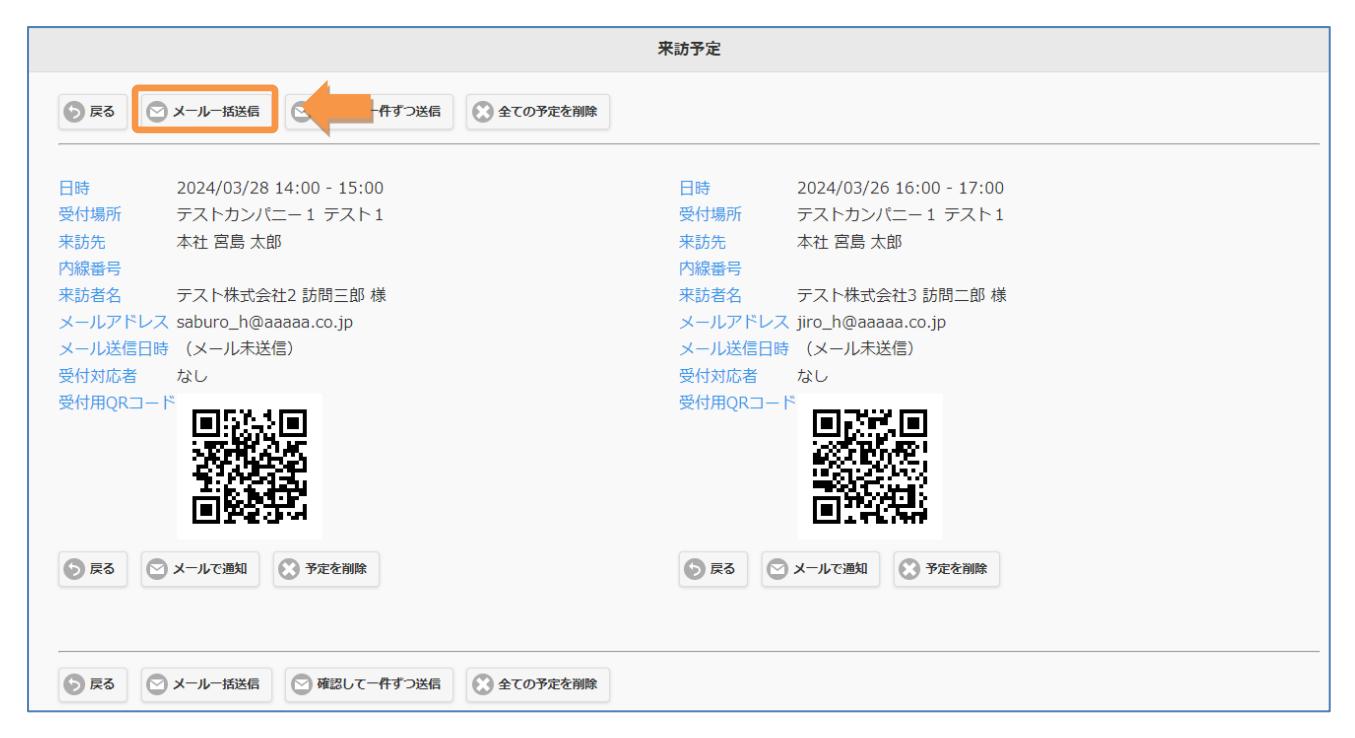

予定詳細画面で「メール一括送信」を押すと、メール送信画面がポップアップ表示されます。

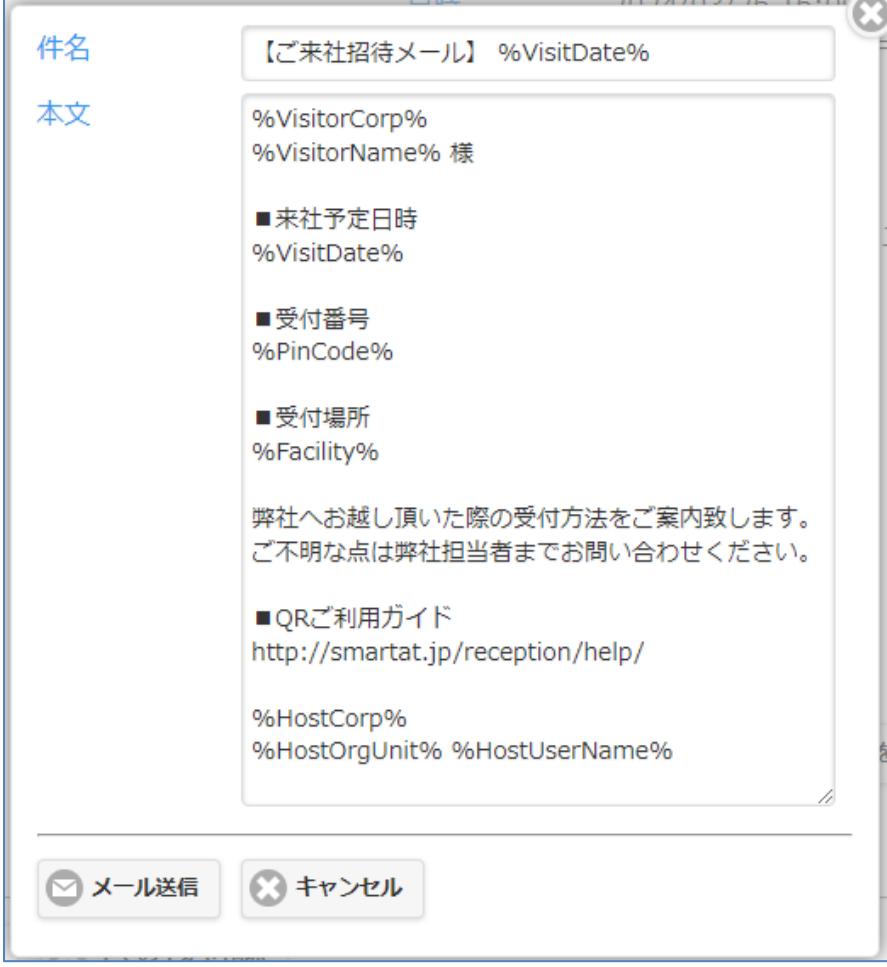

内容を確認後「メール送信」を押すと、チェックを入れた予定に対しメール送信を行います。

#### 2-73.繰り返し予定

※「繰り返し予定」オプションをご契約の場合のみ

カレンダーから来訪予約の日時を期間で設定できるようにします。会社管理メニューに設定した 「来訪危険設定」にょり、QR コードの受付日時をチェックしたり、無期限で受付できるようにな ります。

会社管理

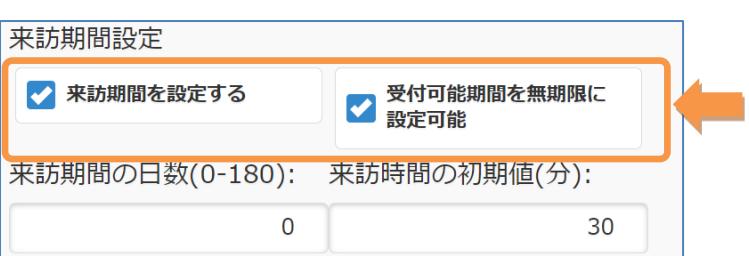

・「来訪期間を設定する」

設定内容については、契約者編のマニュアルを参照して下さい。

・「受付可能期間を無期限に設定可能」

 チェックを入れると、「新しい来訪予約」の画面で、来訪期間を設定する時に、 「受付可能期間を無期限にする」のチェックボックスが表示され、チェックを 入れると QR コードを無期限で受付します。

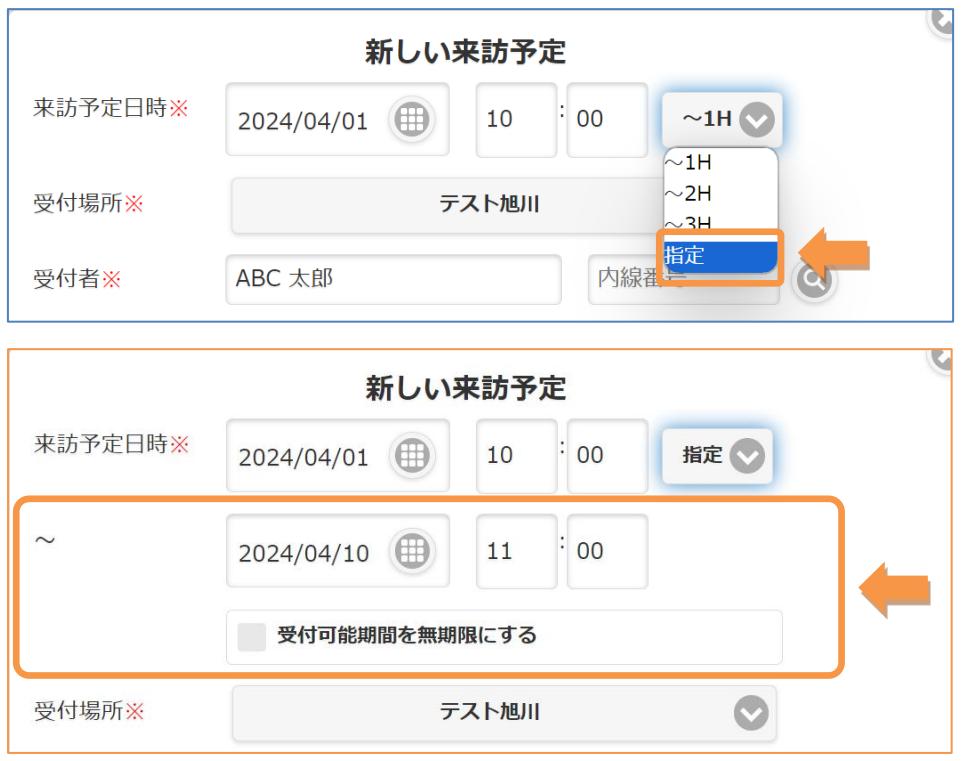